User Guide

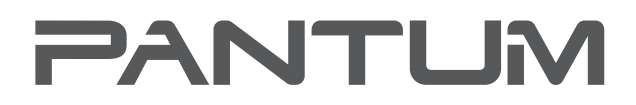

**WWW.PANTLIM.COM** 

# Black-and-white laser single-function printer Pantum BP5100 Series

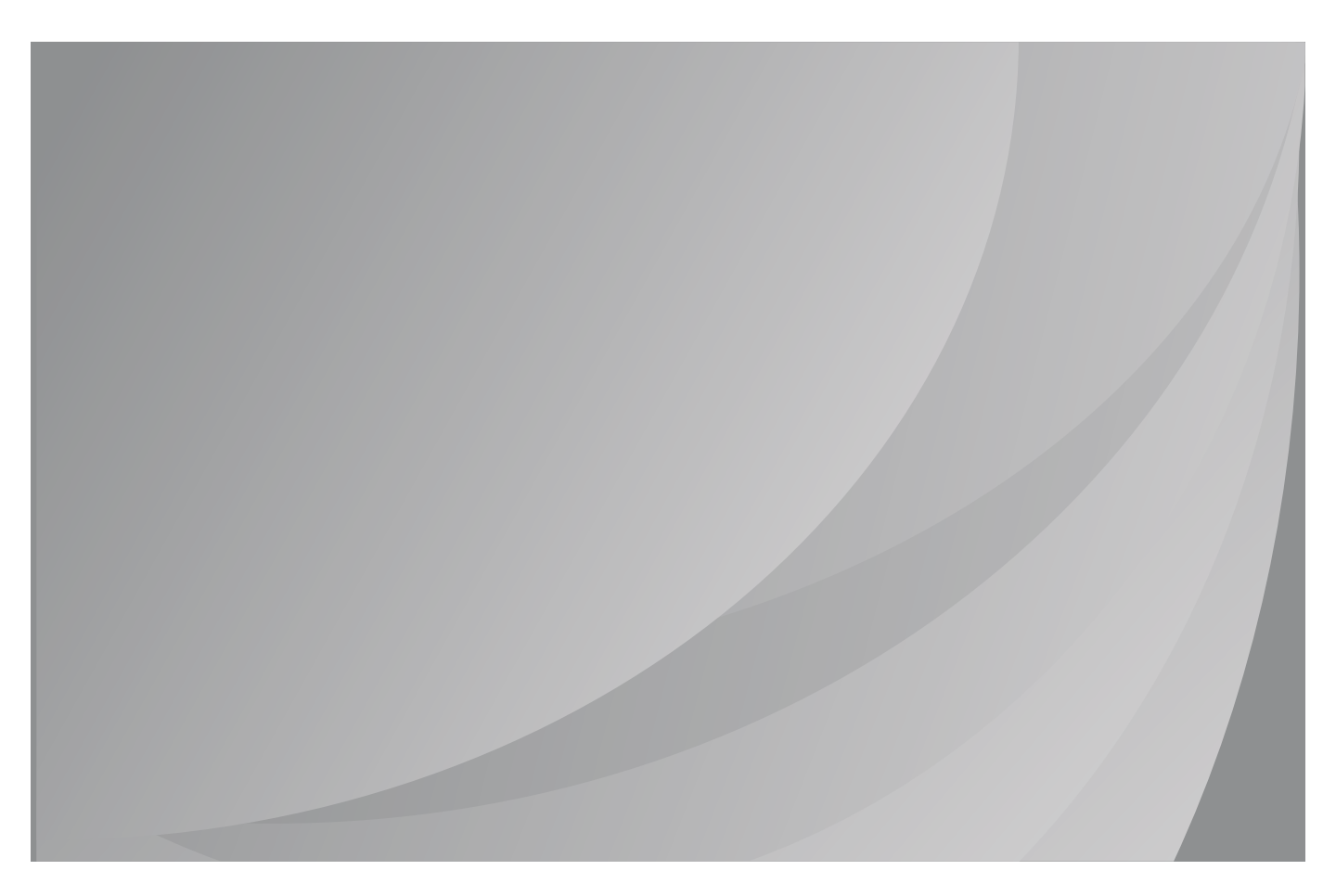

It is recommended that you read this Guide carefully before using the printer

# **Preface**

Welcome to the Pantum Series products! We heartily appreciate your using of Pantum Series products! To protect your vital interests, please carefully read the following statements.

# **Legal Notice**

### **Trademark**

Pantum and Pantum logos are registered trademarks of Zhuhai Pantum Electronics Co.,Ltd. Microsoft®, Windows®, Windows Server® and Windows Vista® are trademarks registered by Microsoft Corporation in the United States or other countries/regions.

Mopria®, the Mopria® Logo, and the Mopria Alliance™ word mark and logo are registered and/or unregistered trademarks and service marks of Mopria Alliance, Inc. in the United States and other countries. Unauthorized use is strictly prohibited.

Apple, AirPrint and macOS are trademarks of Apple Inc., registered in the U.S. and other countries. Use of the Works with Apple badge means that an accessory has been designed to work specifically with the technology identified in the badge and has been certified by the developer to meet Apple performance standards.

WiFi Direct,WiFi Protected Setup(WPS),WPA,WPA2,and WiFi Protected Access are marks of the WiFi Alliance.

The ownership to the names of the software in this User Guide belongs to their respective companies in accordance with corresponding license agreement, and they are referred for instructions only.

All other product and brand names herein may be the registered trademarks, trademarks or service marks of their respective owners, and they are referred for instructions only.

## **Copyright**

The Copyright of this User Guide is owned by Zhuhai Pantum Electronics Co.,Ltd.

It is prohibited to copy, translate, modify and transmit this User Guide by any means or in any form without the prior written consent of Zhuhai Pantum Electronics Co.,Ltd.

Version:V1.0

### **Disclaimer**

For a better user experience, Zhuhai Pantum Electronics Co.,Ltd. reserves the right to make changes to the User Guide. The information contained herein is subject to change without notice.

Users are responsible for any damages arising from failing to follow this User Guide. Meanwhile, except the express warranty made in the product maintenance manual or service commitment, Zhuhai Pantum Electronics Co.,Ltd. does not make any express or implied warranty or guarantee to this User Guide (including composing or words).

Using this product to copy, print, scan certain documents or images or make other forms of operations may be prohibited by the local laws. If you are uncertain about the legality of using this product for certain documents or images, you should consult your legal advisor in advance.

The product can only be used safely in the non-tropical areas at an altitude no higher than 2000 meters.

# **Safety Precautions**

### **Disconnect the power supply**

The product should be placed close to or easily accessible to power sockets, so as to allow easy disconnection of power supply!

### **Laser** Safety

The laser radiation is harmful to the human body. Since laser components are completely sealed in the printer, laser radiation will not leak. To avoid laser radiation, please do not randomly disassemble the printer!

The printer follows the provisions of Class 1 laser products under CFR standard. The printer has a Class III b laser diode, which has no laser radiation leakage among laser components.

The laser components shall complies with the requirements of: U.S. Code of Federal Regulations, 21 CFR 1040, IEC 60825-1.

The following label is attached to the laser components inside the printer:

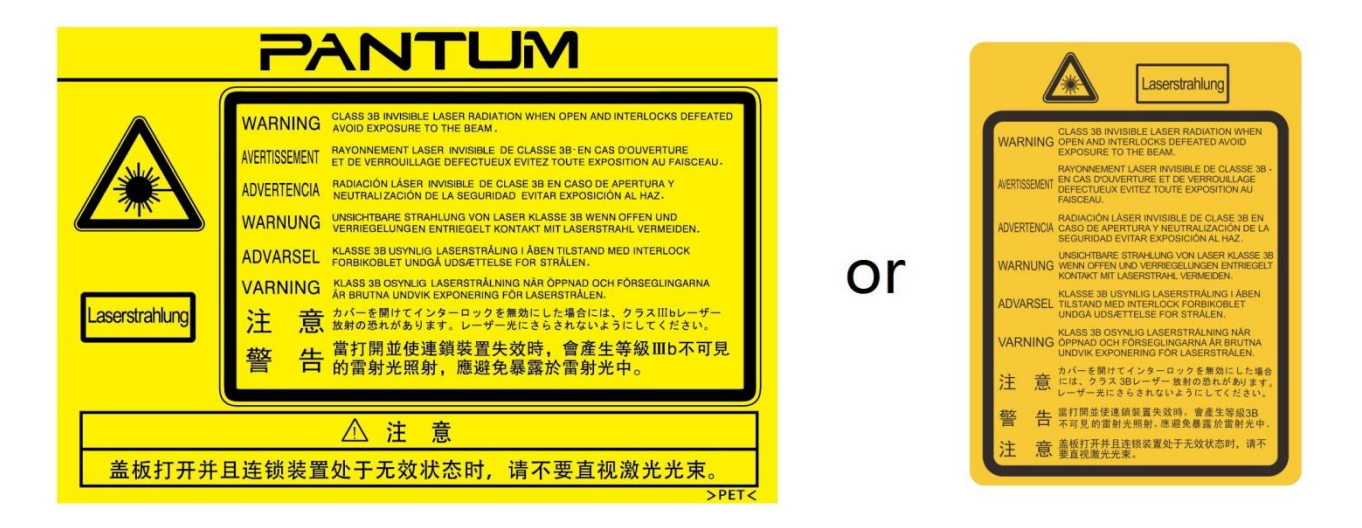

### **Safety Warning**

Please note the following safety warnings before using the printer:

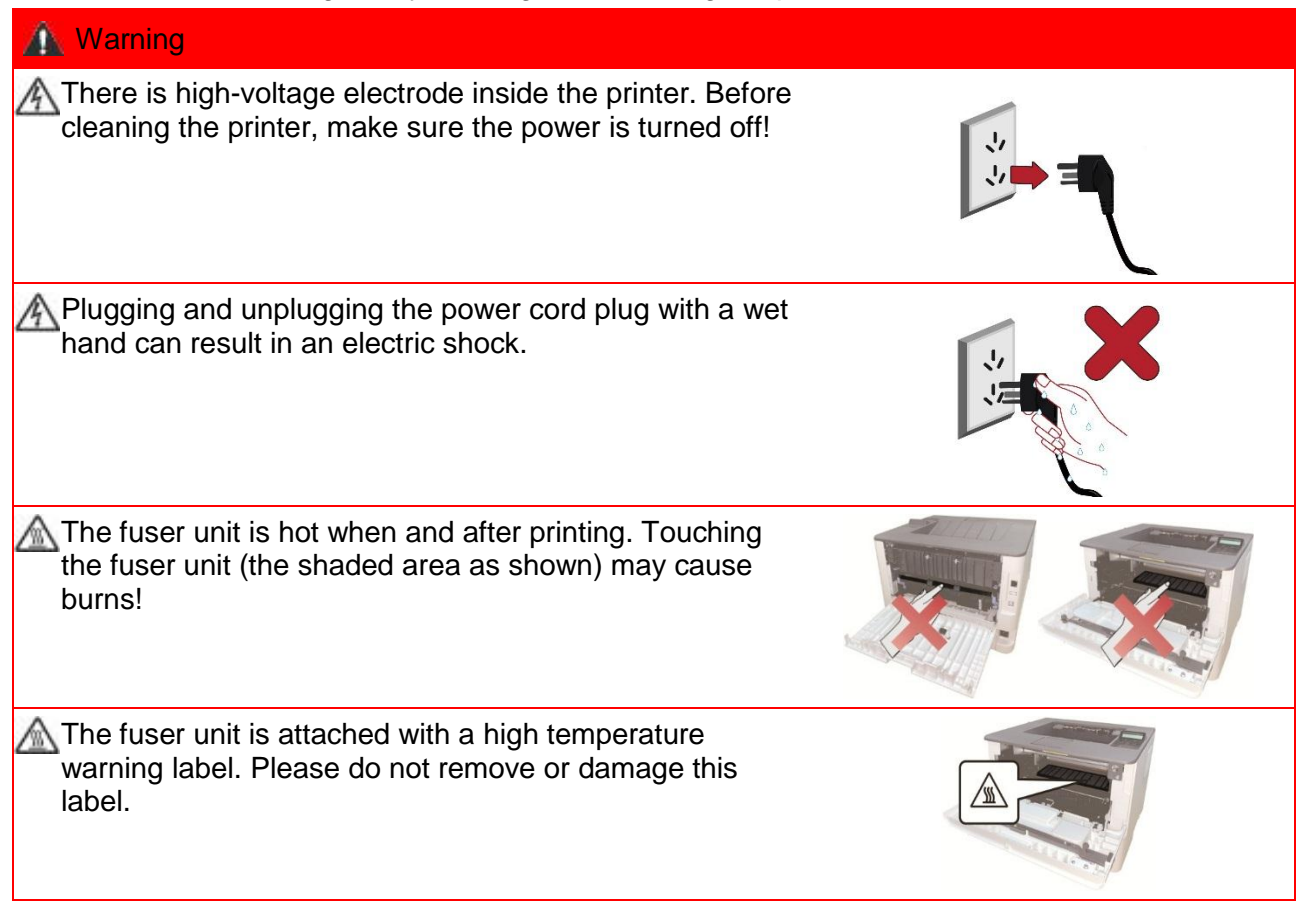

## **Precautions**

### **Precautions before Using the Printer:**

1. Read and understand all instructions;

2. Familiarize yourself with the basic principles associated with operating electrical appliances;

3. Comply with all warnings and instructions marked on the equipment or specified in the manual supplied with the equipment;

4. If the operating instructions conflict with the safety information, please refer back to the safety information, as you may have misunderstood the operating instructions. If you cannot resolve the conflicts, please call the Customer Service Hotline or contact a service representative for help;

5. Before cleaning the equipment, remove the power cord from the AC power supply outlet. Do not use liquid or aerosol cleaners;

6. Please make sure that the equipment is put on a stable desktop surface to avoid serious damage caused by the falling of the equipment;

7. Do not put the equipment near a radiator, an air conditioner, or a ventilation pipe;

8. Do not put any articles on the power cord. Do not put the equipment at the place where its power cord could be stepped on by people;

9. Outlets and extension cords must not be overloaded. This may reduce performance and could result in fire or electric shock;

10. Do not allow pets to chew on the AC power cord or the computer interface cable;

11. Do not allow sharp objects piercing equipment slot, so as to avoid contact with the high-voltage device, which otherwise may result in fire or electric shock. Take care not to spill liquids onto the equipment;

12. Do not disassemble the equipment so as to avoid the risk of electric shock. Necessary repairs may only be carried out by professional maintenance personnel. Opening or removing the cover could result in an electric shock or other potential hazards. Incorrect disassembly and assembly could also result in an electric shock during future use;

13. If any one of the following occurs, disconnect the equipment from the computer and pull out the power cord from the AC wall socket and contact a qualified member of the service personnel for maintenance:

• Liquid has been spilled into the equipment.

- The equipment has been exposed to rain or water.
- The equipment falls, or the cover is damaged.
- Significant changes in the equipment's performance.

14. Only adjust the control mentioned in the instructions. Incorrect adjustment of other controls may result in damage and mean that professional maintenance personnel need to spend more time fixing it;

15. Do not use the equipment in a thunderstorm so as to avoid the risk of an electric shock. If possible, pull out the AC power cord during a thunderstorm;

16. If you continuously print multiple pages, the surface of the tray will become very hot. Take care not to touch this surface, and keep children away from this surface;

17. The signal wire of the device connected with the printer can not be connected to the outdoors;

18. Please ensure timely ventilation in case of a prolonged use or printing huge amounts of documents in a poorly ventilated room;

19. In standby status, the product will automatically enter into the power saving (sleep) mode if it does not receive any job order for a while (such as 1 minute); and it can realize zero power consumption only if it has not been connected with any external input power supply;

20. As the Class I equipment, the product must be connected to the power supply outlet with protective grounding line when using;

21. This product should be placed according to the shipping marks on the product package box during delivery;

22. This product is a kind of low-voltage equipment. When using this product below the specified voltage range,please refer to the product precautions or call Pantum Aftersales Service Centre, if the toner comes off the printed contents, or the equipment starts slowly;

23. This product is sold as a complete machine. The consumers can go to Pantum Aftersales Service Centre to purchase parts they need. If the product sold is inconsistent with the package list, please go to the specified Aftersales Service Centre to solve the problem;

24. Install this product in a place with the temperature between 10℃ and 35℃ and the relative humidity between 20% and 80%;

25. This device complies with Part 15 of the FCC Rules and Industry Canada licence-exempt RSS standard(s). Operation is subject to the following two conditions:

(1) this device may not cause harmful interference, and

(2) this device must accept any interference received, including interference that may cause undesired operation.

26. IC Radiation Exposure Statement:

This equipment complies with Canada and FCC radiation exposure limits set forth for uncontrolled environments.

This equipment should be installed and operated with a minimum distance of 20cm between the radiator and your body.

This transmitter must not be co-located or operating in conjunction with any other antenna or transmitter.

27. This equipment has been tested and found to comply with the limits for a Class B digital device, pursuant to Part 15 of the FCC Rules. These limits are designed to provide reasonable protection against harmful interference in a residential installation. This equipment generates, uses and can radiate radio frequency energy and, if not installed and used in accordance with the instructions, may cause harmful interference to radio communications.However, there is no guarantee that interference will not occur in a particular installation.

If this equipment does cause harmful interference to radio or television reception, which can be determined by turning the equipment off and on, the user is encouraged to try to correct the interference by one or more of the following measures:

• Reorient or relocate the receiving antenna.

• Increase the separation between the equipment and receiver.

• Connect the equipment into an outlet on a circuit different from that to which the receiver is connected.

• Consult the dealer or an experienced radio/TV technician for help.

28. Changes or modification not expressly approved by the party responsible for compliance could void the user's authority to operate the equipment.

29. The power consumption of the product is 2.45W in networked standby if all wired network ports are connected and all wireless network ports are activated;

30. Shielded cables must be used with this unit to ensure compliance with the Class B FCC limits.

31. Administrative Regulations on Low Power Radio Waves Radiated Devices

For any certified low-power RF devices, any company, firm, or user is not allowed to change the frequency, increase the power, or change the characteristics and functions of the original design without approval.

The use of low-power RF device shall not affect flight safety and interfere with legal communication; if interference is found, it shall be immediately deactivated and improved until no interference is required.

Legal communication in the preceding paragraph refers to radio communications operating in accordance with the provisions of the Telecommunications Act.

Low-power RF device must withstand interference from legal communications or radiological electrical equipment for industrial, scientific, and medical use.

32.The operations near the radar system shall not be influenced.

The directed antenna with high gain must apply to the fixed point-to-point system only.

33. Please keep this User Guide properly.

# **Legal Information**

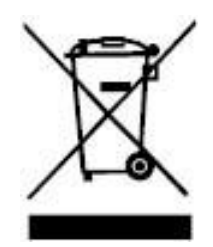

This symbol indicates that, at the end of your product's life, it must not be discarded as domestic waste. Instead, you should dispose of your used equipment at a designated collection point for the recycling of waste electrical and electronic equipment. Ref: EU Directive 2002/96/EC on Waste Electrical and Electronic Equipment (WEEE). Please contact your distributor / supplier for further information.

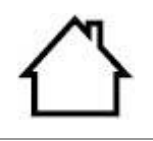

CE

This product is suitable for indoor use only.

European Community (EC) directives conformity

This product complies with the protection requirements of EC directives 2014/30/EU and 2014/35/EU on the approximation and harmonization of the laws of the Member States relating to electromagnetic compatibility and safety of electrical equipment designed for use within certain voltage limits.

Radio Equipment directive 2014/53/EU only for models ending with suffix "W".

The manufacturer of this product is: Zhuhai Pantum Electronics Co.,Ltd., No.3883, Zhuhai Avenue, Zhuhai, Guangdong, China 519060.

A declaration of conformity to the requirements of the Directives is available upon request from the Authorized Representative.

This product satisfies the Class B limits of EN 55032 / EN 55035 and safety requirements of EN 62368-1.

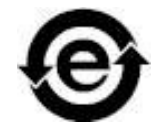

This printer is fully compliant with the RoHS Directive 2011/65/EU for managing toxic and hazardous substances.

# **Table of Contents**

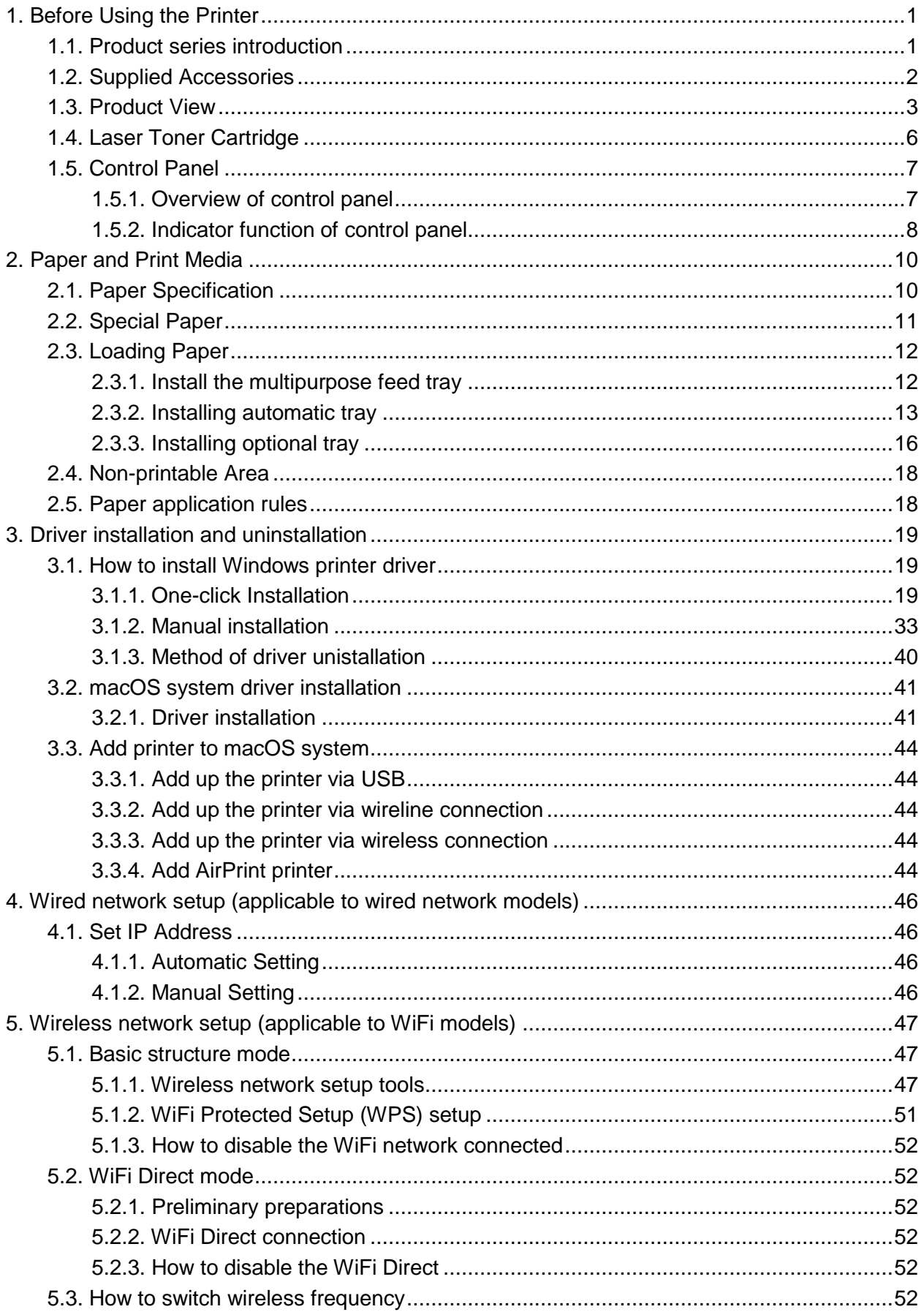

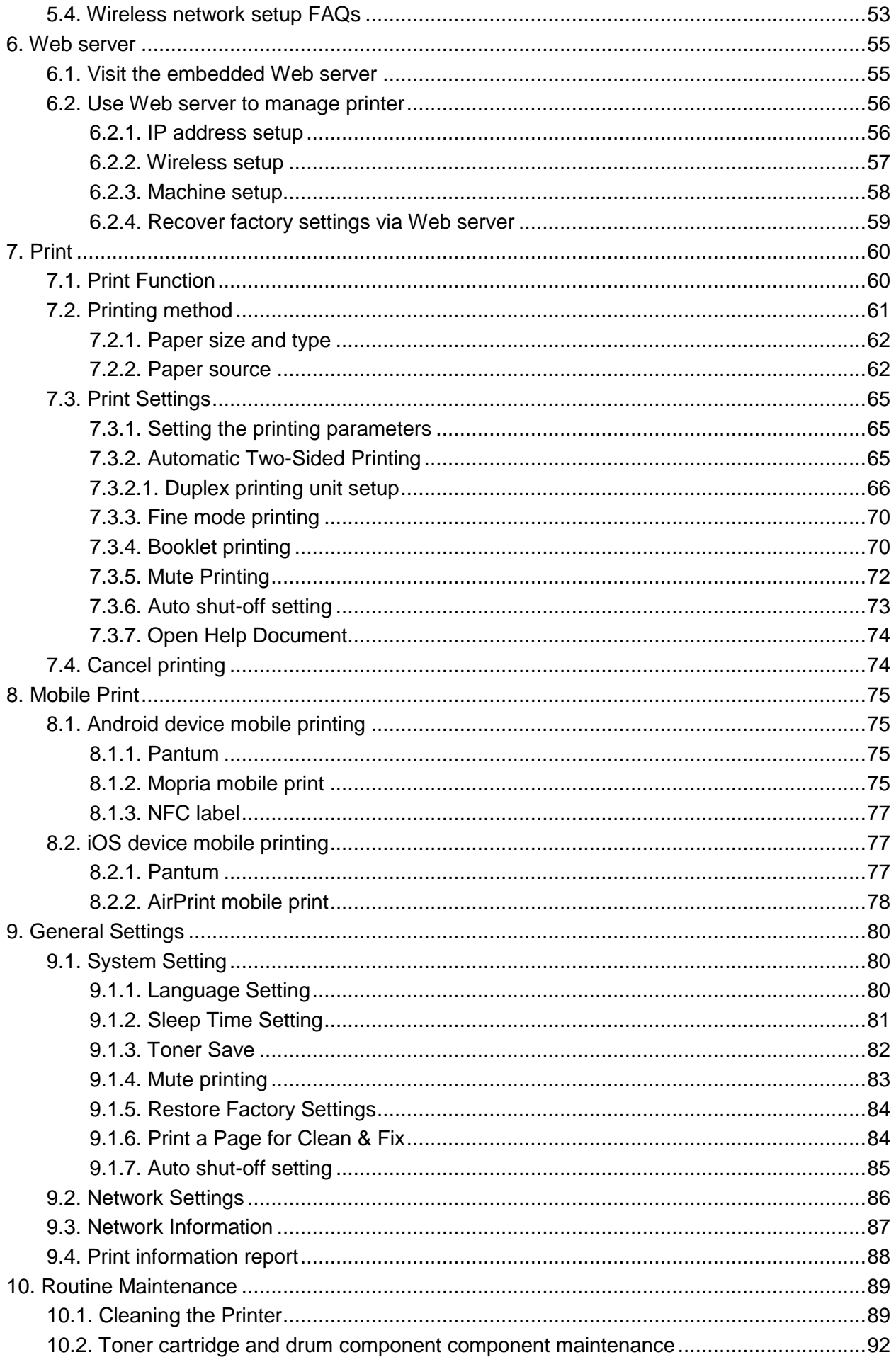

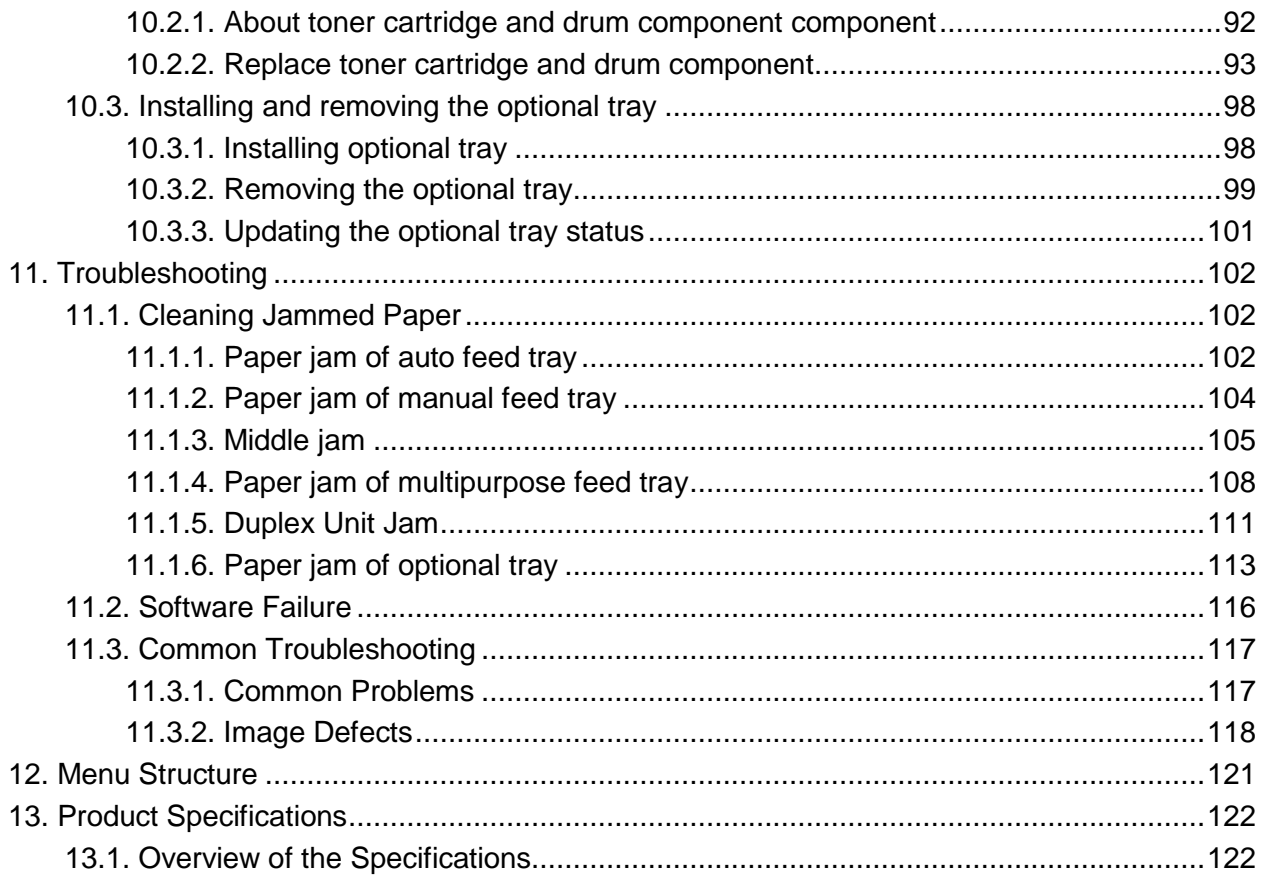

# <span id="page-11-0"></span>**1. Before Using the Printer**

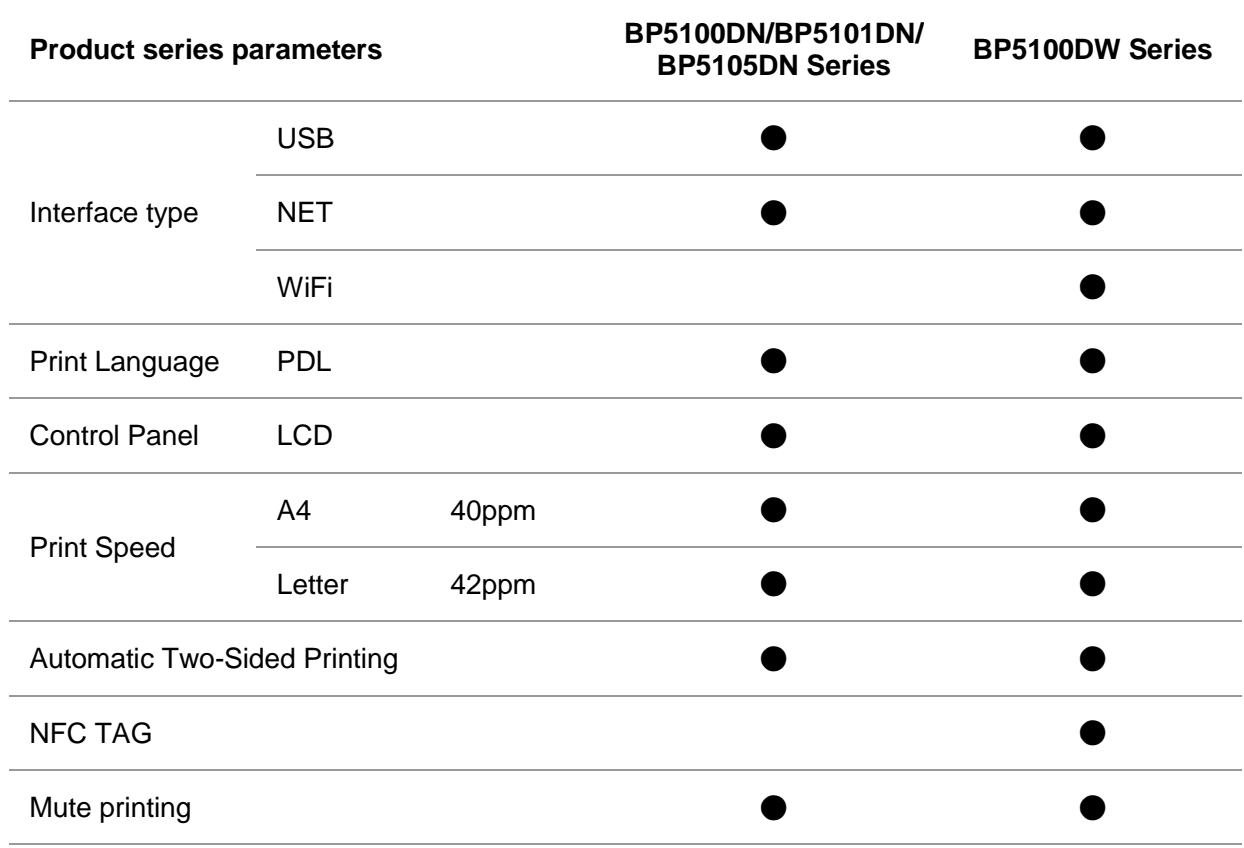

## <span id="page-11-1"></span>**1.1. Product series introduction**

(●: Support; Blank: Unsupport)

This product series is subject to additions or changes without prior notice.

## <span id="page-12-0"></span>**1.2. Supplied Accessories**

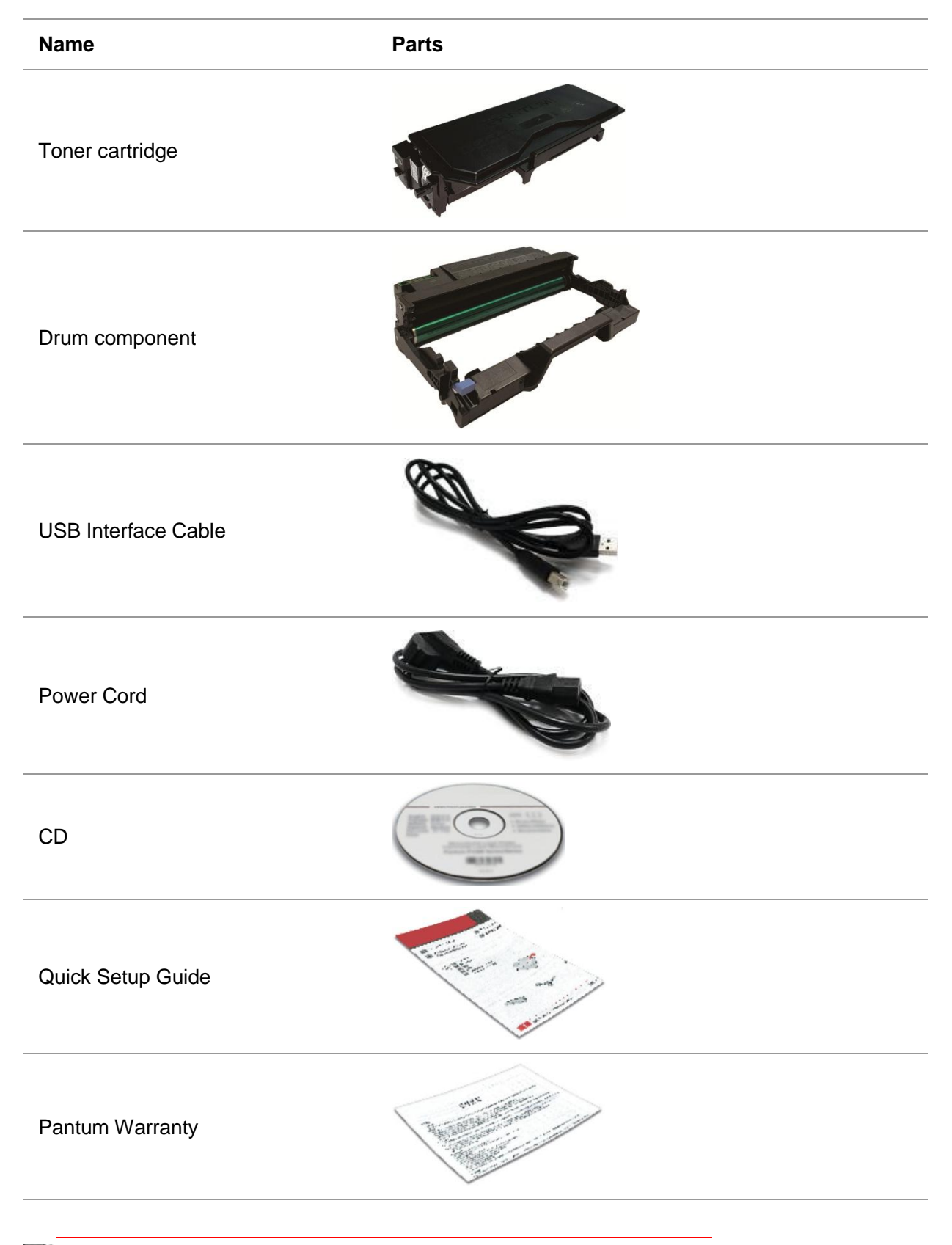

Rote: • The Pantum Warranty may not be attached in some regions.

## <span id="page-13-0"></span>**1.3. Product View**

### **Side view**

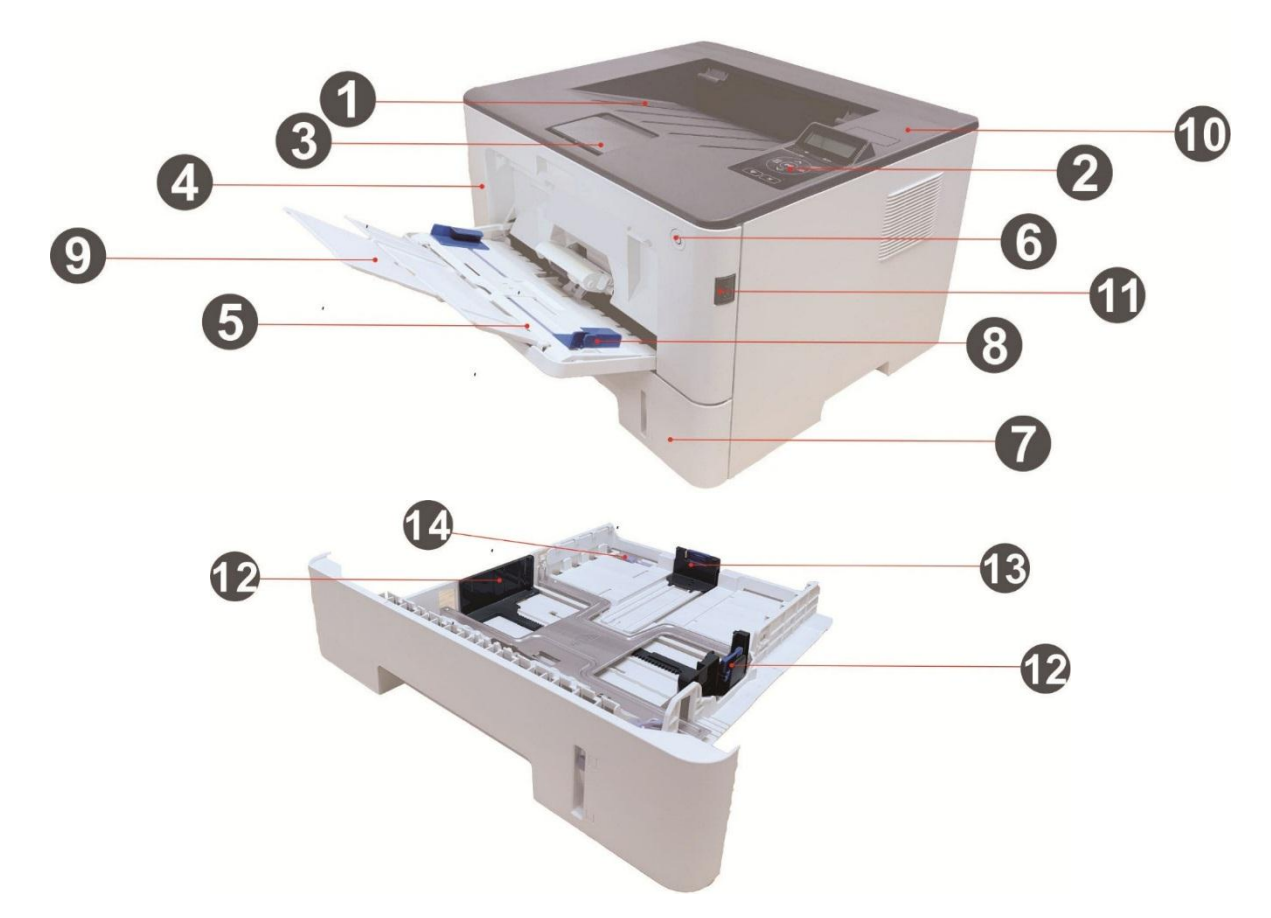

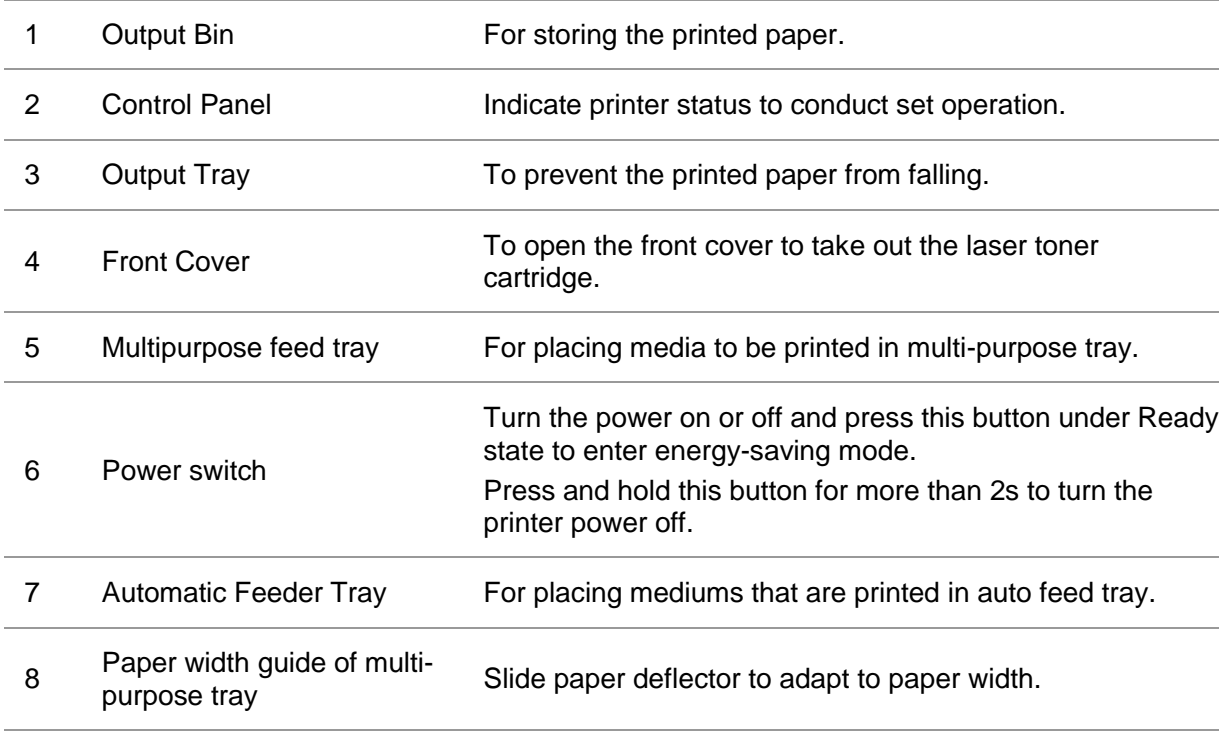

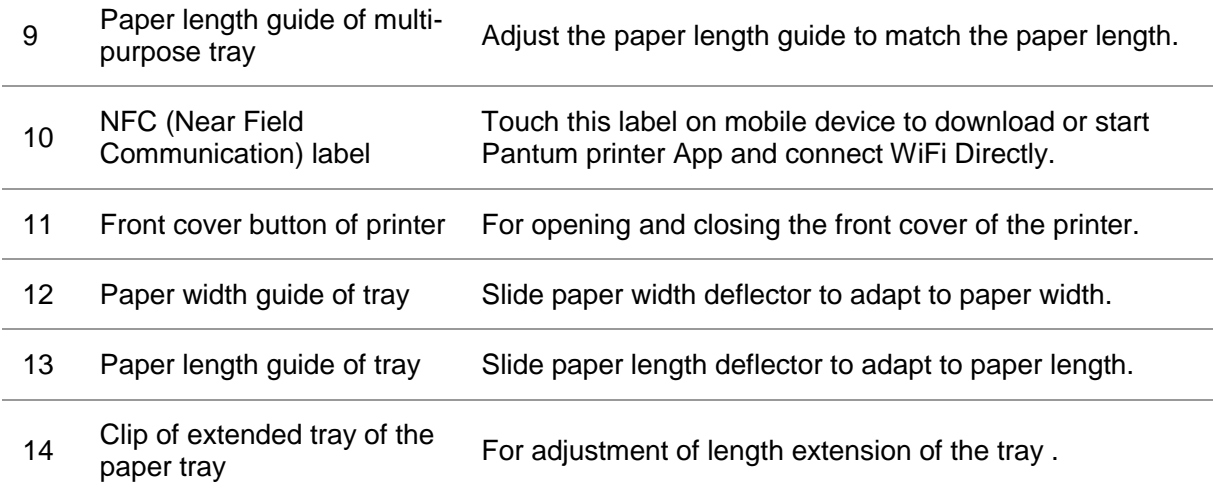

#### **Rear View**

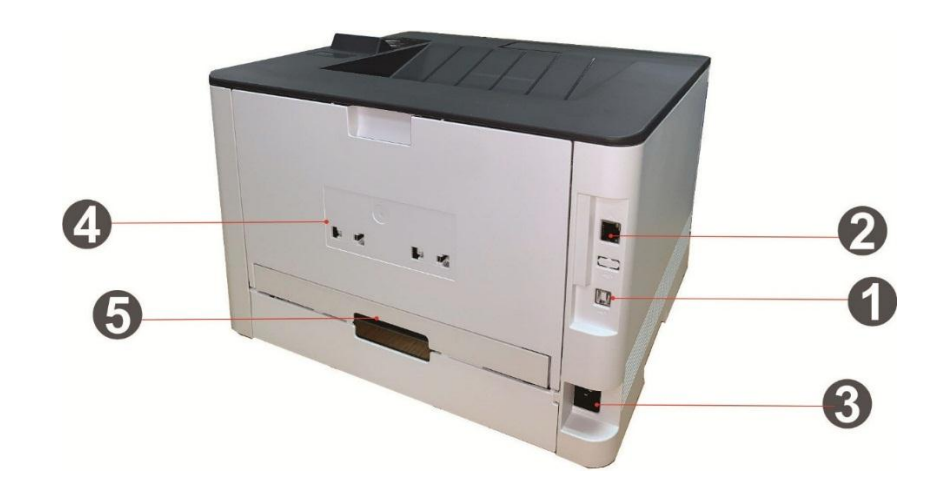

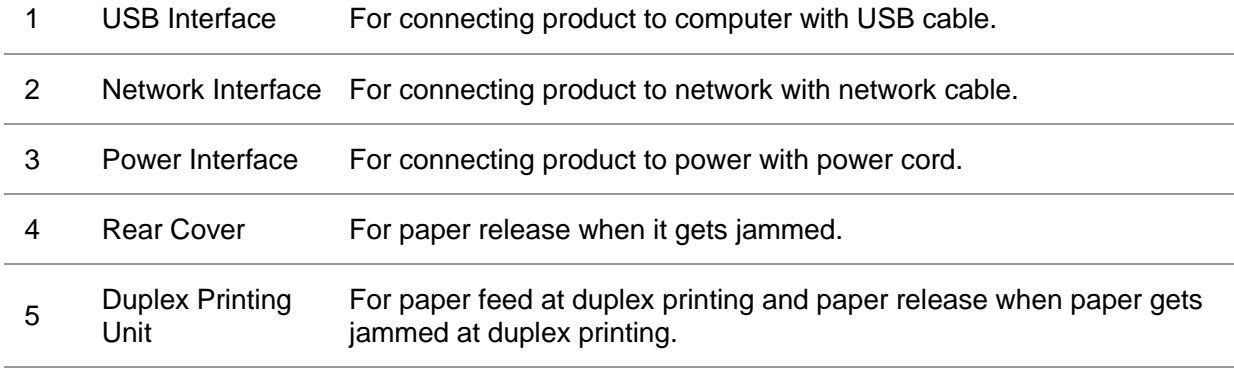

Note: • Printer appearance may differ because of various models and functions, so the schematic diagram is only for your reference.

#### **Optional tray**

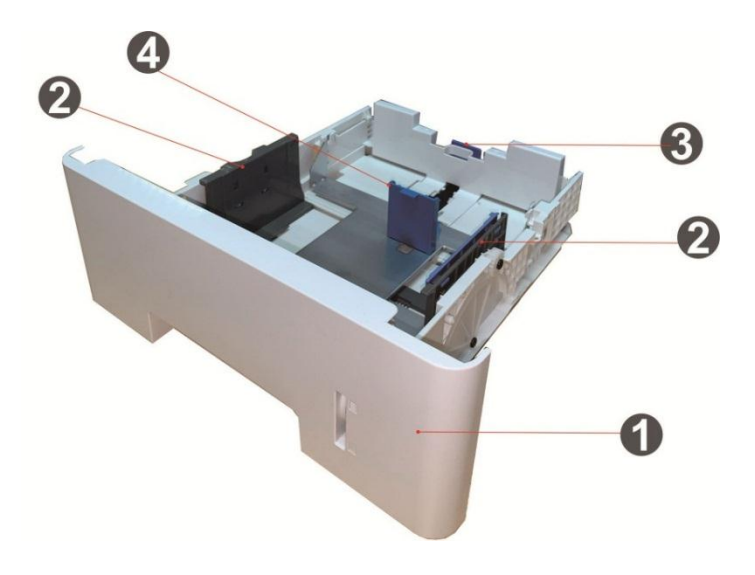

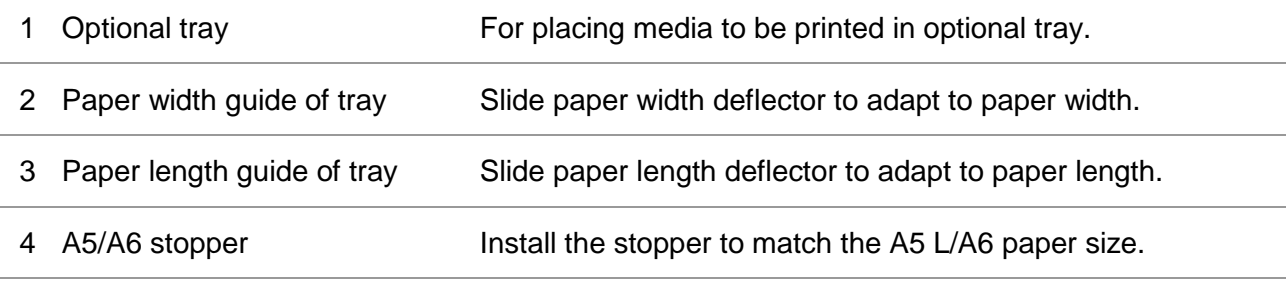

**Note:** • The printer can support up to two optional trays.

• If you want to buy optional trays, please contact the local dealer who has purchased the printer.

• Printer appearance may differ because of various models and functions, so the schematic diagram is only for your reference.

• If you need to print A5 L, A6 size, please install A5/A6 stopper on the tray first. For installation, please refer to the Quick Installation Guide for optional accessories.

• A5/A6 stopper is not available separately, please keep it properly.

## <span id="page-16-0"></span>**1.4. Laser Toner Cartridge**

Laser toner cartridge is composed of drum component and toner cartridge.

#### **Service life of drum component**

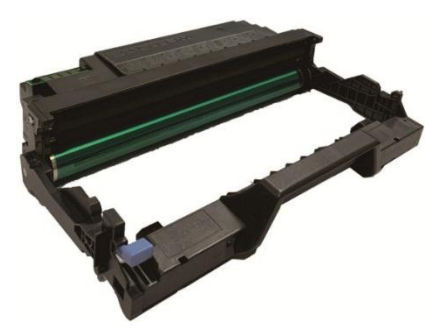

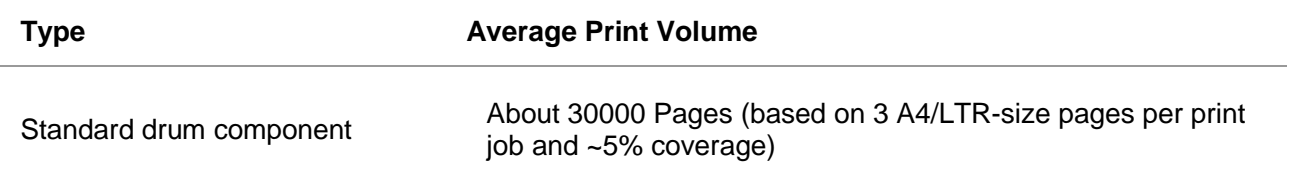

#### **Service life of toner cartridge**

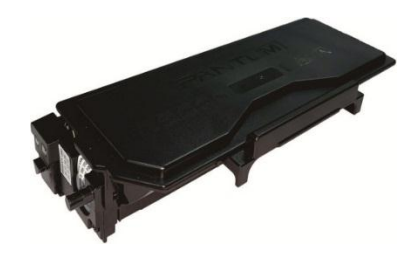

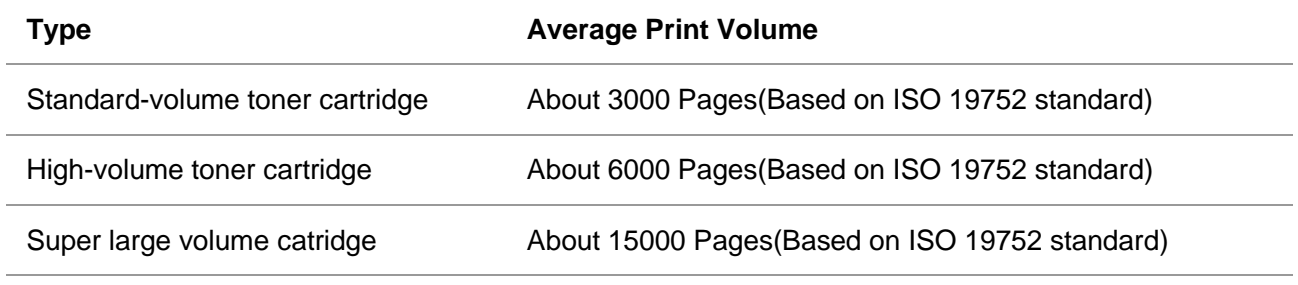

**Note:** • The model is subject to increase without notice.

• The capacity of consumables may vary depending on the usage conditions and scenarios.

• The Company does not recommend using consumables other than the original consumables provided, as any damages caused by non-original consumables are not covered by the scope of warranty.

<span id="page-16-1"></span>• Toner cartridge appearance may differ because of multiple volume and models, so the schematic diagram is only for your reference.

## **1.5. Control Panel**

## <span id="page-17-0"></span>**1.5.1. Overview of control panel**

The layout of the printer control panel is shown below: **LCD control panel**

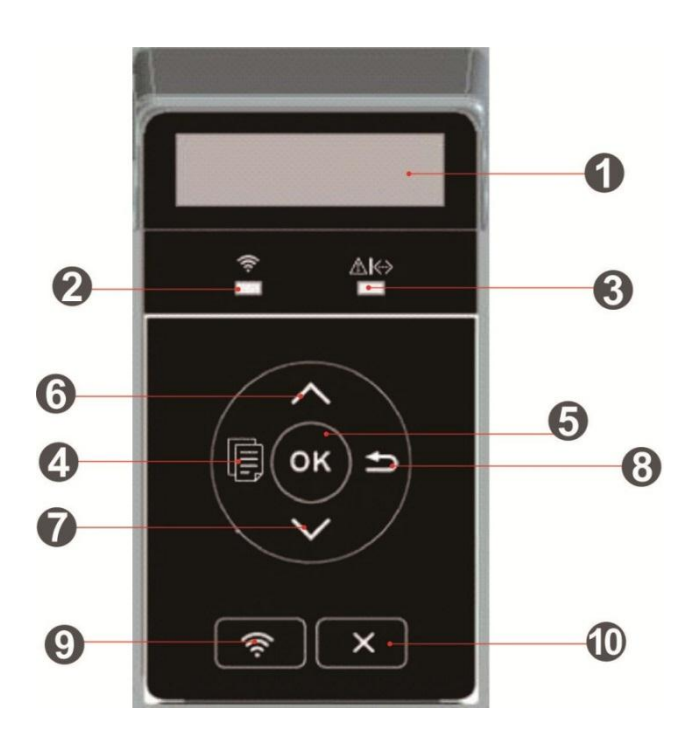

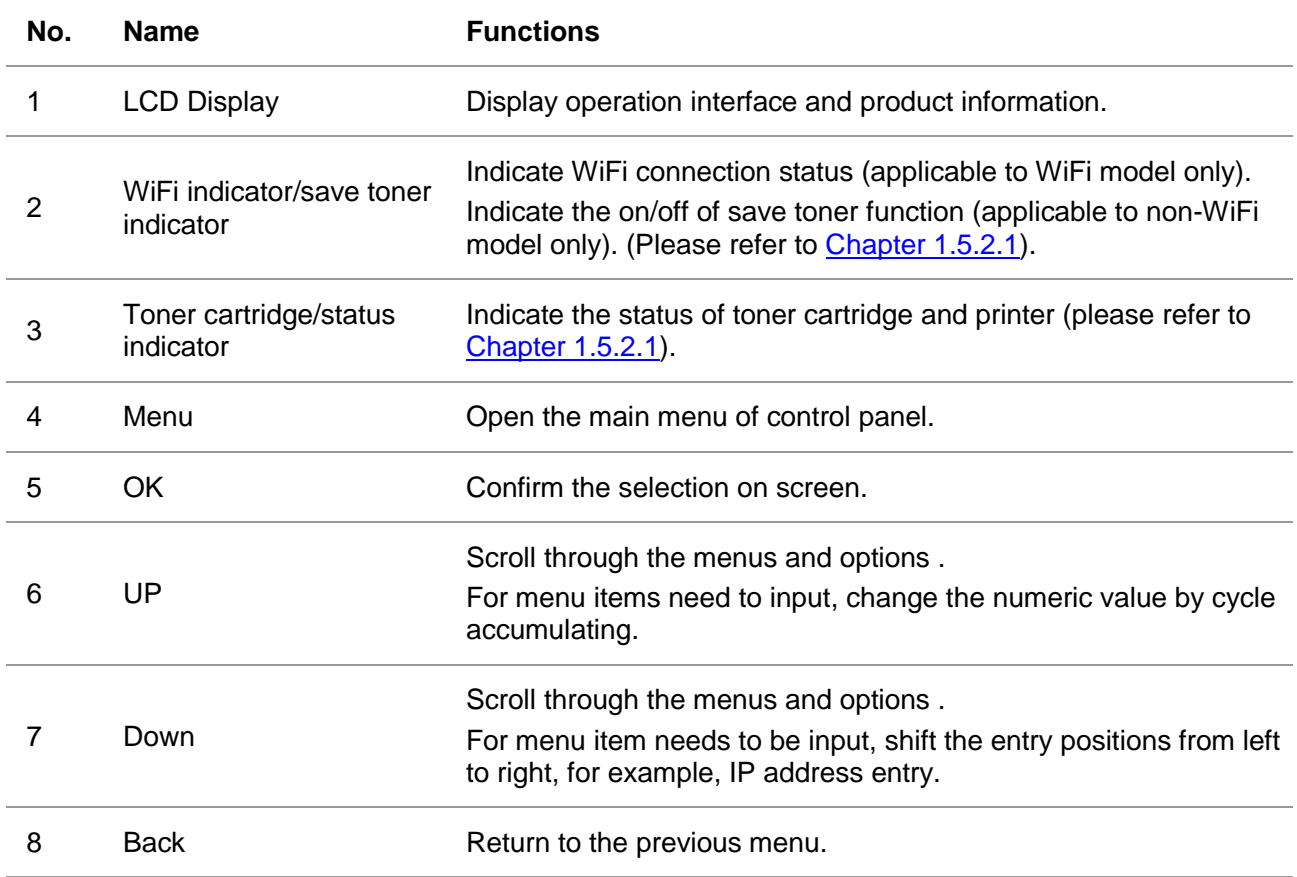

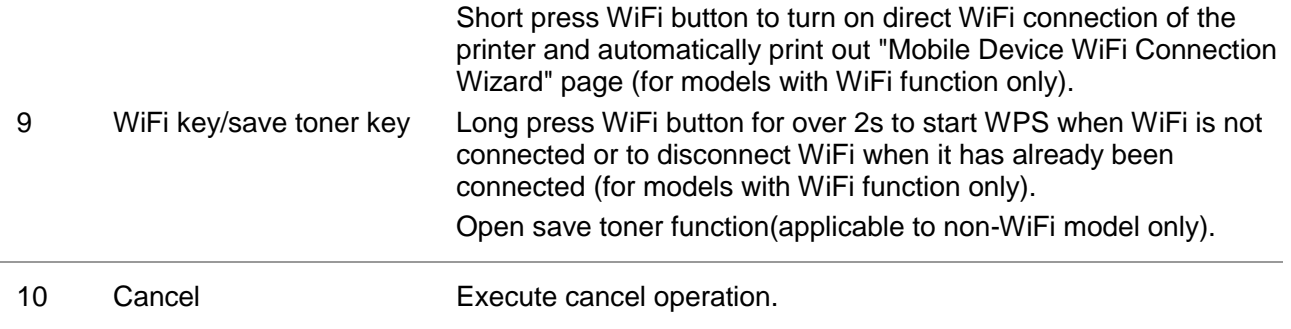

### <span id="page-18-0"></span>**1.5.2. Indicator function of control panel**

#### <span id="page-18-1"></span>**1.5.2.1. Indicator status display of LCD control panel**

Display meanings of WiFi / save toner indicator are as follows:

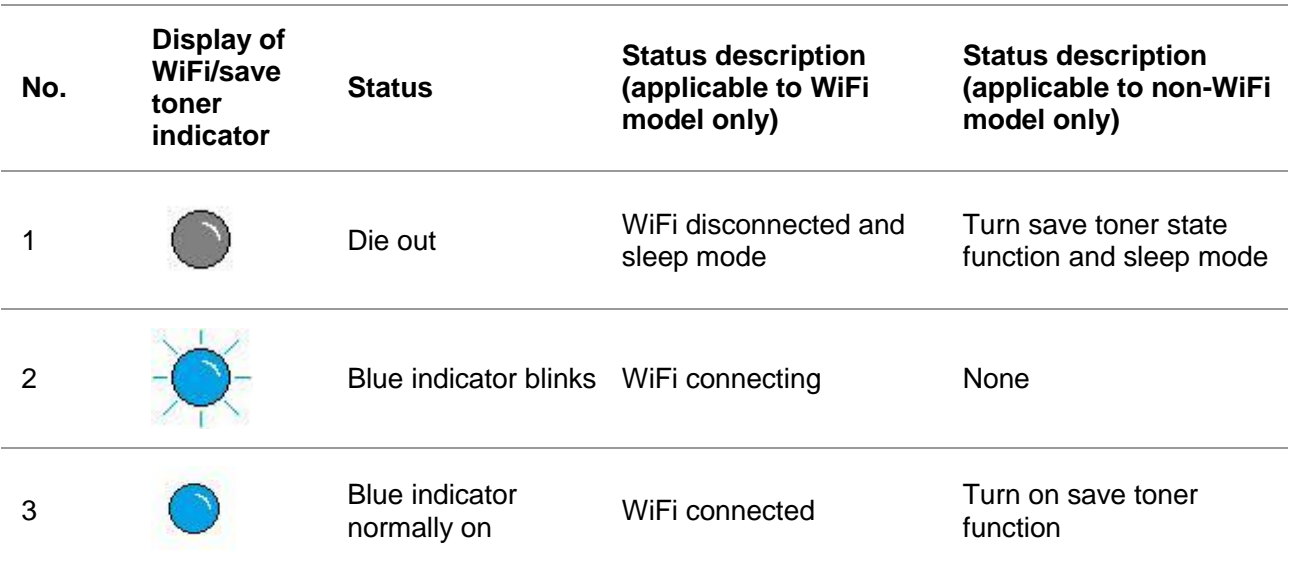

Display meanings of toner cartridge / status indicator are as follows:

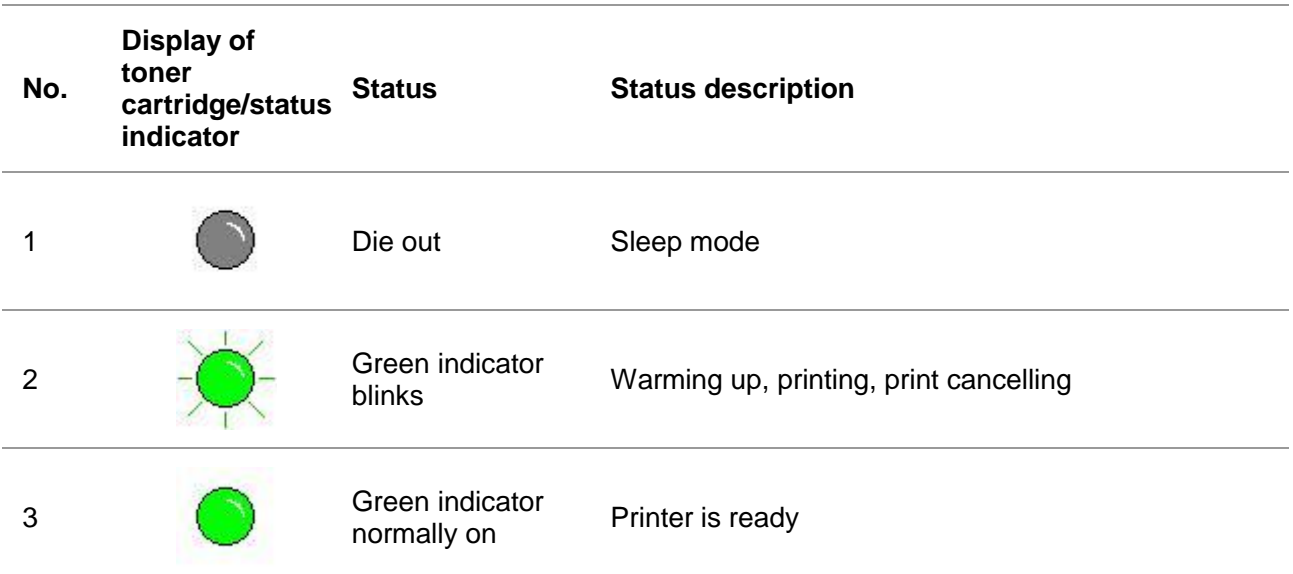

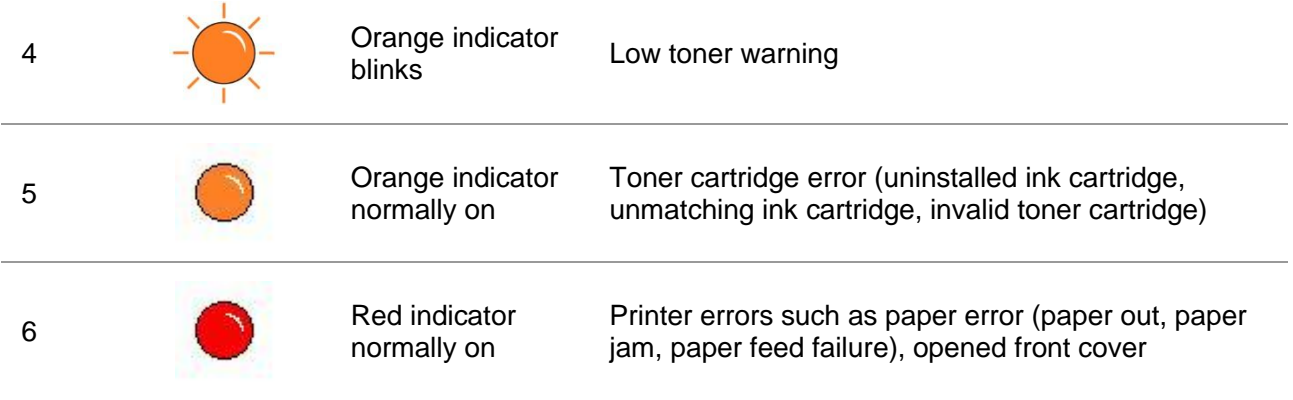

# <span id="page-20-1"></span><span id="page-20-0"></span>**2. Paper and Print Media 2.1. Paper Specification**

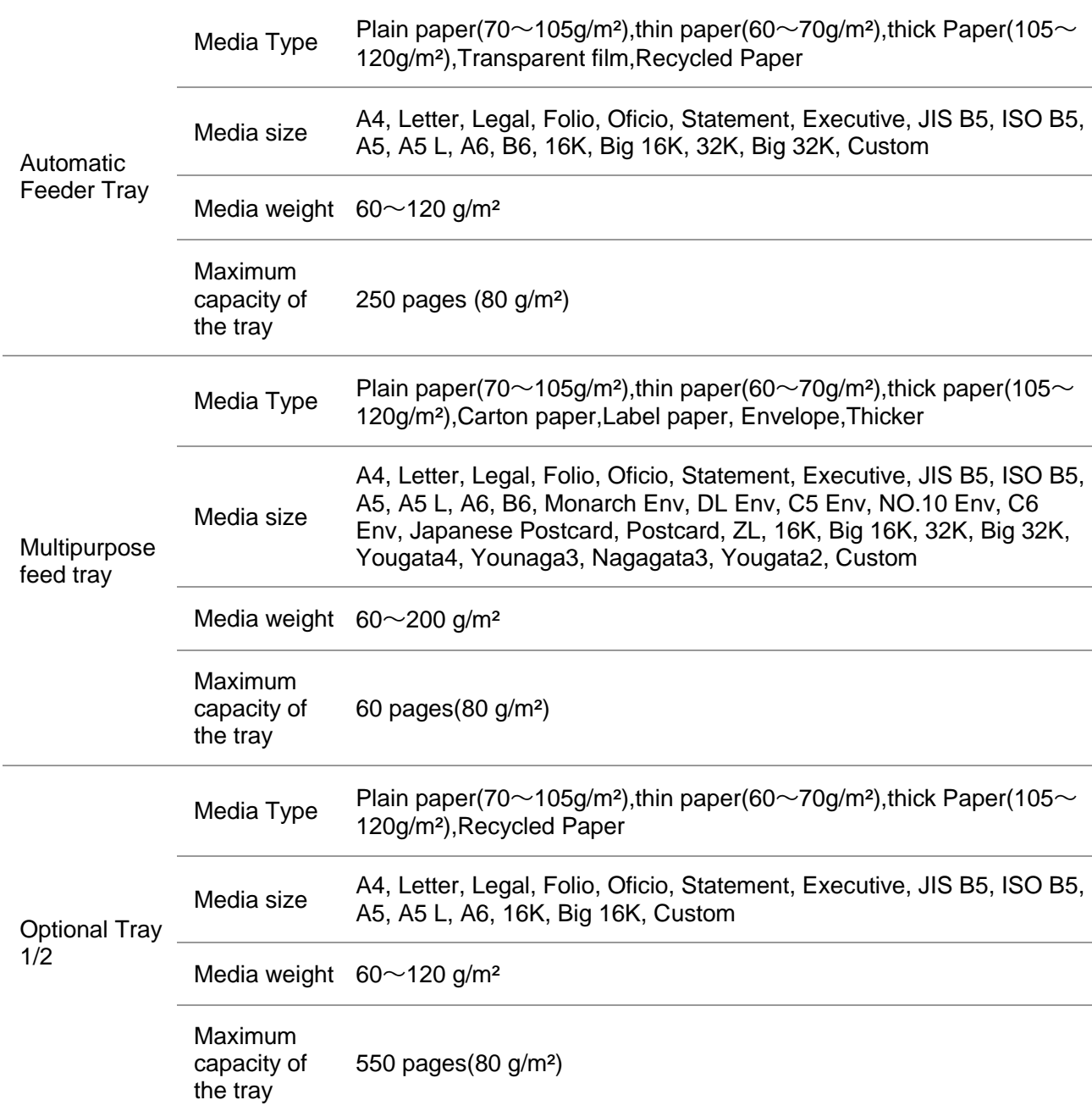

Note: • 80 g/m<sup>2</sup> standard paper is recommended for this printer.

• It is not recommended to use special paper extensively, which may affect the service life of the printer.

• The print media that does not meet the guidelines listed in this User Guide may result in poor print quality, increased paper jam and excessive wear of the printer.

• Properties such as weight, composition, texture and humidity are important factors affecting the printer performance and output quality.

Please note the following matters when selecting the print media:

1. Desired print effect: The print media selected should meet the requirement of the print tasks.

2. Surface smoothness: The smoothness of the print media may affect the sharpness of the print outcome.

3. Some print media may meet all the use guidelines contained herein, but they still can not bring satisfactory effect. This may be due to incorrect operation, inappropriate temperature and humidity, or other factors beyond the control of Pantum. Before purchasing large quantities of print media, make sure that the print media meets the specifications specified in this User Guide.

## <span id="page-21-0"></span>**2.2. Special Paper**

This printer supports using the special paper for printing. Special paper includes: Label paper,Envelope, Transparent film, Thick paper,Carton paper, Thin paper,Thicker,Recycled Paper.

 $\mathbb{R}^2$  Note: • When using special paper or print media, be sure to select matched print type and size in the print settings so as to get the best print effect.

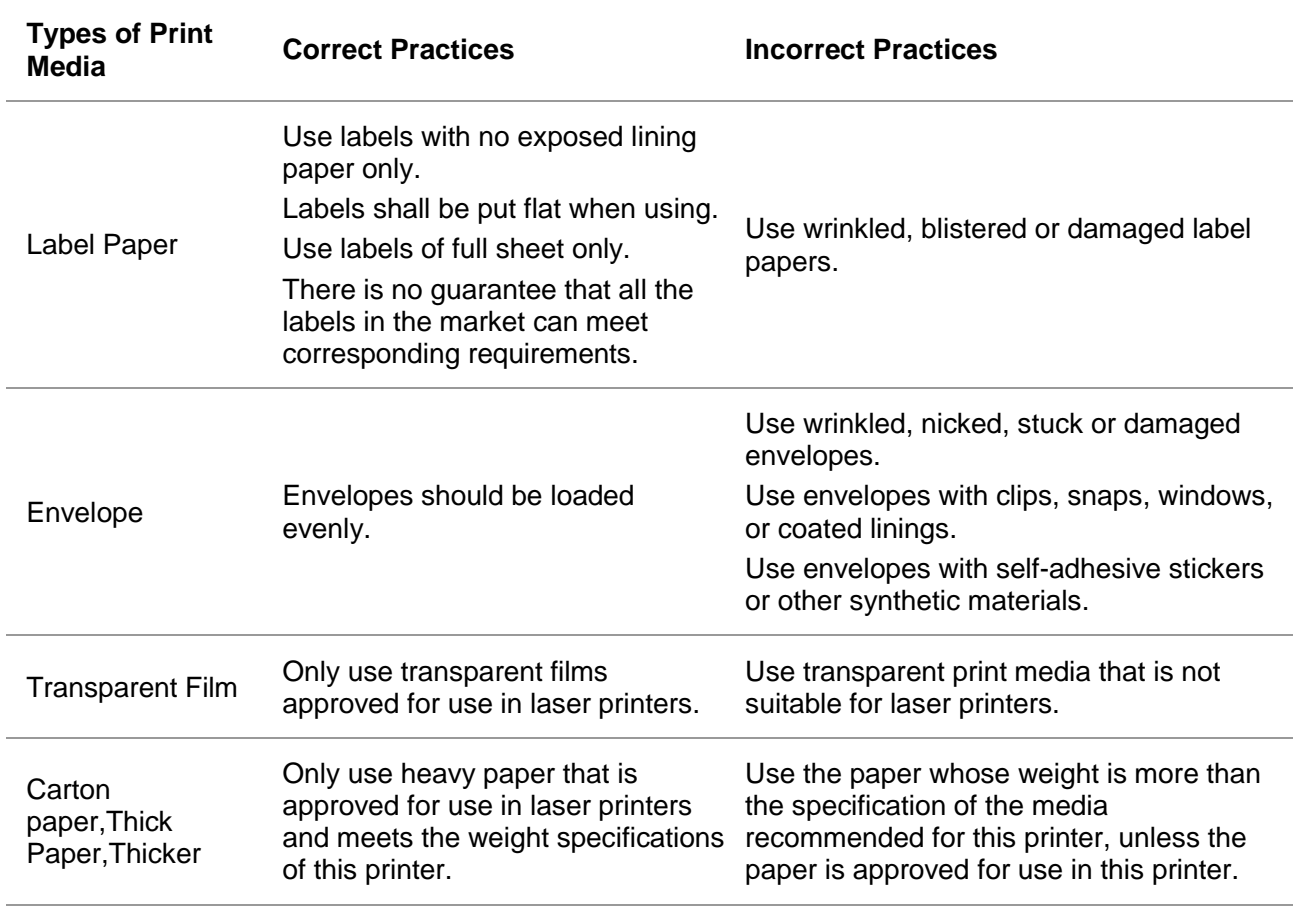

Please observe the following standards:

## <span id="page-22-0"></span>**2.3. Loading Paper**

### <span id="page-22-1"></span>**2.3.1. Install the multipurpose feed tray**

1. Open the multipurpose feed tray.

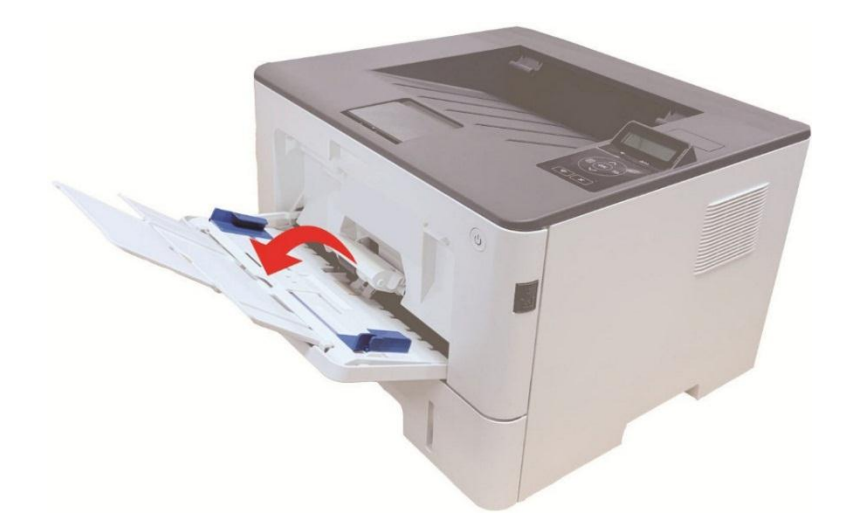

2. Slide the paper guide of the multipurpose feed tray to match both sides of the paper. Do not apply excessive force; otherwise, paper jamming or tilting may occur.

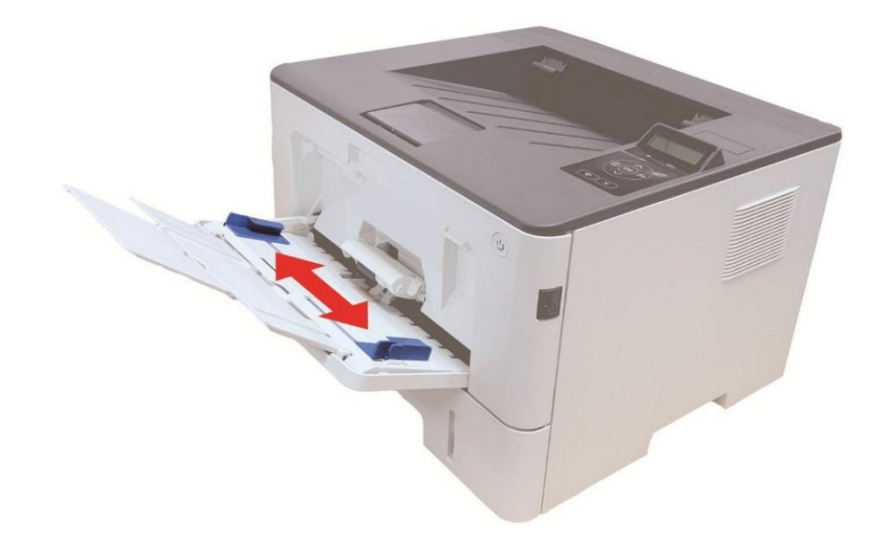

3. Unfold the stack of paper for feeding to avoid jamming or feeding error, place the side of paper to be printed upwards into the automatic feed tray. The multipurpose feed tray can hold up to 60 pieces of 80g/m² paper.

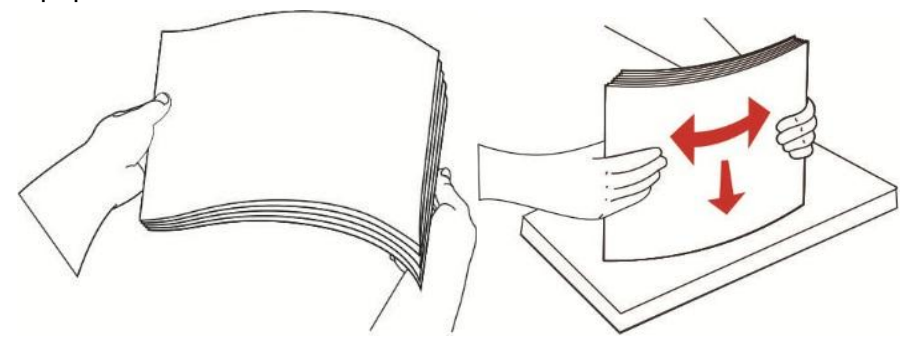

4. Place the printing media flatly into multipurpose feed tray with both hands.

5. aise the output tray to avoid the printed paper from slipping and falling, or immediately remove the printed document after the printing is complete.

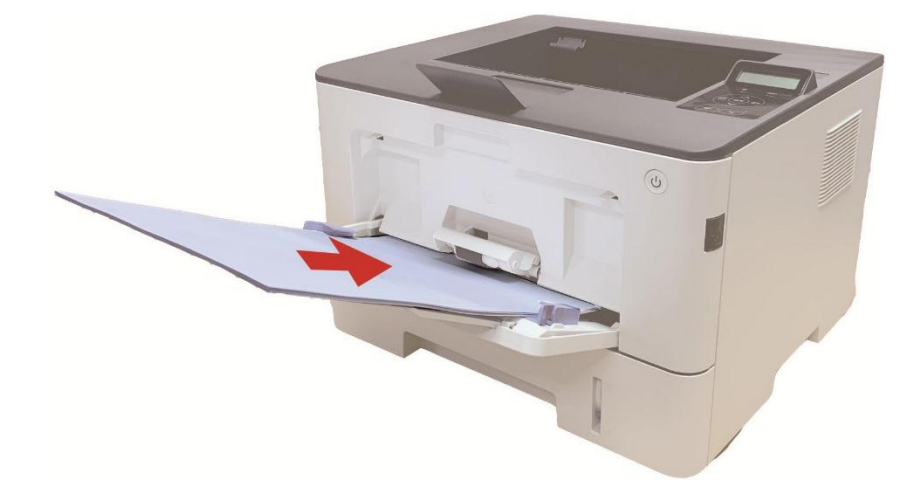

- **Note:** Place the side of paper to be printed upwards into the multipurpose feed tray and ensure top of the paper enters the tray first.
	- After printing, please take out printed papers output from printer immediately. Stacked papers or envelops will lead to paper jam or wrapped paper.

### <span id="page-23-0"></span>**2.3.2. Installing automatic tray**

1. Slide out the automatic feeder tray from the printer.

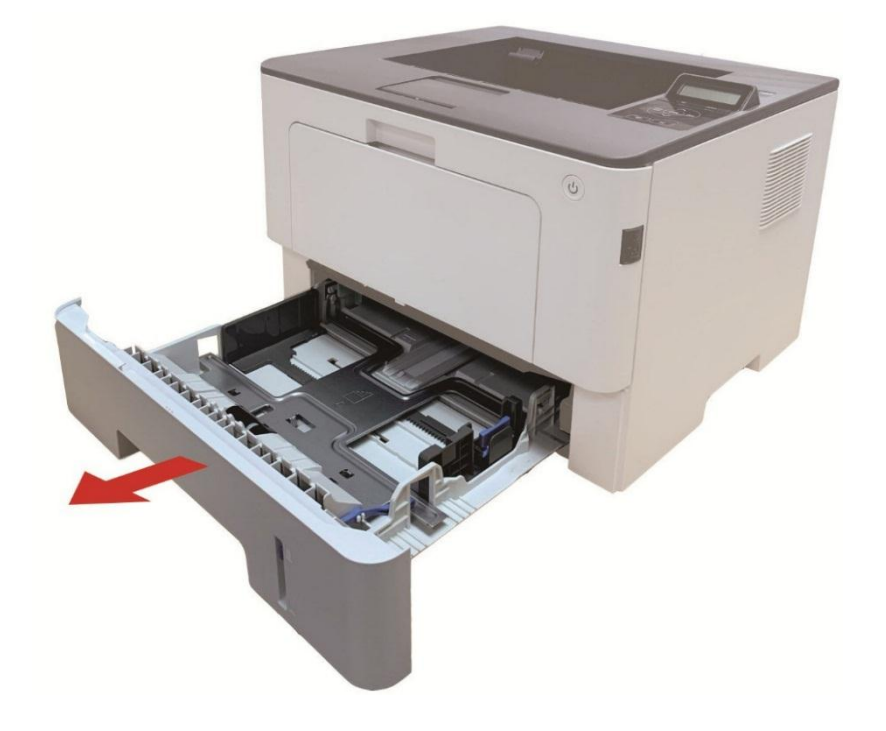

2. Slide the clip of extended tray of auto feed tray, paper length deflector and paper width deflector to the slot suitable for paper size, in order to match paper length and width.

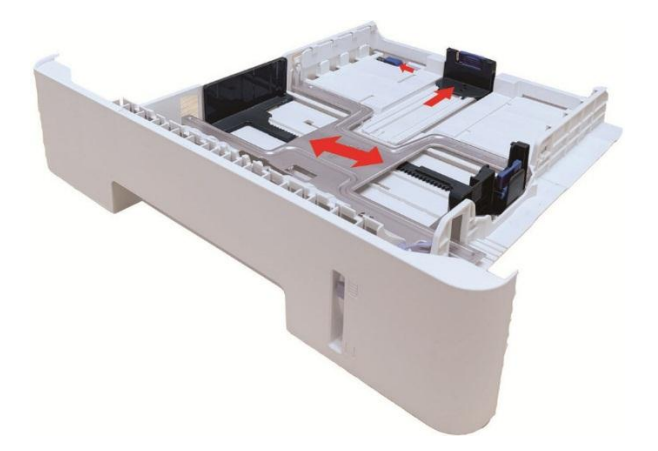

**Note:** • Do not overly squeeze the "paper length guide" and "paper width guide", otherwise it could easily lead to deformation of paper.

3. Before loading paper, please unfold the stacked paper to avoid a paper jam or feed error, and then load the paper into the tray print-side down.The automatic feeder tray can be loaded up to 250 pages, 80g/m² paper.

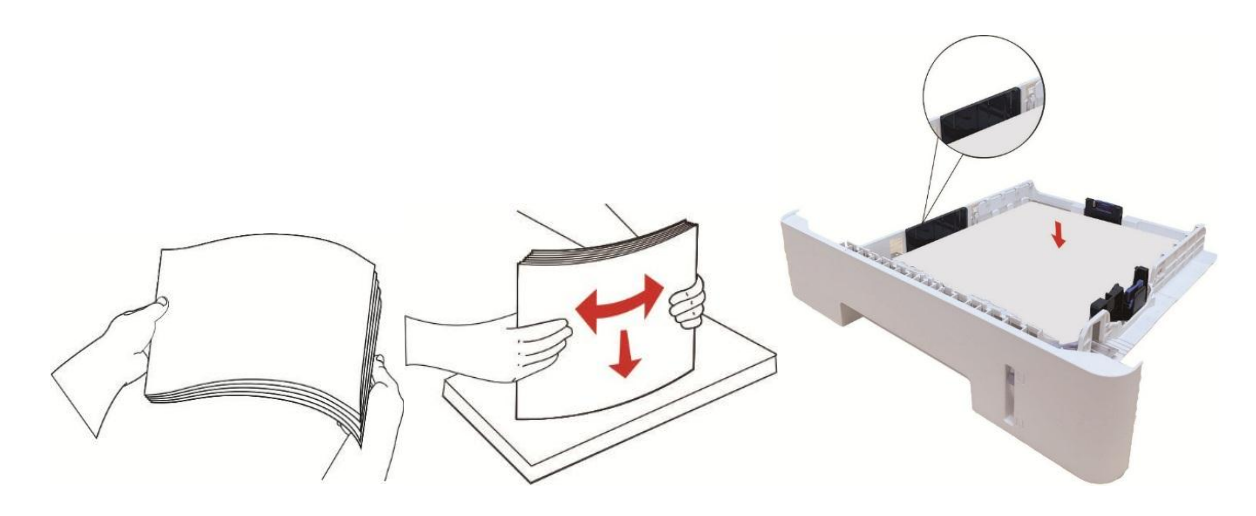

4. Raise the output tray to avoid the printed paper from slipping and falling, or immediately remove the printed document after the printing is complete.

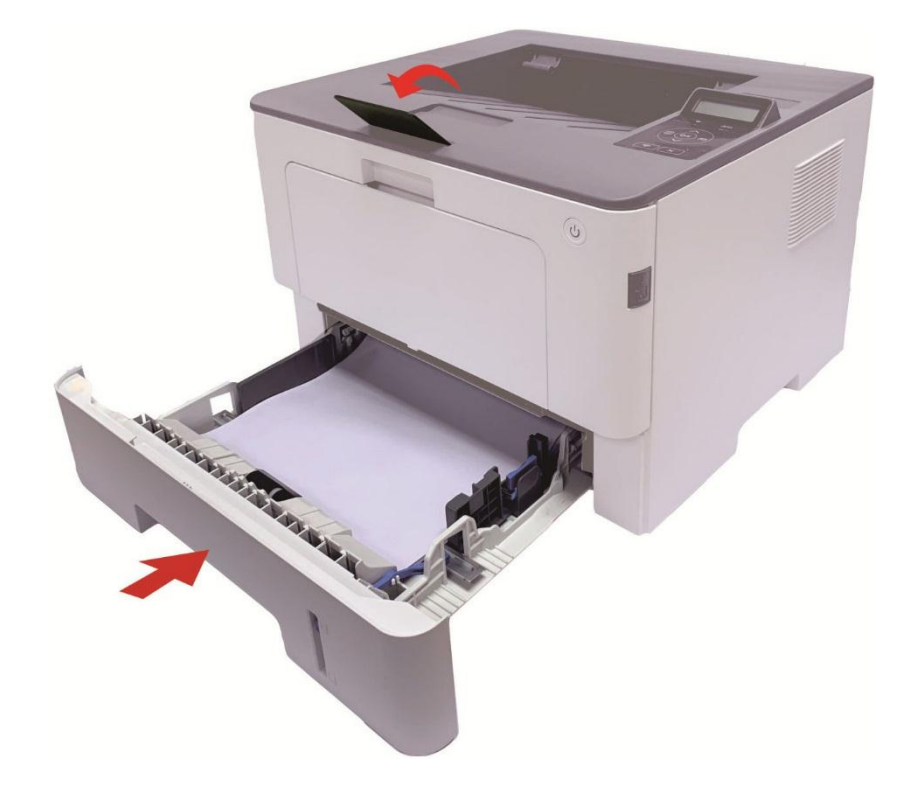

Note: • It is recommended that you raise the output tray to prevent the paper from slipping and falling after printing. If you choose not to raise the output tray, we recommend that you immediately remove the printed paper from the printer.

> $\cdot$  If more than 250 pages (80 g/m<sup>2</sup>) are put inside the auto feed tray at one time, paper jam or paper feed failure will be led to.

> • If carrying out single-sided printing, please make sure that the side to be printed (the blank side) is face down.

### <span id="page-26-0"></span>**2.3.3. Installing optional tray**

Note: • For the installation of optional trays, please refer to ["Installing optional tray"](#page-108-2) or the Installation Guide supplied with the optional trays.

- Before you use it, please remove the A5/A6 stopper before loading paper.
- 1. Pull out the optional tray completely from the printer.

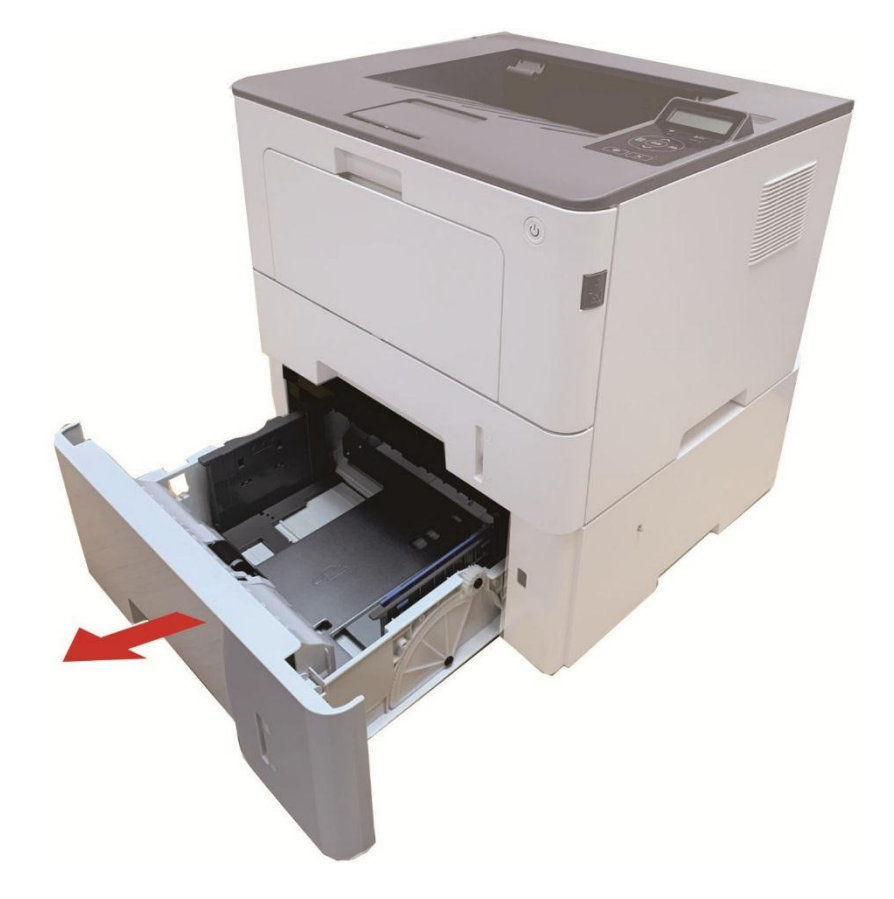

2. Slide the paper length guide and paper width guide to the slot suitable for paper size, to match paper length and width.

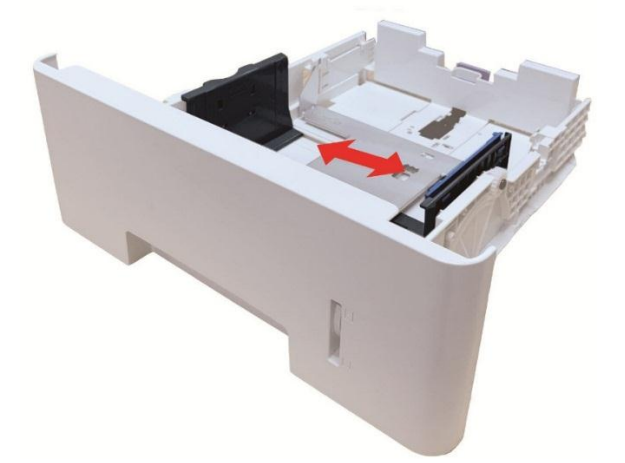

Note: • Do not overly squeeze the "paper length guide" and "paper width guide", otherwise it could easily lead to deformation of paper.

> • To load Legal size paper, press inwards the Release button at the rear end of the tray and pull out the rear end of the tray to lengthen the tray.

3. Before loading paper, please unfold the stacked paper to avoid a paper jam or feed error, and then load the paper into the tray print-side down. An optional tray can hold up to 550 pieces of 80g/m² paper.

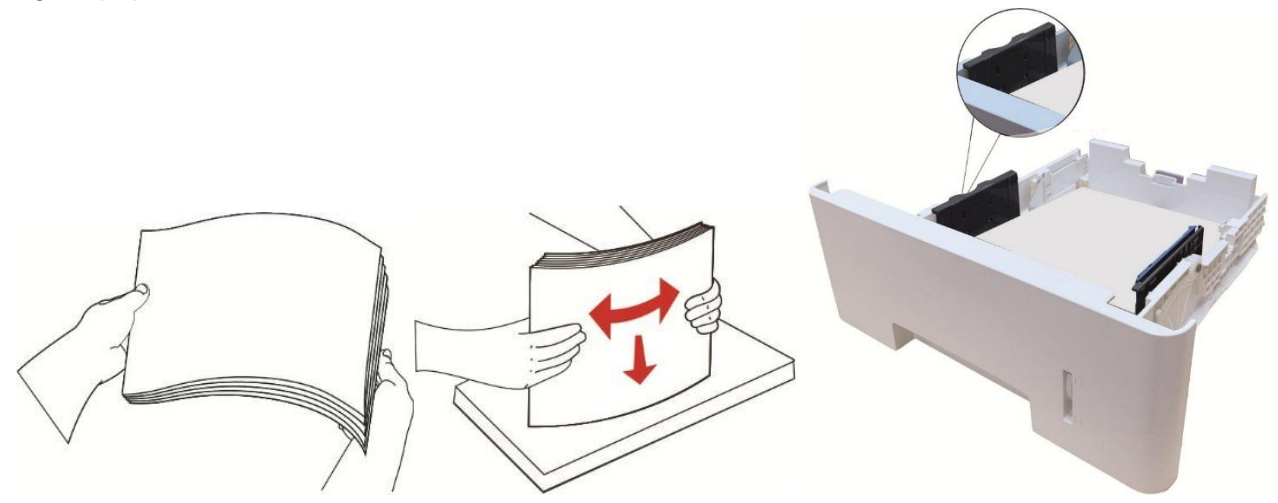

4. Raise the output tray to avoid the printed paper from slipping and falling, or immediately remove the printed document after the printing is complete.

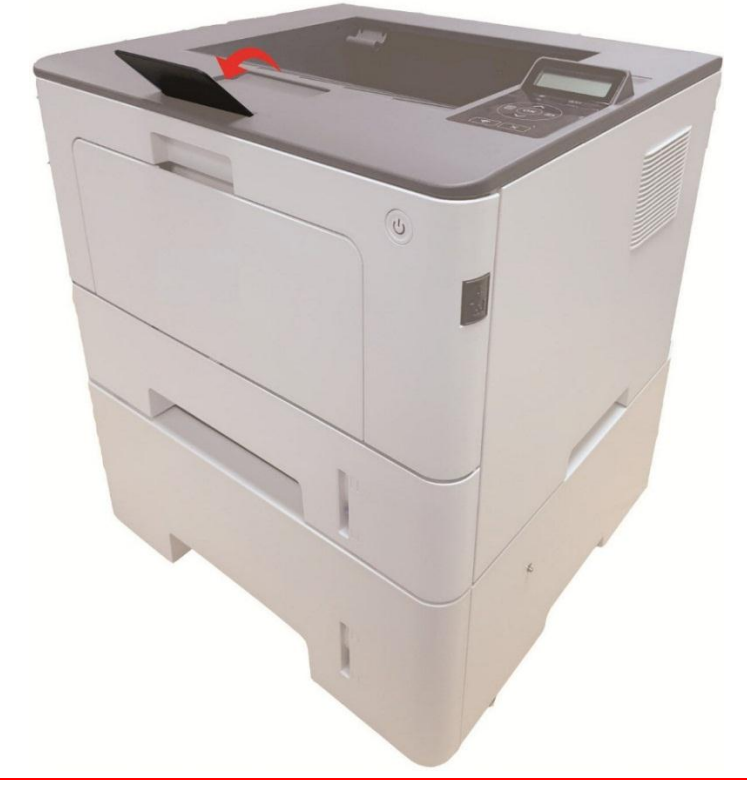

**Note:** • If more than 550 pieces of paper (80g/m<sup>2</sup>) are put inside the optional tray at one time, it will lead to paper jam or paper feed failure.

> • For single-sided printing, please make sure that the side to be printed (the blank side) faces down.

## <span id="page-28-0"></span>**2.4. Non-printable Area**

The shaded area indicates the non-printable area.

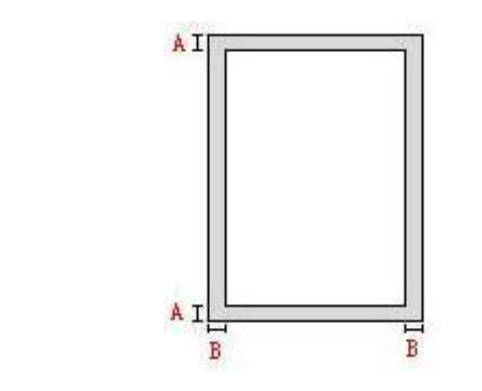

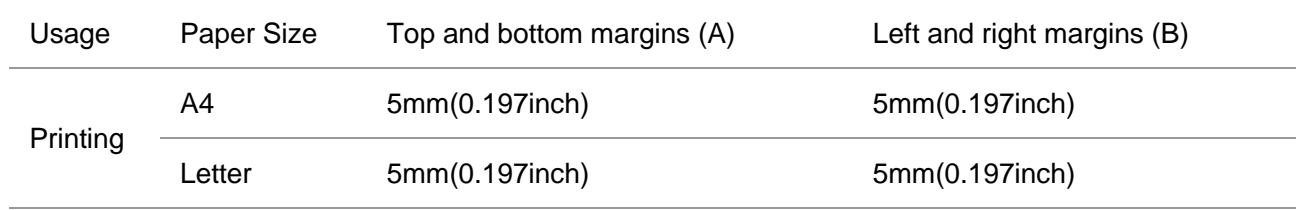

## <span id="page-28-1"></span>**2.5. Paper application rules**

- Rough textured, uneven, oil stained and extremely smooth paper will make printing effect poor.
- Please make sure that there is no dust, fluff, etc. on the paper.
- Paper shall be put on a flat surface and stored under a cool and dry environment.

# <span id="page-29-1"></span><span id="page-29-0"></span>**3. Driver installation and uninstallation 3.1. How to install Windows printer driver**

Windows driver installation software provides two installing methods: one-click installation and manual installation.We recommend one-click installation, which can help to install driver automatically in a faster and more convenient way.If you have any difficulty in using one-click installation, please try manual installation.

**Note:**• Driver installation interface may differ because of different models and functions, so the schematic diagram is only for your reference.

### <span id="page-29-2"></span>**3.1.1. One-click Installation**

One-click installation provides three methods of installation: connect the printer via USB cable, connect the printer via wired nectwork, and connect the printer via wireless network. You can choose one of them according to your habit.

#### **3.1.1.1. Method I: Connect the printer via USB cable**

1. Connect the printer to computer via USB cable, power the printer and computer on.

2. Place the attached installation CD in the computer CD-ROM:

• Windows XP system: automatically run the installation procedure.

• Windows 7/Vista/Server 2008 system: Pop up "Autoplay" interface, click "Autorun.exe" to run the installation procedure.

• Windows 8 system: When the "DVD RW driver" window pops up from the right top corner of Computer desktop, click anywhere in the pop-up window, then click "Autorun.exe" to run the installation program.

• Windows 10 system: When the "DVD RW driver" window pops up from the lower right corner of Computer desktop, click anywhere in the pop-up window, then click "Autorun.exe" to run the installation program.

Note:• Some computers may be unable to auto play the CD beacase of system configuration. Please double click "Computer" icon, find "DVD RW driver", then double click "DVD RW driver" to run the installation procedure.

3. Read and agree to the terms contained in the End User License Agreement and the Privacy Policy, click the "Next" button in the lower right corner of the interface to enter the driver installation interface.

4. Click on the "One-click installation" button in Method I and enter into the installation process. The process may need some time, and the duration is related to your computer configuration, please wait patiently.

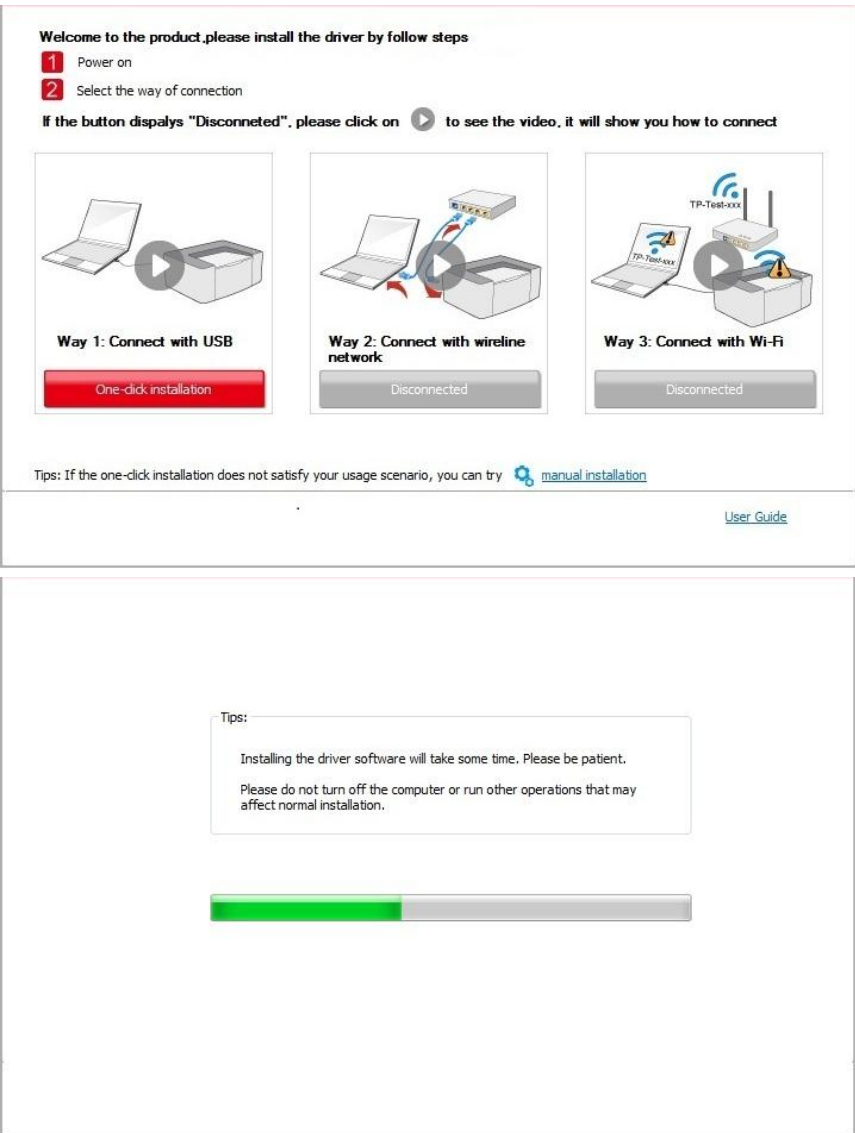

5. After the installation, click "Print &Test Page" button. If your printer prints the test page successfully, it means that you have installed the driver correctly.

#### **3.1.1.2. Method II: Connect the printer via wired network**

- 1. Turn the power of printer and computer on.
- 2. Connect the computer to wired network.
- 3. Connect network cable to the network interface of printer, to make sure the printer is connected to computer network (please refer to [Chapter 4 f](#page-56-4)or network setup).
- 4. Place the attached installation CD in the computer CD-ROM:
- Windows XP system: automatically run the installation procedure.

• Windows 7/Vista/Server 2008 system: Pop up "Autoplay" interface, click "Autorun.exe" to run the installation procedure.

• Windows 8 system: When the "DVD RW driver" window pops up from the right top corner of Computer desktop, click anywhere in the pop-up window, then click "Autorun.exe" to run the installation program.

• Windows 10 system: When the "DVD RW driver" window pops up from the lower right corner of Computer desktop, click anywhere in the pop-up window, then click "Autorun.exe" to run the installation program.

Note:• Some computers may be unable to auto play the CD beacase of system configuration. Please double click "Computer" icon, find "DVD RW driver", then double click "DVD RW driver" to run the installation procedure.

5. Read and agree to the terms contained in the End User License Agreement and the Privacy Policy, click the "Next" button in the lower right corner of the interface to enter the driver installation interface.

6. Please click on the "One-click installation" button in Method II and install driver software.

Note:• You can put your mouse cursor in the "One-click installation" button to check the popup information in order to confirm if the current printer is the one you need to install through IP address before you click the button.

• You can check the printer IP address through "Network configuration page" (Please see [Chapter 9.4 f](#page-98-1)or how to print)

• Click on the "One-click installation" button to enter installation process if your software has searched only one printer. The process may need some time, and the duration is related to your computer configuration. Please wait patiently.

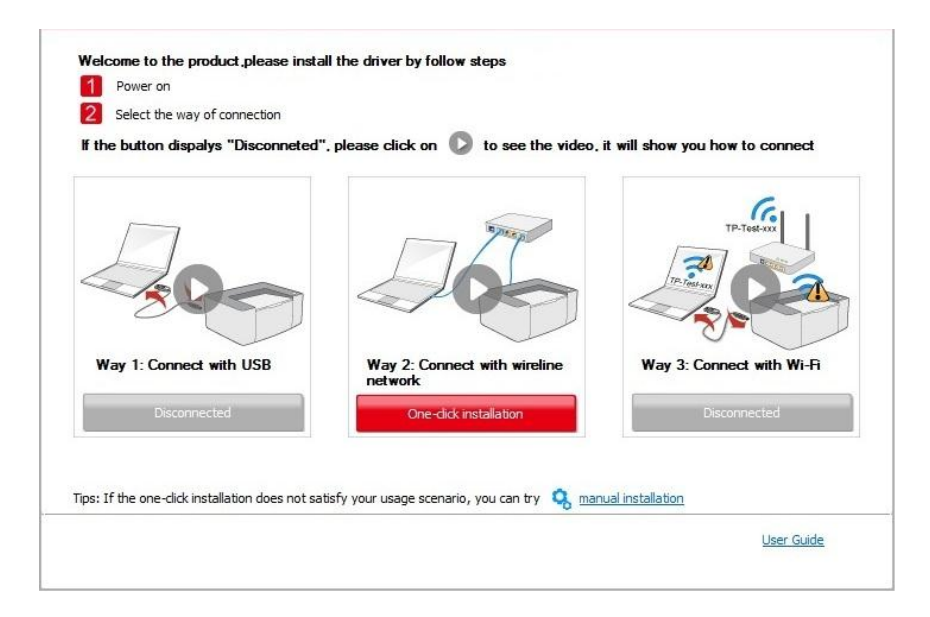

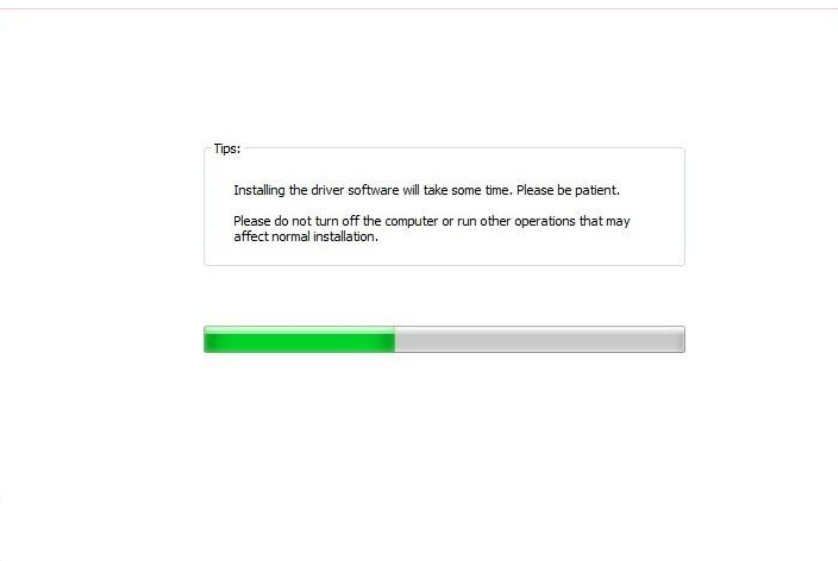

• If your software has searched several printers, click on the"One-click intallation" button, and the printer list interface will pop up. Please select the printer that you need according to your printer wired network IP address or host ID.

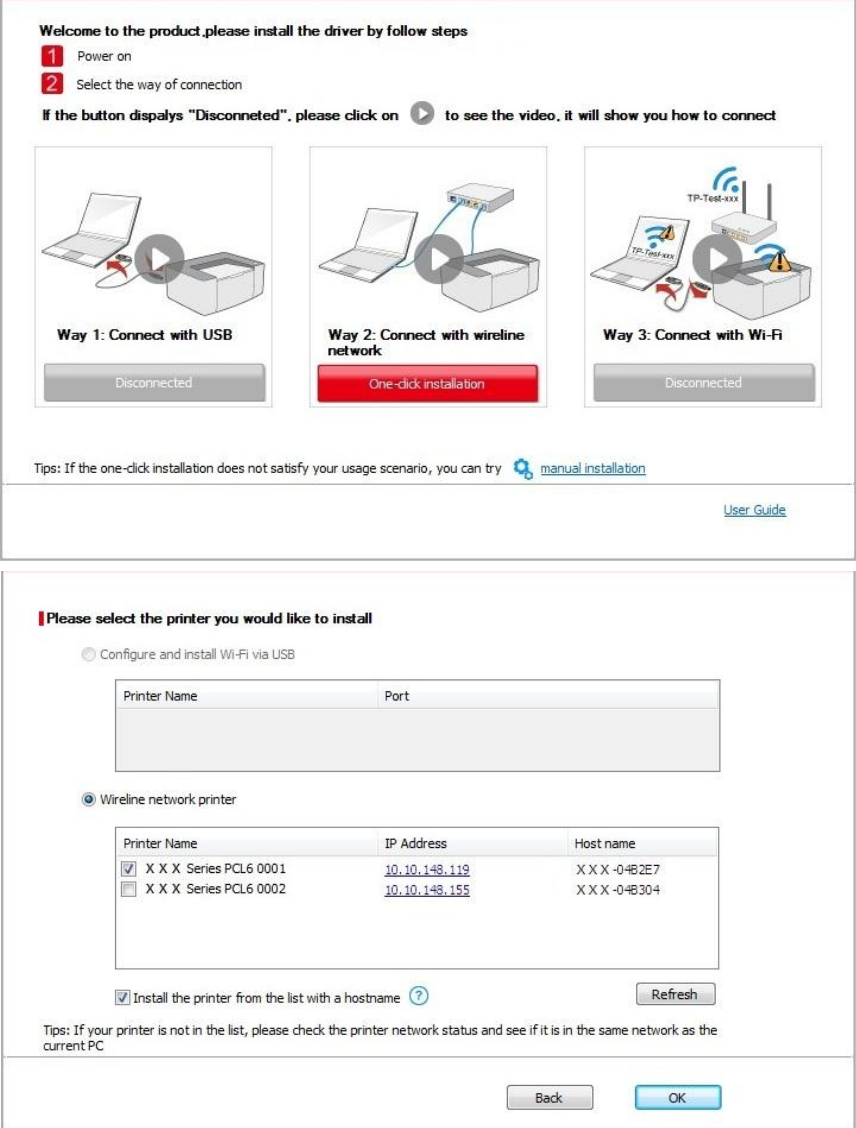

**Note:•** If the printer you need is not shown in the list, please click "Refresh" button to search again. If it is not found, please check if the printer and computer are in the same network. (Please see *Chapter 5.4* for how to check).

• When the printer IP address changes under printer driver installed with host ID , you can also directly print without re-installing the driver. If you need to install the printer driver with the host ID, please check the option "Install the printer in the list with host ID".

7. After the installation, click "Print &Test Page" button. If your printer prints the test page successfully, it means that you have installed the driver correctly.

#### **3.1.1.3. Method III: Connect the printer via wireless network**

Please check if the printer is connected with wireless network when installing the printer driver software. If disconnected, please install it with reference to [Chapter 3.1.1.3.1.](#page-33-0) If connected, please install it with reference to [Chapter 3.1.1.3.2.](#page-40-0)

Note:• You can print "Network configuration page" to confirm printer network connection status to see if printer is connected with network (Please see [Chapter 9.4](#page-98-1) for how to print).

#### <span id="page-33-0"></span>**3.1.1.3.1. The printer is not connected with wireless network**

#### **3.1.1.3.1.1. Configure wireless network via USB cable and install driver**

Since some computers are not provided with wireless network function, this section is divided into "Connect computer to router via WiFi" and "Connect computer to router via wired connection" to introduce installation process.

#### **I**.**Connect computer to router via WiFi**

1. Computer is already connected to router via WiFi.

2. Connect the printer to computer via USB cable, then power the printer on.

3. Place the attached installation CD in the computer CD-ROM:

• Windows XP system: automatically run the installation procedure.

• Windows 7/Vista/Server 2008 system: Pop up "Autoplay" interface, click "Autorun.exe" to run the installation procedure.

• Windows 8 system: When the "DVD RW driver" window pops up from the right top corner of Computer desktop, click anywhere in the pop-up window, then click "Autorun.exe" to run the installation program.

• Windows 10 system: When the "DVD RW driver" window pops up from the lower right corner of Computer desktop, click anywhere in the pop-up window, then click "Autorun.exe" to run the installation program.

Note:• Some computers may be unable to auto play the CD beacase of system configuration. Please double click "Computer" icon, find "DVD RW driver", then double click "DVD RW driver" to run the installation procedure.

4. Read and agree to the terms contained in the End User License Agreement and the Privacy Policy, click the "Next" button in the lower right corner of the interface to enter the driver installation interface.

5. Click the "One-click installation" button in Method III to install driver software.

Note:• You can put your mouse cursor in the "One-click installation" button to check the popup information in order to confirm if the current printer is the one you need to install through IP address before you click the button.

• You can check the printer IP address through "Network configuration page" (Please see [Chapter 9.4](#page-98-1) for how to print)

• Click "One-click installation" button if your software has searched only one printer, and enter into installation process to complete automatic network configuration and driver installation.

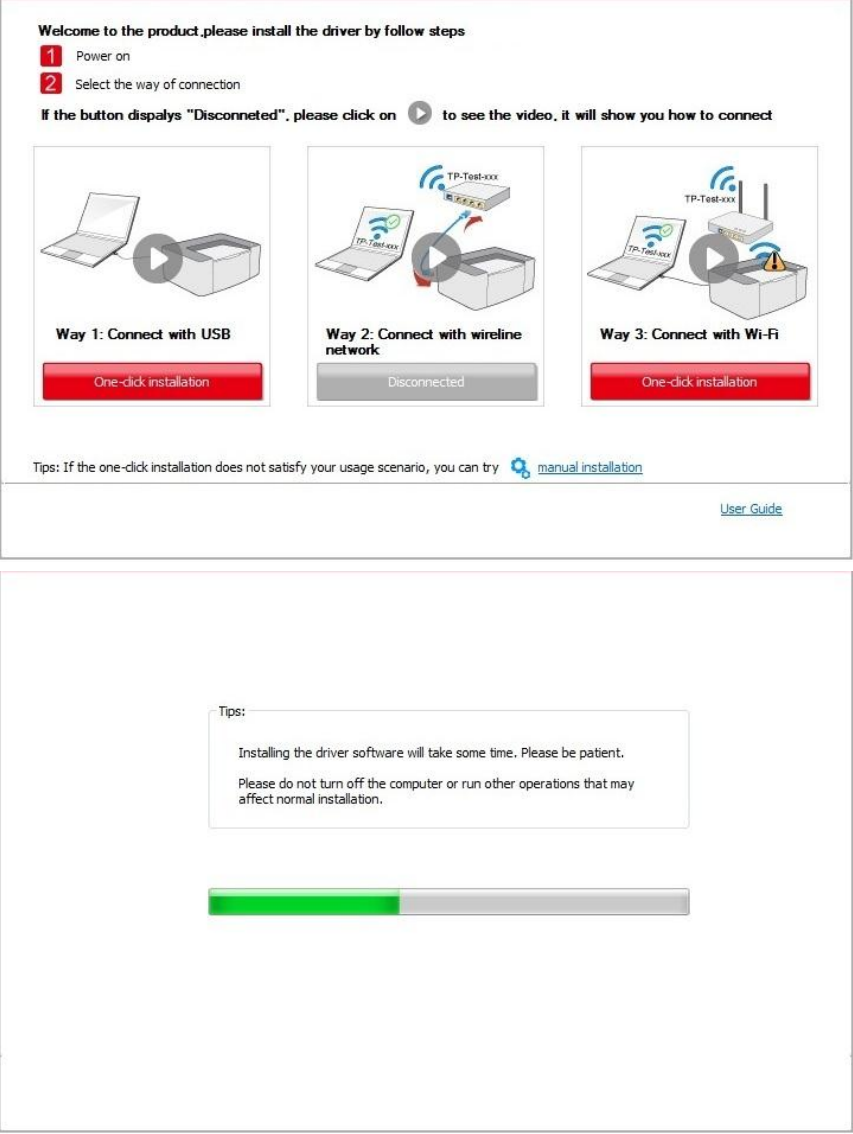

• If your software has searched several printers, click "One-click intallation" button, and the printer list interface will pop up. Please select "Configure printer with WiFi via USB and install" and select USB printer, click "Confirm" button and enter into installation process to complete automatic network configuration and driver installation.

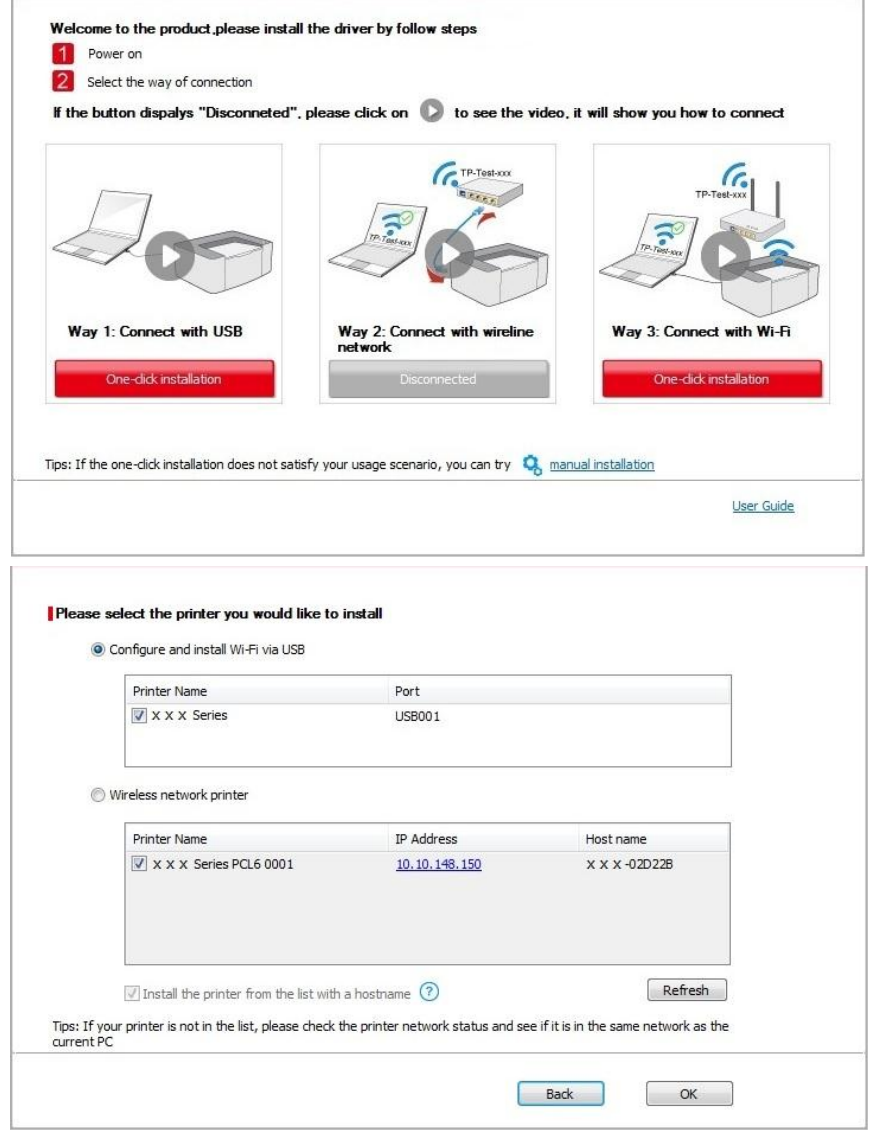

 $\blacksquare$  Note:• When the printer IP address changes under printer driver installed with host ID, you can also directly print without re-installing the driver. If you need to install the printer driver with the host ID, please check the option "Install the printer in the list with host ID".

6. After the installation, click "Print &Test Page" button. If your printer prints the test page successfully, it means that you have installed the driver correctly.

#### **II**.**Connect computer to router via network cable**

- 1. Connect computer to router via network cable.
- 2. Connect the printer to computer via USB cable, then power the printer on.
- 3. Place the attached installation CD in the computer CD-ROM:
- Windows XP system: automatically run the installation procedure.

• Windows 7/Vista/Server 2008 system: Pop up "Autoplay" interface, click "Autorun.exe" to run the installation procedure.
• Windows 8 system: When the "DVD RW driver" window pops up from the right top corner of Computer desktop, click anywhere in the pop-up window, then click "Autorun.exe" to run the installation program.

• Windows 10 system: When the "DVD RW driver" window pops up from the lower right corner of Computer desktop, click anywhere in the pop-up window, then click "Autorun.exe" to run the installation program.

Note:• Some computers may be unable to auto play the CD beacase of system configuration. Please double click "Computer" icon, find "DVD RW driver", then double click "DVD RW driver" to run the installation procedure.

4. Read and agree to the terms contained in the End User License Agreement and the Privacy Policy, click the "Next" button in the lower right corner of the interface to enter the driver installation interface.

5. Please click on the "One-click installation" button in Method III and install driver software.

Note:• You can put your mouse cursor in the "One-click installation" button to check the popup information in order to confirm if the current printer is the one you need to install through IP address before you click the button.

• You can check the printer IP address through "Network configuration page" (Please see [Chapter 9.4](#page-98-0) for how to print).

• Click on the "One-click installation" button if your software has only searched only one printe, and the wireless network configuration interface will pop up, input the SSID and password that you need, then click "Confirm" button, and enter into installation process. The process may need some time, and the duration is related to your computer configuration, please wait patiently.

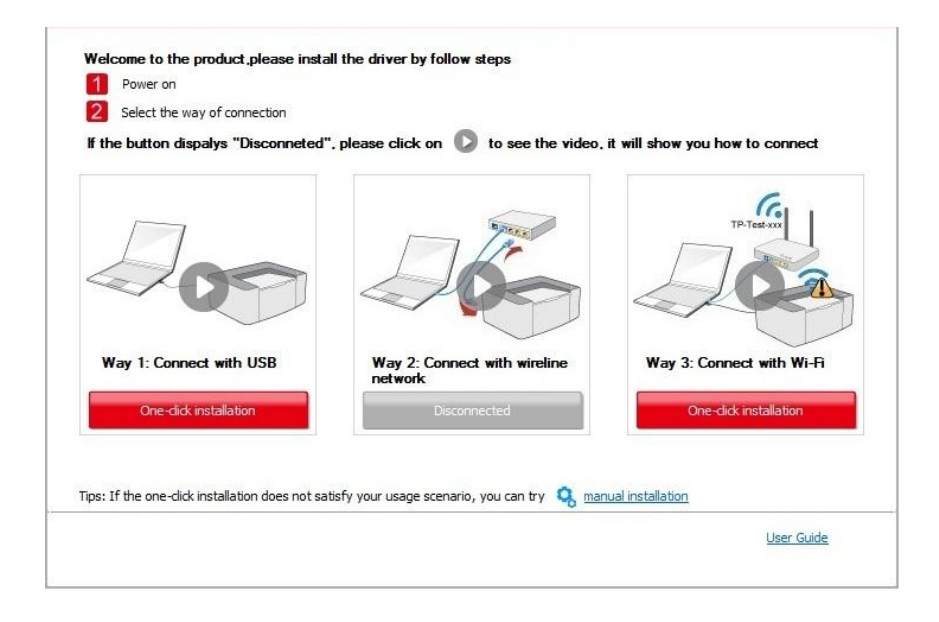

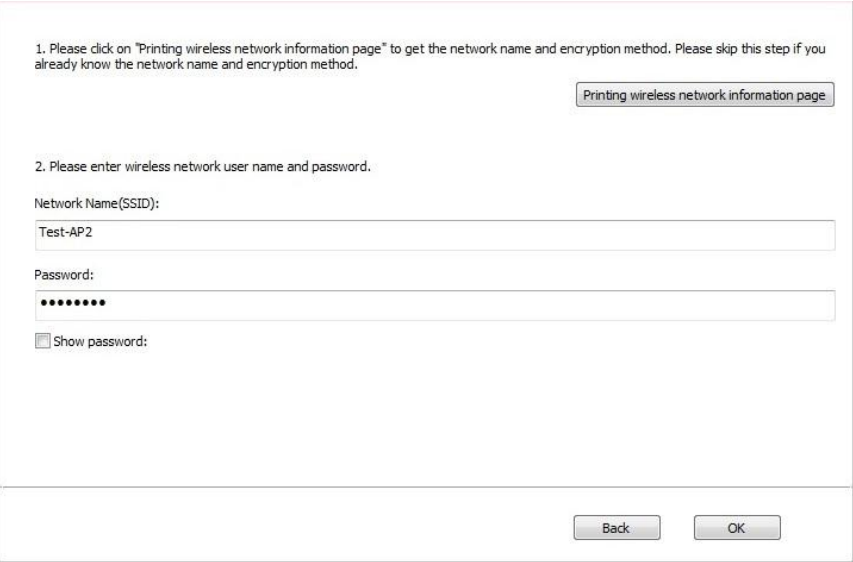

• If your software has searched more than one printers, the printer list interface will pop up.You need to configure the current printer which is connected via USB cable to wireless network and install driver. Please select "Configure the print via USB and install" on the printer list interface and check the USB printer option. Click the "Confirm" button, and the wireless network configuration interface will pop up. Input the wireless SSID and password that you need, then click "Confirm" button, and enter into installation process. The process may need some time, and the duration is related to your computer configuration, please wait patiently.

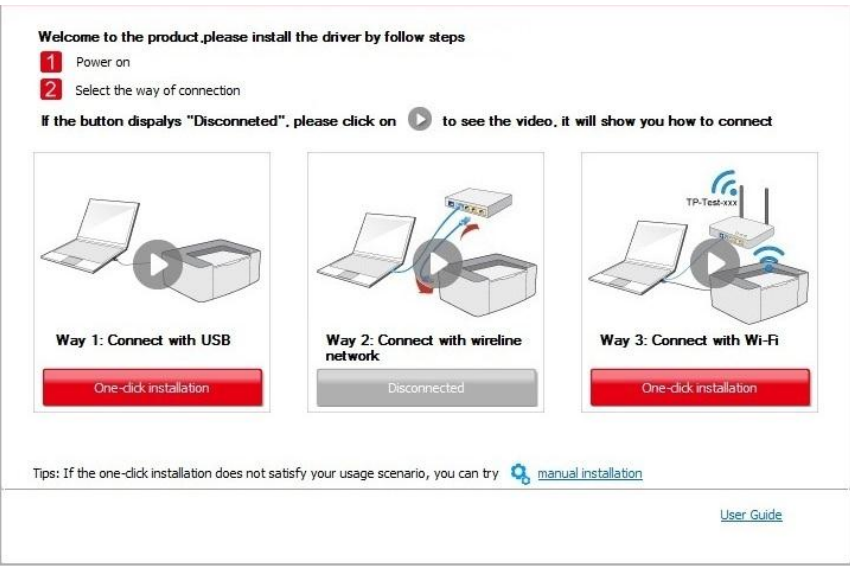

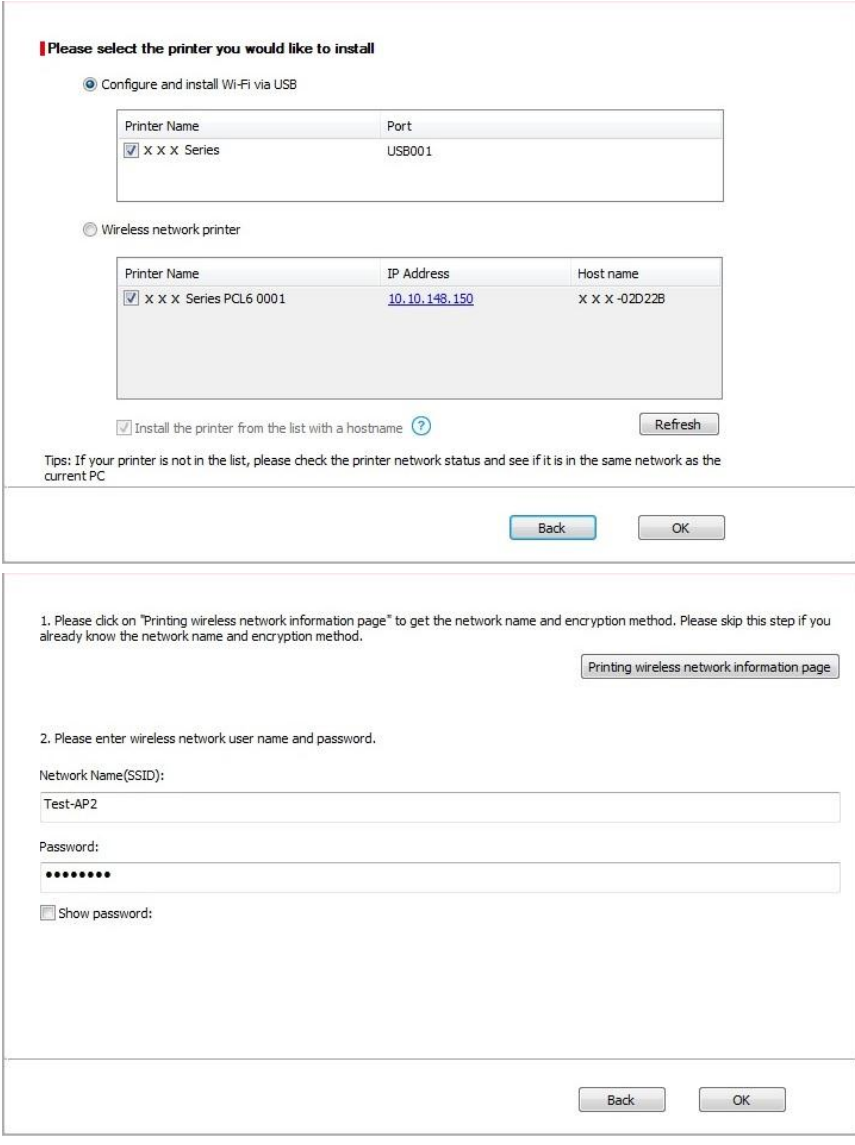

 $\blacksquare$  Note:• When the printer IP address changes under printer driver installed with host ID, you can also directly print without re-installing the driver. If you need to install the printer driver with the host ID, please check the option "Install the printer in the list with host ID".

6. After the installation, click "Print &Test Page" button. If your printer prints the test page successfully, it means that you have installed the driver correctly.

#### **3.1.1.3.1.2. Connect computer to printer via WiFi direct and install the driver**

Connect the computer to printer via a direct WiFi connection.It is applicable to wireless network without infrastructure mode, but it still needs scenario of temporary use of printer via wireless network. You can directly connect the computer that has wireless function to the printer to realize printing function.

1. Turn the power of printer and computer on.

2. Connect computer to the WiFi Direct network of the printer (please refer to [Chapter 5.2.2](#page-62-0) for setup method).

3. Place the attached installation CD in the computer CD-ROM:

• Windows XP system: automatically run the installation procedure.

• Windows 7/Vista/Server 2008 system: Pop up "Autoplay" interface, click "Autorun.exe" to run the installation procedure.

• Windows 8 system: When the "DVD RW driver" window pops up from the right top corner of Computer desktop, click anywhere in the pop-up window, then click "Autorun.exe" to run the installation program.

• Windows 10 system: When the "DVD RW driver" window pops up from the lower right corner of Computer desktop, click anywhere in the pop-up window, then click "Autorun.exe" to run the installation program.

Note: Some computers may be unable to auto play the CD beacase of system configuration. Please double click "Computer" icon, find "DVD RW driver", then double click "DVD RW driver" to run the installation procedure.

4. Read and agree to the terms contained in the End User License Agreement and the Privacy Policy, click the "Next" button in the lower right corner of the interface to enter the driver installation interface.

5. Click on the "One-click installation" button in Method III, and enter into installation process. The process may need some time, and the duration is related to your computer configuration, please wait patiently.

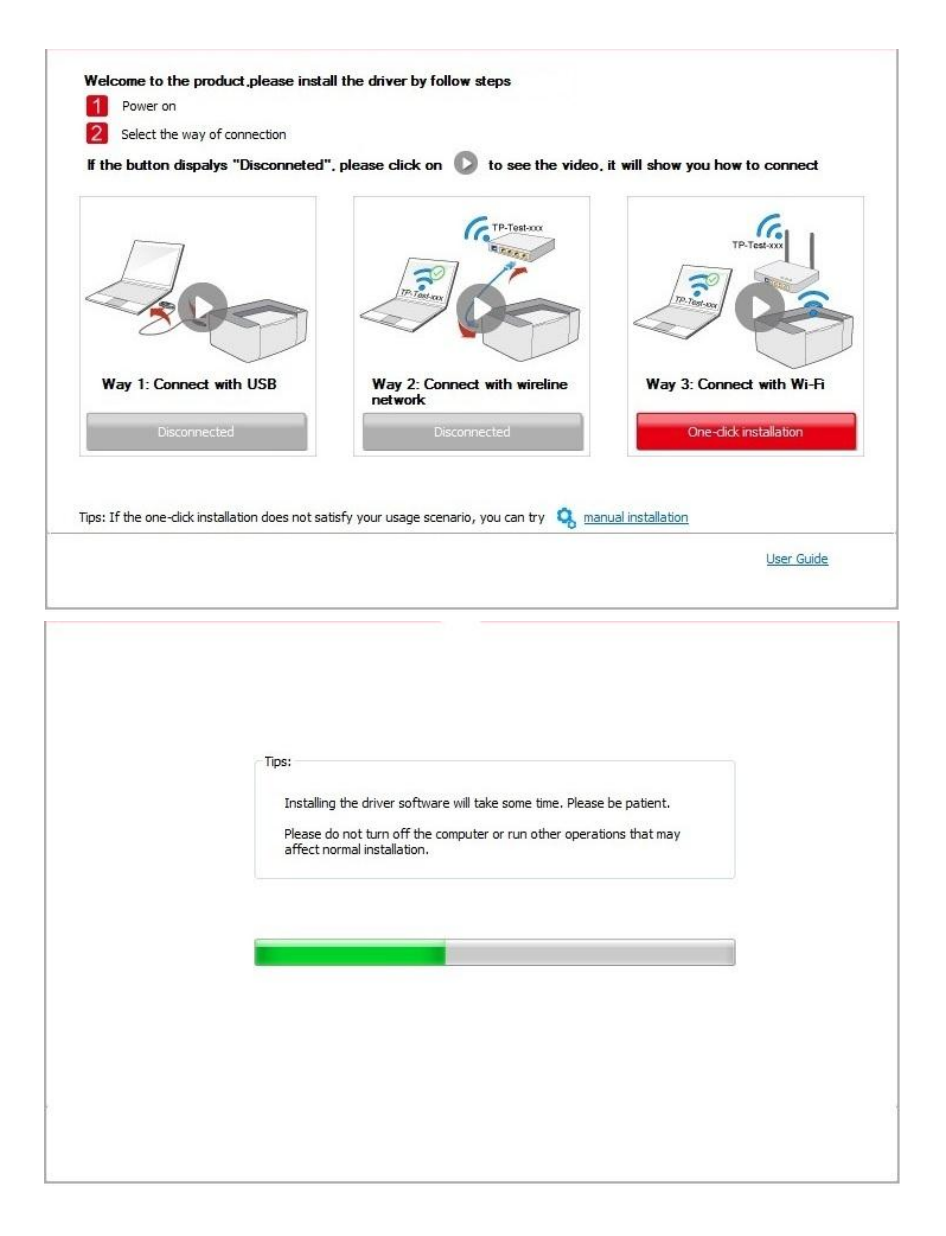

6. After the installation, click "Print &Test Page" button. If your printer prints the test page successfully, it means that you have installed the driver correctly.

#### **3.1.1.3.2. The printer is already connected to wireless network**

1. The printer is already connected to wireless network, you can print the "Network configuration page" to check.(See [Chapter 9.4 t](#page-98-0)o for how to print).

2. Connect the computer to printer network.

3. Place the attached installation CD in the computer CD-ROM:

• Windows XP system: automatically run the installation procedure.

• Windows 7/Vista/Server 2008 system: Pop up "Autoplay" interface, click "Autorun.exe" to run the installation procedure.

• Windows 8 system: When the "DVD RW driver" window pops up from the right top corner of Computer desktop, click anywhere in the pop-up window, then click "Autorun.exe" to run the installation program.

• Windows 10 system: When the "DVD RW driver" window pops up from the lower right corner of Computer desktop, click anywhere in the pop-up window, then click "Autorun.exe" to run the installation program.

 $\mathbb{R}^2$  Note: Some computers may be unable to auto play the CD beacase of system configuration. Please double click "Computer" icon, find "DVD RW driver", then double click "DVD RW driver" to run the installation procedure.

4. Read and agree to the terms contained in the End User License Agreement and the Privacy Policy, click the "Next" button in the lower right corner of the interface to enter the driver installation interface.

5. Click the "One-click installation" button in Method III to install driver software.

 $\mathbb{R}^2$  Note:• You can put your mouse cursor in the "One-click installation" button to check the popup information in order to confirm if the current printer is the one you need to install through IP address before you click the button.

• You can check the printer IP address through "Network configuration page" (Please see [Chapter 9.4 f](#page-98-0)or how to print)

• Click on the "One-click installation" button to enter installation process if your software has searched only one printer. The process may need some time, and the duration is related to your computer configuration. Please wait patiently.

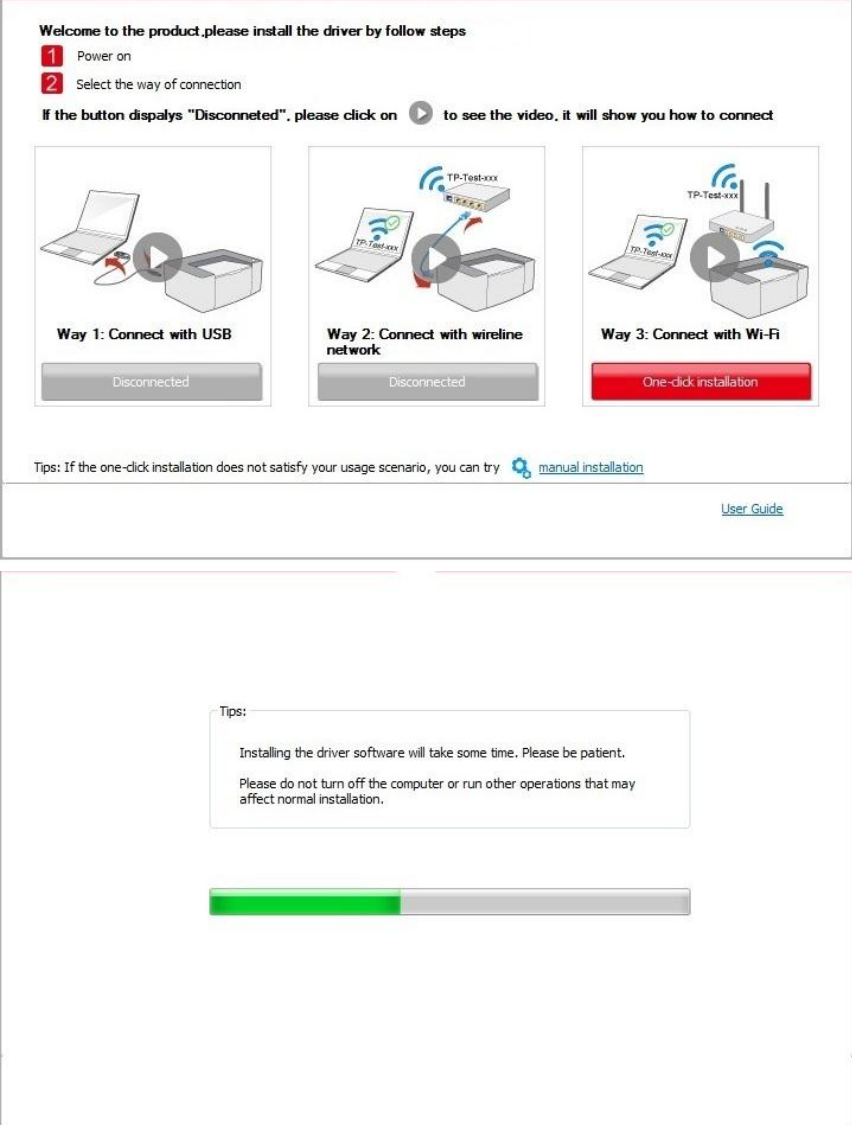

• If the software has searched several printers, the printer list interface will pop up. Please select the printer you need according to your printer wired network IP address or host ID .

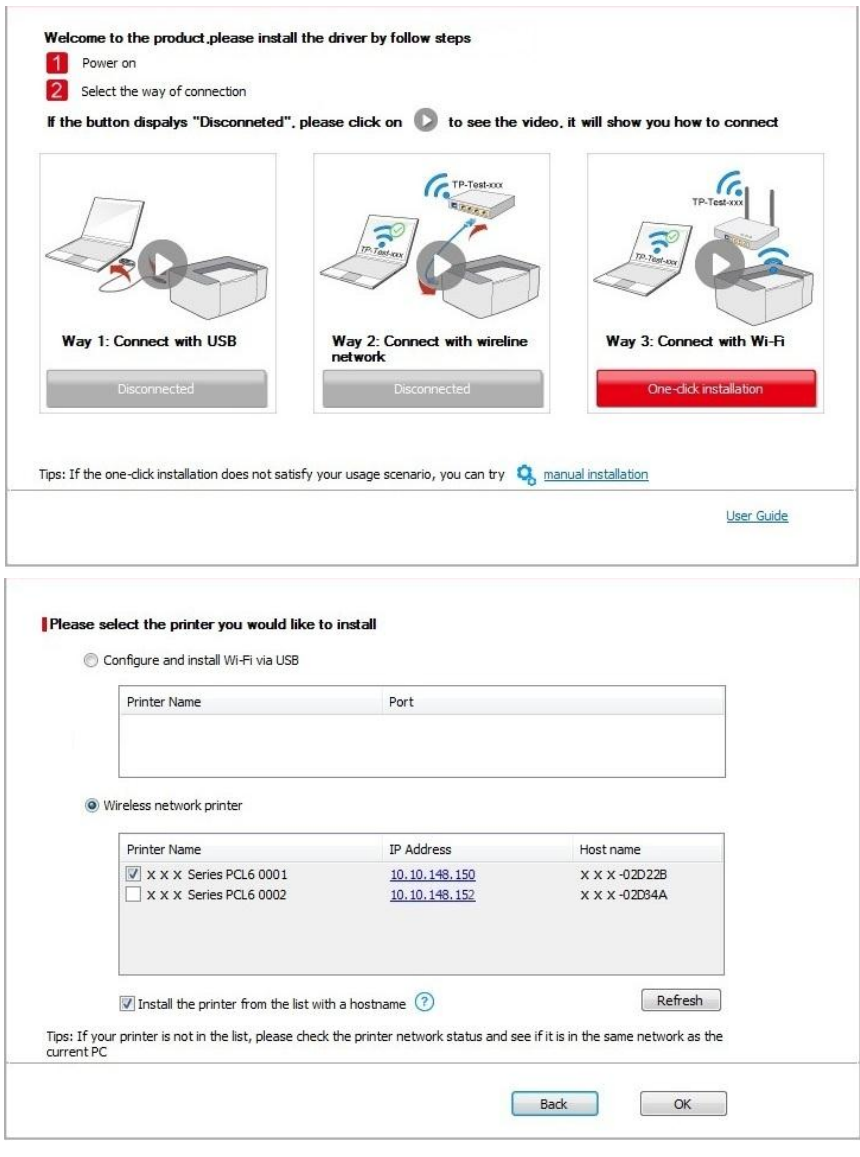

■ Note:• If the printer you need is not shown in the list, please click "Refresh" button to search again. If it is not found, please check if the printer and computer are in the same network. (Please see [Chapter 5.4](#page-63-0) for how to check).

• When the printer IP address changes under printer driver installed with host ID , you can also directly print without re-installing the driver. If you need to install the printer driver with the host ID, please check the option "Install the printer in the list with host ID".

6. After the installation, click "Print &Test Page" button. If your printer prints the test page successfully, it means that you have installed the driver correctly.

## **3.1.2. Manual installation**

• Before installing the drive, you need to learn about printer model by printing printer information page out and check the product name (please refer to [Chapter 9.4](#page-98-0) for printing methods).

#### **3.1.2.1. Installation via USB connection**

1. Connect the printer to computer via USB cable, power the printer and computer on.

2. Place the attached installation CD in the computer CD-ROM:

• Windows XP system: automatically run the installation procedure.

• Windows 7/Vista/Server 2008 system: Pop up "Autoplay" interface, click "Autorun.exe" to run the installation procedure.

• Windows 8 system: When the "DVD RW driver" window pops up from the right top corner of Computer desktop, click anywhere in the pop-up window, then click "Autorun.exe" to run the installation program.

• Windows 10 system: When the "DVD RW driver" window pops up from the lower right corner of Computer desktop, click anywhere in the pop-up window, then click "Autorun.exe" to run the installation program.

Note:• Some computers may be unable to auto play the CD beacase of system configuration. Please double click "Computer" icon, find "DVD RW driver", then double click "DVD RW driver" to run the installation procedure.

3. Read and agree to the terms contained in the End User License Agreement and the Privacy Policy, click the "Next" button in the lower right corner of the interface to enter the driver installation interface.

4. Click on the "Manual installation" at the bottom of driver installation interface, and enter into manual intallation interface.

5. Please select installation language and printer model.

6. Select "Connect via USB" and click on "Install".

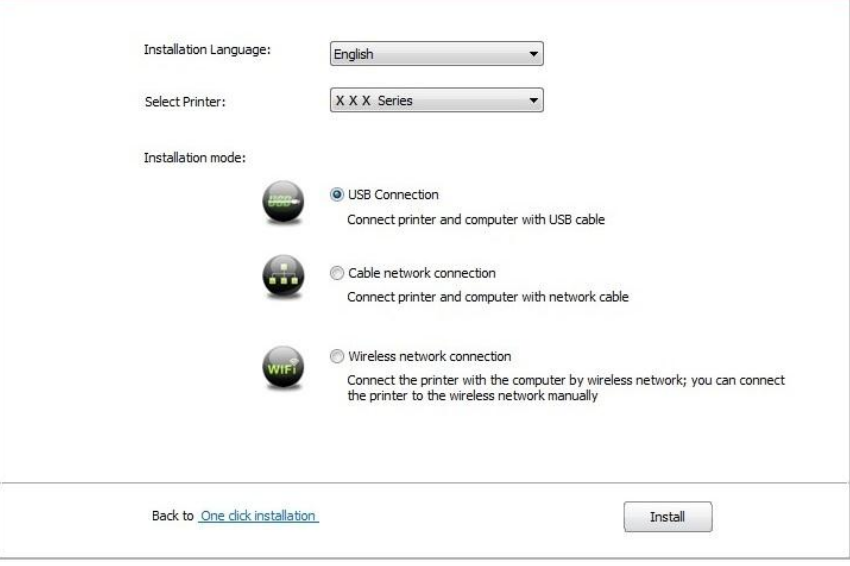

7. The software installs the driver automatically and the installation process may need some time. The duration is related to your computer configuration, please wait patiently.

8. After the installation, click "Print &Test Page" button. If your printer prints the test page successfully, it means that you have installed the driver correctly.

#### **3.1.2.2. Installation via wired network connection**

1. Turn the power of printer and computer on.

2. Connect the computer to wired network.

3. Connect network cable to the network interface of printer, to make sure the printer is connected to computer network (please refer to **Chapter 4** for network setup).

4. Place the attached installation CD in the computer CD-ROM:

• Windows XP system: automatically run the installation procedure.

• Windows 7/Vista/Server 2008 system: Pop up "Autoplay" interface, click "Autorun.exe" to run the installation procedure.

• Windows 8 system: When the "DVD RW driver" window pops up from the right top corner of Computer desktop, click anywhere in the pop-up window, then click "Autorun.exe" to run the installation program.

• Windows 10 system: When the "DVD RW driver" window pops up from the lower right corner of Computer desktop, click anywhere in the pop-up window, then click "Autorun.exe" to run the installation program.

Note:• Some computers may be unable to auto play the CD beacase of system configuration. Please double click "Computer" icon, find "DVD RW driver", then double click "DVD RW driver" to run the installation procedure.

5. Read and agree to the terms contained in the End User License Agreement and the Privacy Policy, click the "Next" button in the lower right corner of the interface to enter the driver installation interface.

6. Click on the "Manual installation" at the bottom of driver installation interface, and enter into manual intallation interface.

7. Please select installation language and printer model.

8. Select "Wireline network connection" and click on "Install".

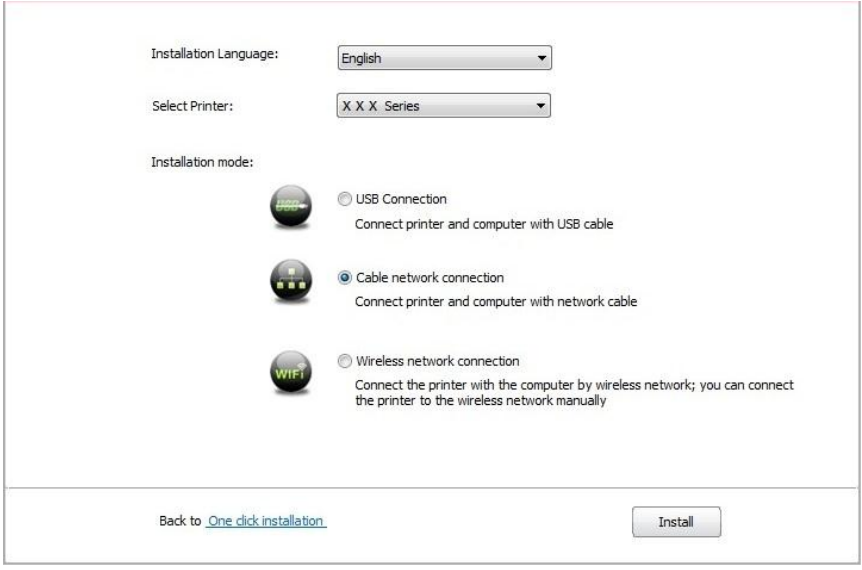

9. The installation software will search the printer automatically and the searching process may need some time.

10. After finishing searching, select the printer that needs to be connected and click "Next".

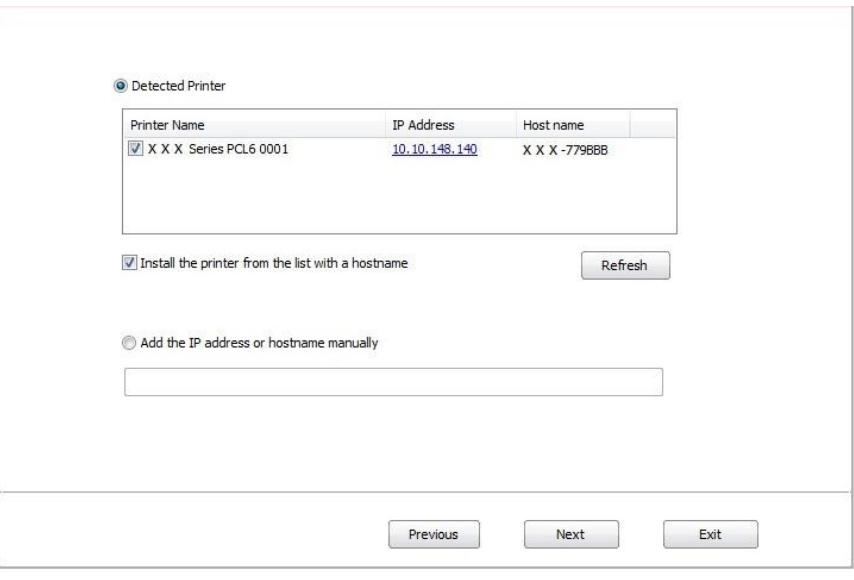

Note:• If the printer you need to connect is not in the list of printers searched, please click "Refresh" to search again.

• When the printer IP address changes under printer driver installed with host ID , you can also directly print without re-installing the driver. If you need to install the printer driver with the host ID, please check the option "Install the printer in the list with host ID".

• If IP address or host name is added manually, you need to know the IP address of the printer connected or host name. If they are not made clear, please print the "NetConf Pg" and view "IP Address" and "Host name" (Please refer to [Chapter 9.4\)](#page-98-0).

11. The software installs the driver automatically and the installation process may need some time. The duration is related to your computer configuration, please wait patiently.

12. After the installation, click "Print &Test Page" button. If your printer prints the test page successfully, it means that you have installed the driver correctly.

#### **3.1.2.3. Installation by wireless network connection mode**

Wireless network connection type is divided into basic structure mode and WiFi Direct mode (please refer to **Chapter 5** for details).

#### **3.1.2.3.1. Installation in basic structure mode**

- 1. Connect computer to access point (wireless router).
- 2. Connect the printer to computer via USB cable, then power the printer on.
- 3. Place the attached installation CD in the computer CD-ROM:

• Windows XP system: automatically run the installation procedure.

• Windows 7/Vista/Server 2008 system: Pop up "Autoplay" interface, click "Autorun.exe" to run the installation procedure.

• Windows 8 system: When the "DVD RW driver" window pops up from the right top corner of Computer desktop, click anywhere in the pop-up window, then click "Autorun.exe" to run the installation program.

• Windows 10 system: When the "DVD RW driver" window pops up from the lower right corner of Computer desktop, click anywhere in the pop-up window, then click "Autorun.exe" to run the installation program.

**Note:**• Some computers may be unable to auto play the CD beacase of system configuration. Please double click "Computer" icon, find "DVD RW driver", then double click "DVD RW driver" to run the installation procedure.

4. Read and agree to the terms contained in the End User License Agreement and the Privacy Policy, click the "Next" button in the lower right corner of the interface to enter the driver installation interface.

5. Click on the "Manual installation" at the bottom of driver installation interface, and enter into manual intallation interface.

6. Please select installation language and printer model.

7. Select "Wireless network connection" and click on "Install".

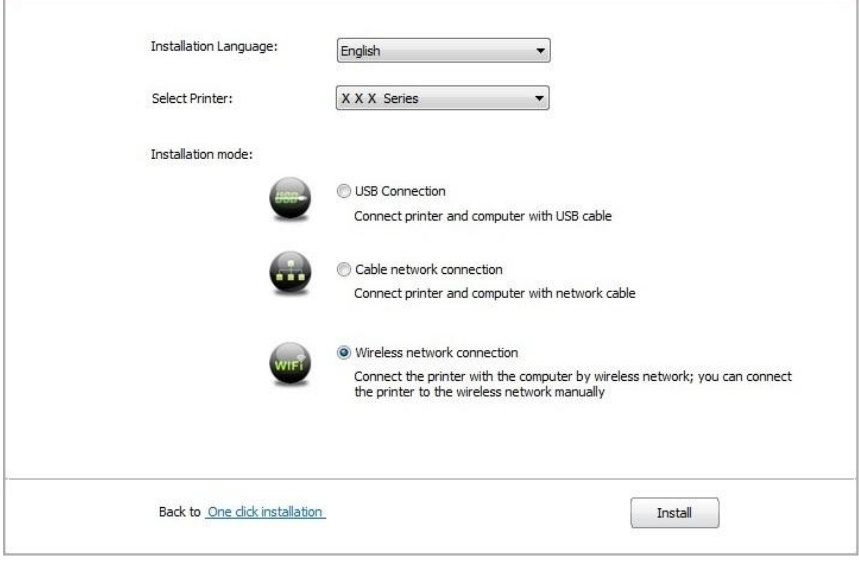

8. Select "Yes, I want to configurate the printer's wireless network" on the wireless setup window popped out, and operate according to the prompts to set up the printer to wireless network (please refer to [Chapter 5.1.1](#page-57-1) for setup method).

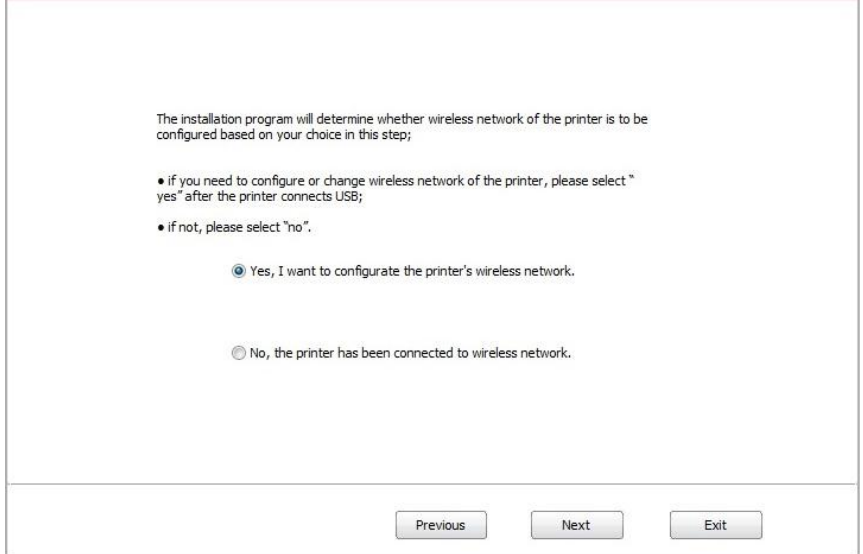

9. The installation software will search the printer automatically after wireless network is configured successfully. The search process may need some time.

10. Select the printer needs to be connected and click "Next".

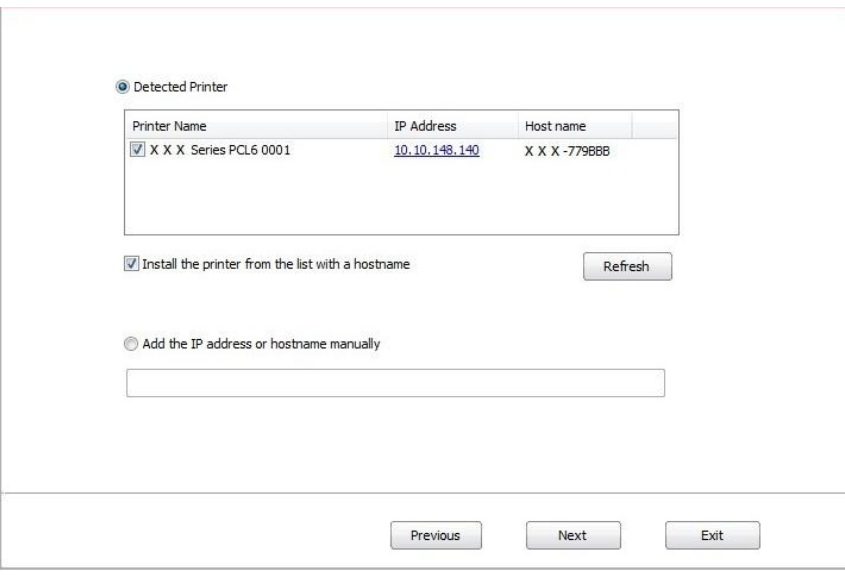

Note:• If the printer you need to connect is not in the list of printers searched, please click "Refresh" to search again.

• When the printer IP address changes under printer driver installed with host ID , you can also directly print without re-installing the driver. If you need to install the printer driver with the host ID, please check the option "Install the printer in the list with host ID".

• If IP address or host name is added manually, you need to know the IP address of the printer connected or host name. If they are not made clear, please print the "NetConf Pg" and view "IP Address" and "Host name" (Please refer to [Chapter 9.4\)](#page-98-0).

11. The software installs the driver automatically and the installation process may need some time. The duration is related to your computer configuration, please wait patiently.

12. After the installation, click "Print &Test Page" button. If your printer prints the test page successfully, it means that you have installed the driver correctly.

#### **3.1.2.3.2. Installation in WiFi Direct mode**

1. Turn the power of printer and computer on.

2. Connect computer to the WiFi Direct network of the printer (please refer to [Chapter 5.2.2](#page-62-0) for setup method).

3. Place the attached installation CD in the computer CD-ROM:

• Windows XP system: automatically run the installation procedure.

• Windows 7/Vista/Server 2008 system: Pop up "Autoplay" interface, click "Autorun.exe" to run the installation procedure.

• Windows 8 system: When the "DVD RW driver" window pops up from the right top corner of Computer desktop, click anywhere in the pop-up window, then click "Autorun.exe" to run the installation program.

• Windows 10 system: When the "DVD RW driver" window pops up from the lower right corner of Computer desktop, click anywhere in the pop-up window, then click "Autorun.exe" to run the installation program.

Note:• Some computers may be unable to auto play the CD beacase of system configuration. Please double click "Computer" icon, find "DVD RW driver", then double click "DVD RW driver" to run the installation procedure.

4. Read and agree to the terms contained in the End User License Agreement and the Privacy Policy, click the "Next" button in the lower right corner of the interface to enter the driver installation interface.

5. Click on the "Manual installation" at the bottom of driver installation interface, and enter into manual intallation interface.

6. Please select installation language and printer model.

7. Select "Wireless network connection" and click on "Install".

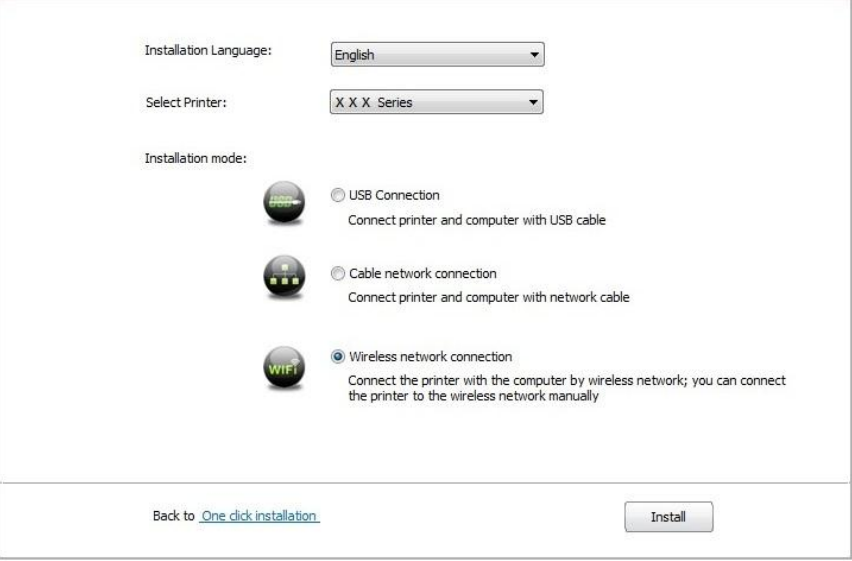

8. Select "No, the printer has been connected to wireless network" on the wireless setup window popping out, and then click "Next".

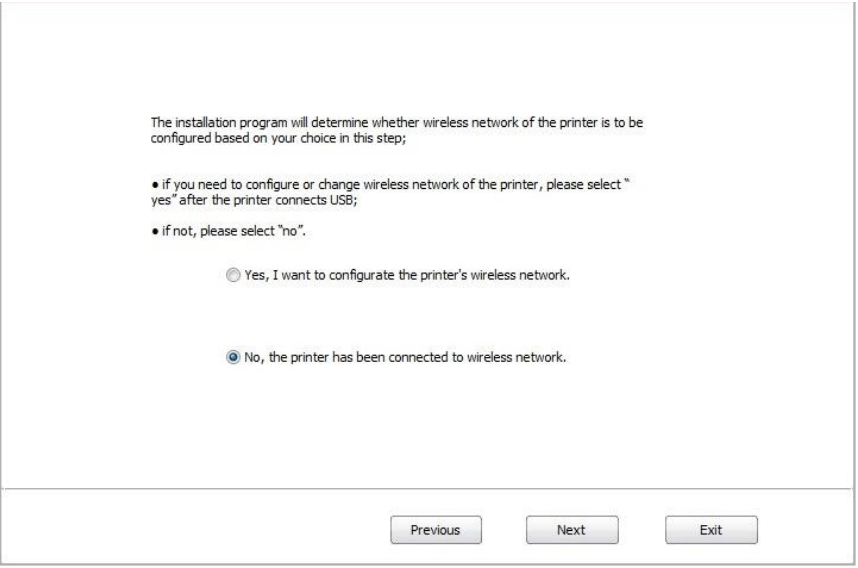

9. The installation software will search the printer automatically and the searching process may need some time.

10. Select the printer needs to be connected and click "Next".

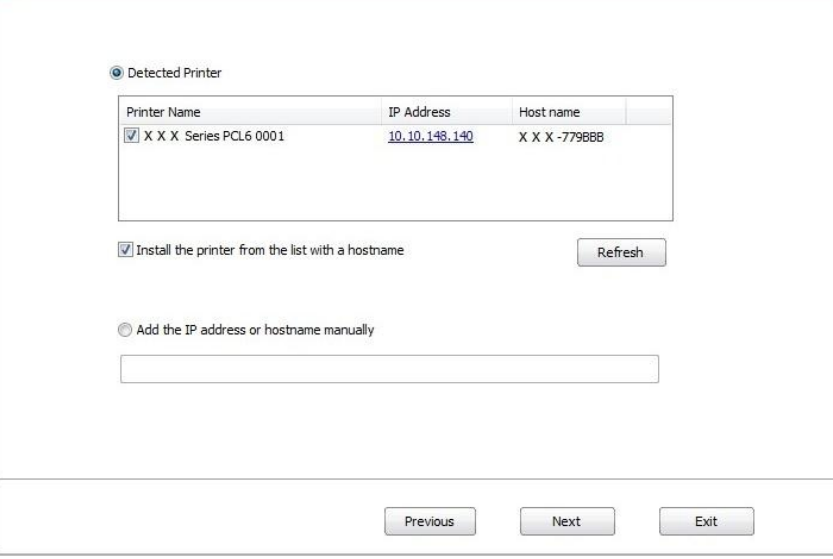

 $\mathbb{R}^2$  Note: If the printer you need to connect is not in the list of printers searched, please click "Refresh" to search again.

• When the printer IP address changes under printer driver installed with host ID , you can also directly print without re-installing the driver. If you need to install the printer driver with the host ID, please check the option "Install the printer in the list with host ID".

• If IP address or host name is added manually, you need to know the IP address of the printer connected or host name. If they are not made clear, please print the "NetConf Pg" and view "IP Address" and "Host name" (Please refer to [Chapter 9.4\)](#page-98-0).

11. The software installs the driver automatically and the installation process may need some time. The duration is related to your computer configuration, please wait patiently.

12. After the installation, click "Print &Test Page" button. If your printer prints the test page successfully, it means that you have installed the driver correctly.

## **3.1.3. Method of driver unistallation**

Windows 7 is taken as the example in the following operation. The information on your computer screen may differ because of multiple operating systems.

- 1. Click the Start menu of computer and then click All programs.
- 2. Click Pantum, and then Click Pantum XXX Series.

Pantum XXX Series where XXX represents product model.

- 3. Click uninstall to delete the driver according to instructions on uninstall window.
- 4. Restart computer after finishing unloading.

## **3.2. macOS system driver installation**

• Driver installation under macOS system is divided into 2 steps, driver installation and adding a printer. If you are going to print in AirPrint mode, there is no need to install a driver and you just need to add a printer directly.

• When you are installing a driver with wired or wireless network, you may need to know the Bonjour name of printer. Please print the "Network setup page" to view it. (Please refer to Chapter [9.4\)](#page-98-0).

## **3.2.1. Driver installation**

macOS 10.11 is taken as the example in the following operation. The information on your computer screen may differ because of multiple operating systems.

1. Turn the power of printer and computer on.

2. Insert the CD companying with printer in the CD driver of your computer, and double click Pantum XXX Series installation package. (XXX in Pantum XXX Series represents product model.)

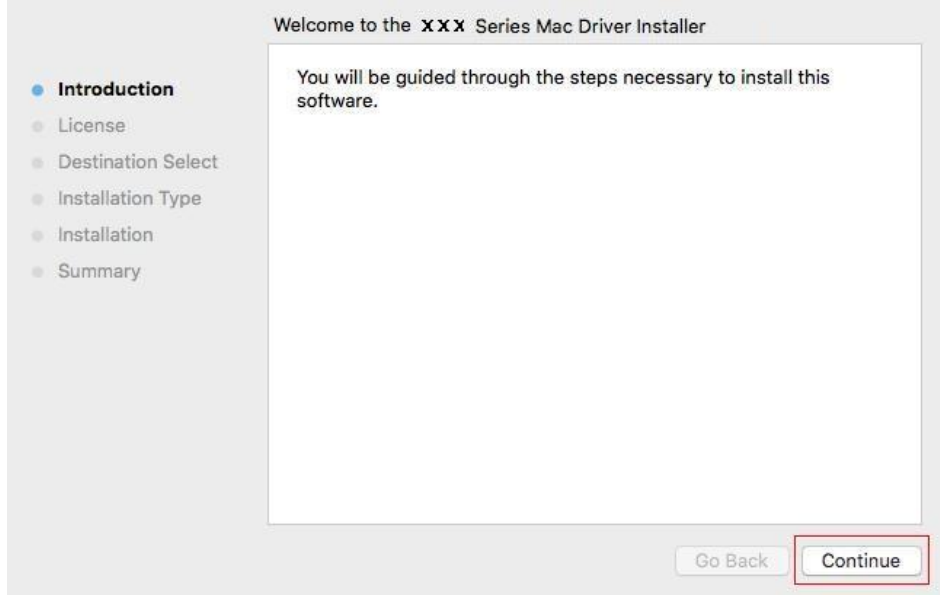

3. Click "Continue".

4. Read licensing agreement and then click "Continue".

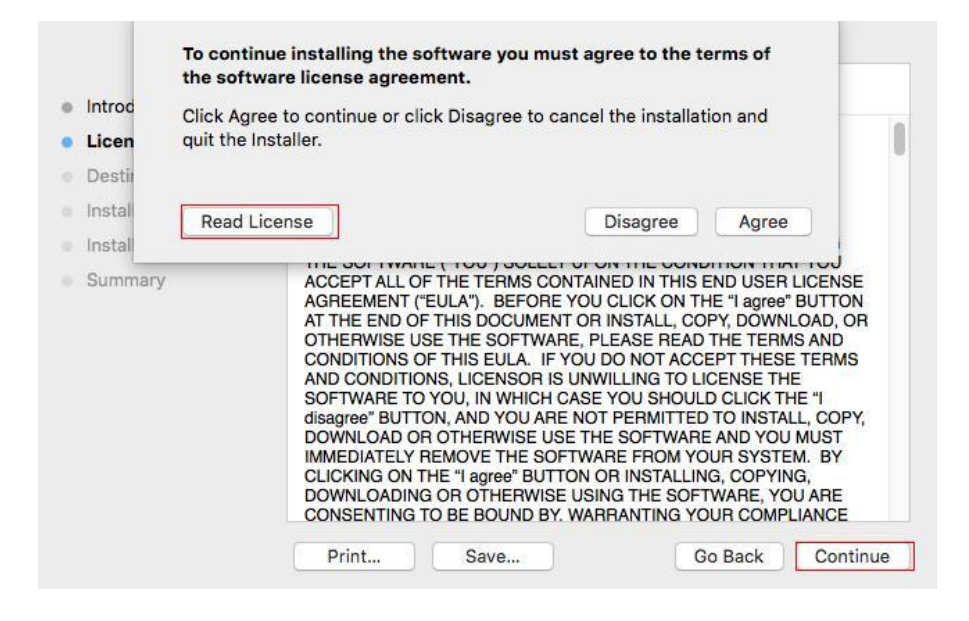

- 5. Click "Agree" on the prompt window popping out to accept the licensing agreement.
- 6. Click "Install".
- 7. Input computer password and click "Install Software".

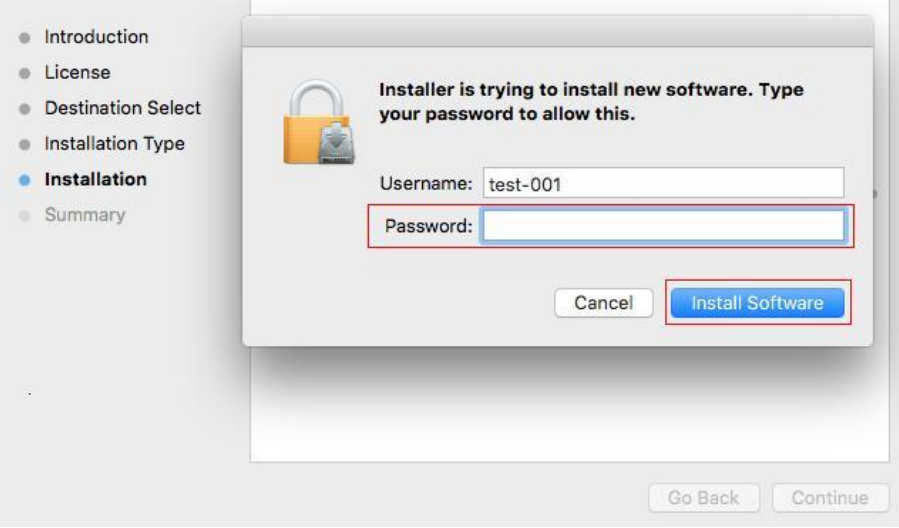

- 8. Click "Continue Installation" on the prompt window popping out.
- 9. The system will finish driver installation automatically.

• If using a USB cable to connect a computer with a WiFi model printer, a wireless network configuration prompt window will pop up during driver installation, as shown in following picture.

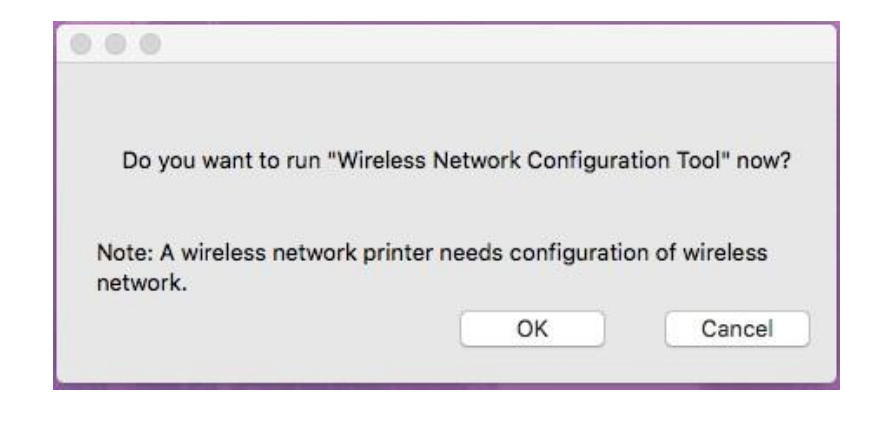

- Note:• click "Yes", you can configure printer's wireless network via wireless network configuration tool (refer to [Chapter 5.1.1](#page-57-1) for how to make configuration).When configuration is completed, unplug USB cable, and then on the pop-up "Add Printer" interface, you may add the network-connected printer(refer to [Chapter 3.3](#page-54-0) for how to add printer).
	- Click "No", you can add a USB-connected printer on the pop-up "Add Printer" interface (refer to [Chapter 3.3](#page-54-0) for how to add printer).

If using a USB cable to connect a computer with a non-WiFi model printer, a "Add Printer" interface will pop up during the driver installation and you can add a printer here (refer to [Chapter 3.3](#page-54-0) for how to add printer).

## <span id="page-54-0"></span>**3.3. Add printer to macOS system**

## **3.3.1. Add up the printer via USB**

- 1. Connect the printer to computer with USB cable and then turn power on.
- 2. Enter the "System Preferences" "Printers & Scanners" of computer.
- 3. Click <sup>+</sup> button to select "Add Printer or Scanner".
- 4. Select printer and then select the corresponding printer mode from the "Use" menu popping out.

5. Click "Add".

## **3.3.2. Add up the printer via wireline connection**

- 1. Turn the power of printer and computer on.
- 2. Connect the computer to wired network.

3. Connect the network cable to the network interface of printer, and make sure the printer is connected to the computer network (Please refer to [Chapter 4](#page-56-0) for network setup).

- 4. Enter the "System Preferences" "Printers & Scanners" of computer.
- 5. Click <sup>+</sup> button to select "Add Printer or Scanner".

6. Select printer and then select the corresponding printer mode from the "Use" menu popping out.

7. Click "Add".

### **3.3.3. Add up the printer via wireless connection**

- 1. Turn the power of printer and computer on.
- 2. Make sure the wireless network connection between computer and printer is set up.
- Note: In case of basic structure mode, connect wireless network printer to the access point (wireless router). Please refer to [Chapter 5.1](#page-57-2) for connection method.

• In case of WiFi Direct mode, connect wireless client to wireless network printer directly. Please refer to **Chapter 5.2** for connection methods.

- 3. Enter the "System Preferences" "Printers & Scanners" of computer.
- 4. Click <sup>+</sup> button to select "Add Printer or Scanner".
- 5. Select printer and then select the corresponding printer mode from the "Use" menu popping out.
- 6. Click "Add".

## **3.3.4. Add AirPrint printer**

1. Turn the power of printer and computer on.

2. Make sure the connection between printer and computer is set up (USB connection or network connection).

3. Enter the "System Preferences" – "Printers & Scanners" of computer.

- 4. Click <sup>+</sup> button to select "Add Printer or Scanner".
- 5. Select printer and select "Secure AirPrint" (data encryption) or "AirPrint" (no encryption) in the "Use" option box.
- 6. Click "Add".

Note: • When the printer is connected to computer with USB cable, the system will recognize and add AirPrint automatically.

> • If AirPrint printer of network connection is added, then the connecting USB cable should be disconnected first before adding the printer.

• AirPrint printer is named after the ending of "AirPrint".

# <span id="page-56-0"></span>**4. Wired network setup (applicable to wired network models)**

In case printers support wired network printing, they can be connected to network to control printer to print in wired network mode.

## **4.1. Set IP Address**

The IP address of the printer may be automatically obtained through DHCP function or set manually.

## **4.1.1. Automatic Setting**

DHCP automatic setting function is enabled by default on the printer.

1. Connect the printer to the network through a network cable and complete the startup preparation work.

2. The printer will receive the IP address assigned by server automatically. It may take server minutes to receive IP address under the influence of network environment.

You can check the IP address of printer by printing "Network setup page" out (please refer to [Chapter 9.4](#page-98-0) for printing method) or check network information by viewing the control panel of printer (please refer to [Chapter 9.3](#page-97-0) for viewing methods). If the IP address is not listed, please check network environment and then try again after waiting for several minutes.

Note: • If DHCP server fails to assign IP address automatically, the printer will get the link-local address assigned by printer automatically: 169.254.xxx.xxx.

## **4.1.2. Manual Setting**

To set up IP address for printer through the control panel of printer manually, please refer to [Chapter 9.2](#page-96-0) for details.

To set up IP address for printer through the embedded Web server manually, please refer to [Chapter 6.2.1](#page-66-0) for details.

# <span id="page-57-0"></span>**5. Wireless network setup (applicable to WiFi models)**

Wireless network connection type is divided into basic structure mode and WiFi Direct mode. If you have problems with wireless network setup, please refer to [Chapter 5.4](#page-63-0) Wireless Network Setup FAQs.

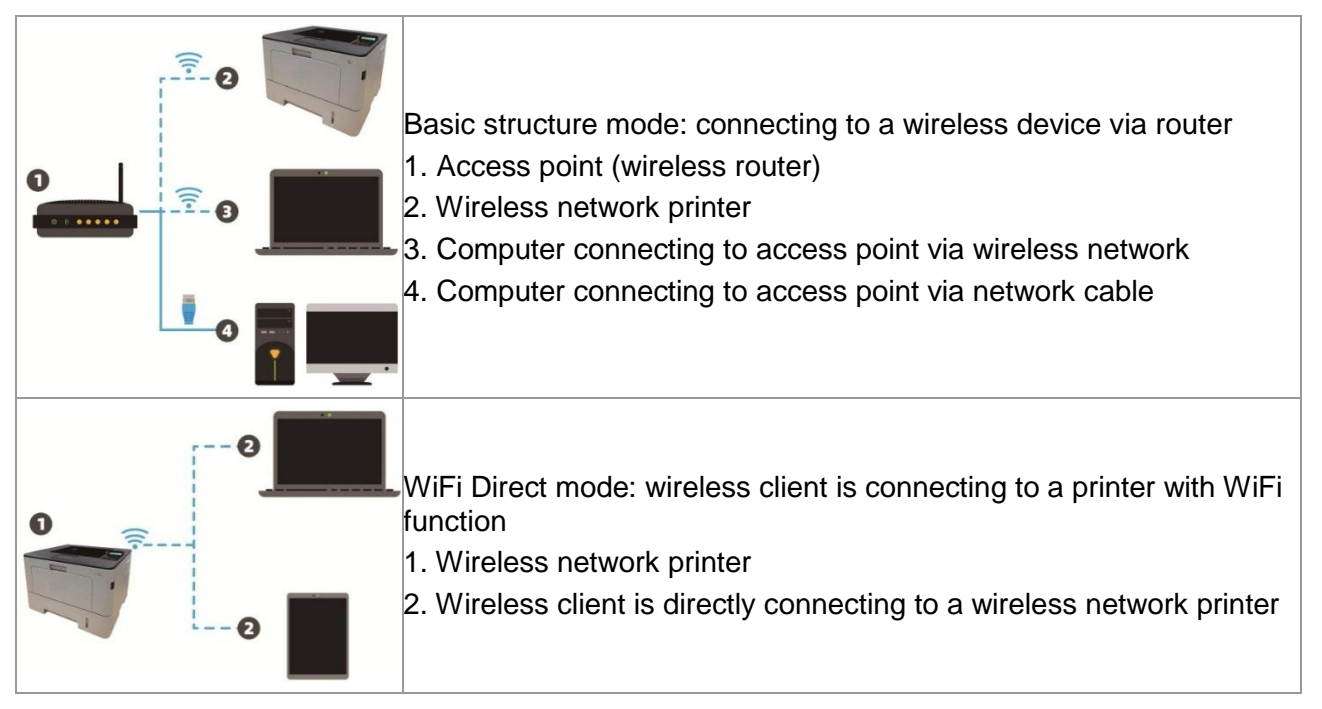

## <span id="page-57-2"></span>**5.1. Basic structure mode**

You can connect a computer to your printer via access point (wireless router) as the medium. Access point (wireless router) connection is divided into wireless network setup and WiFi Protected Setup (WPS).

Important: Before wireless network installation, you must learn about the service set identifier (SSID) and password of your access point in order to use them during wireless network setup. If they cannot be determined, please consult your network administrator or access point (wireless router) manufacturer. If you cannot confirm, please consult your network administrator or access point (wireless router) manufacturer.

## <span id="page-57-1"></span>**5.1.1. Wireless network setup tools**

If your computer has been installed with a driver and had been connected to wireless network, but the wireless network was changed, you can set it again with wireless network setup tools.

### **5.1.1.1. Preliminary preparations**

- 1. Access point (wireless router).
- 2. A computer that has been connected to network.
- 3. A printer that has wireless network function.

### **5.1.1.2. Setup methods of wireless network setup tools**

1. Take the wireless network setup tool in computer.

1) Windows system: Click the "Start menu"  $-$  "All programs" - "Pantum"  $-$  Product name  $-$ "Wireless network setup tool".

2) macOS system: click "Go" - "Applications" - "Pantum" - "Utilities" - "Wireless Network Configuration Tool" on the computer Finder menu bar.

2. Use USB cable to connect and configure. Select "Yes, I have an USB cable that can be used for installation" in the following interface. Click "Next".

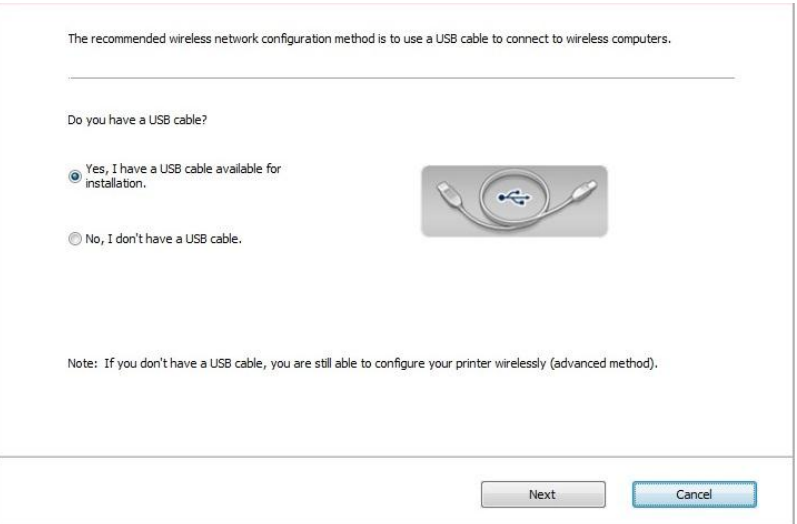

2.1 The computer has been connected to wireless network.

1) The currently wireless network currently connected to computer is selected as wireless network configuration tool by default. Complete configuration according to interface prompt.

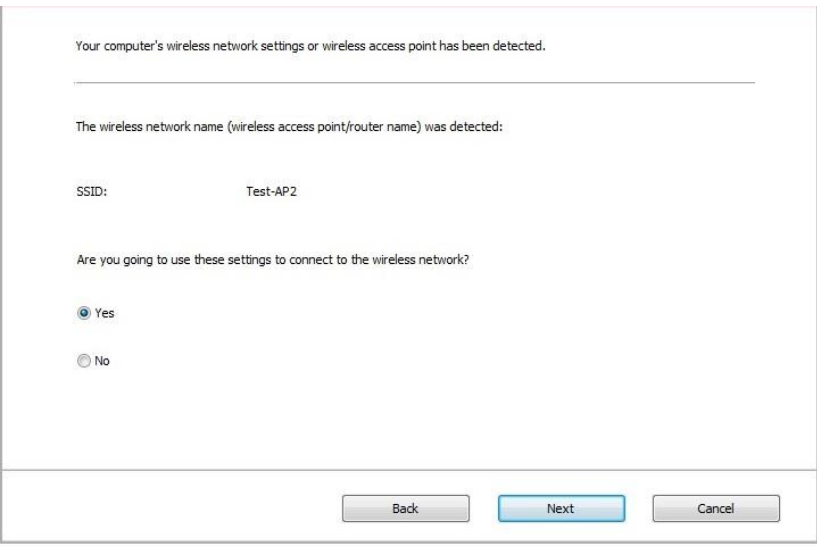

Note: • The SSID you selected should be consistent with the SSID of access point (wireless router) connected to your computer.

2) Please tick "No" to configure other wireless network needed to connect to. Complete configuration according to interface prompt.

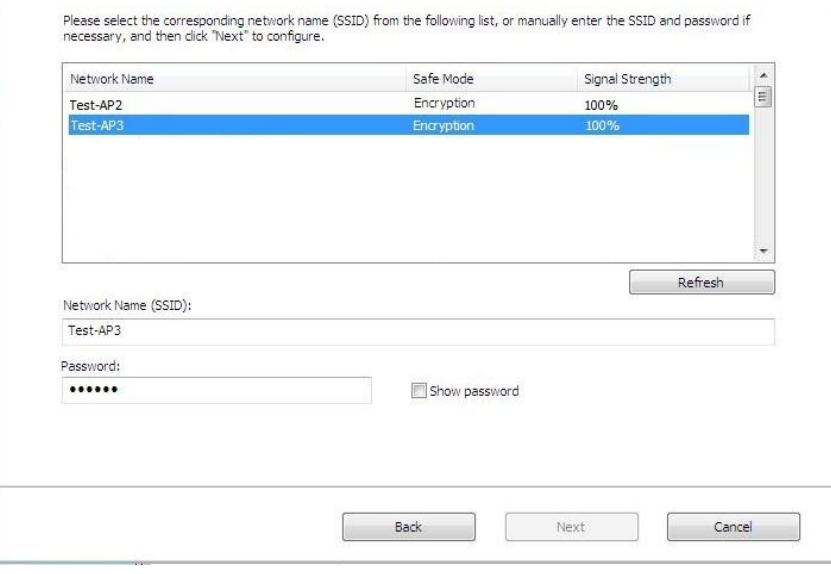

Note: • The display password is not ticked by default; if it is ticked, all passwords input can be seen in clear text.

2.2 The computer is not connected to wireless network Input the SSID (case sensitive) and password of access point (wireless router) in the interface below. Complete configuration according to interface prompt.

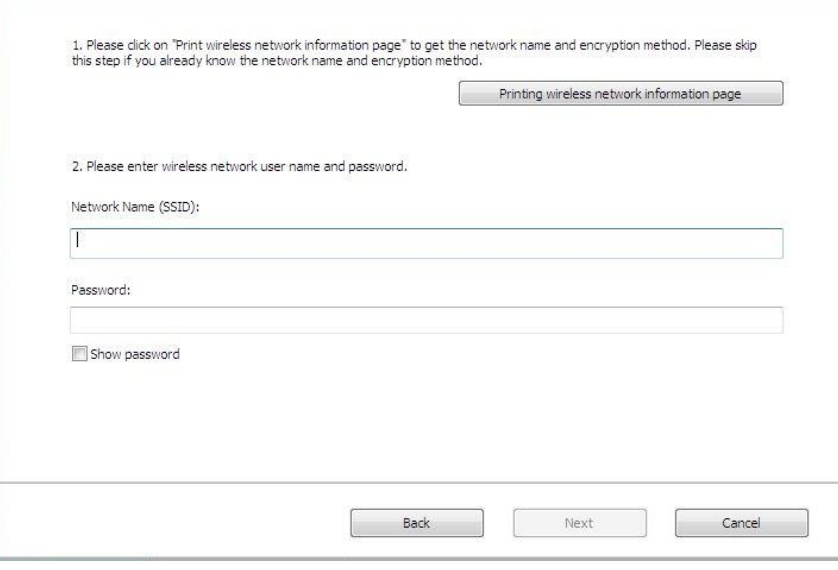

Note: • If you do not know the SSID of access point (wireless router), please click "Print" Wireless Network Information Page" to view the SSID of the needed access point (wireless router).

> • If the printer cannot be used normally after wireless network setup is finished, please install the drive again.

3. Use WPS connection .

Select "No, I don't have a USB cable" in the interface below and then click "Next".

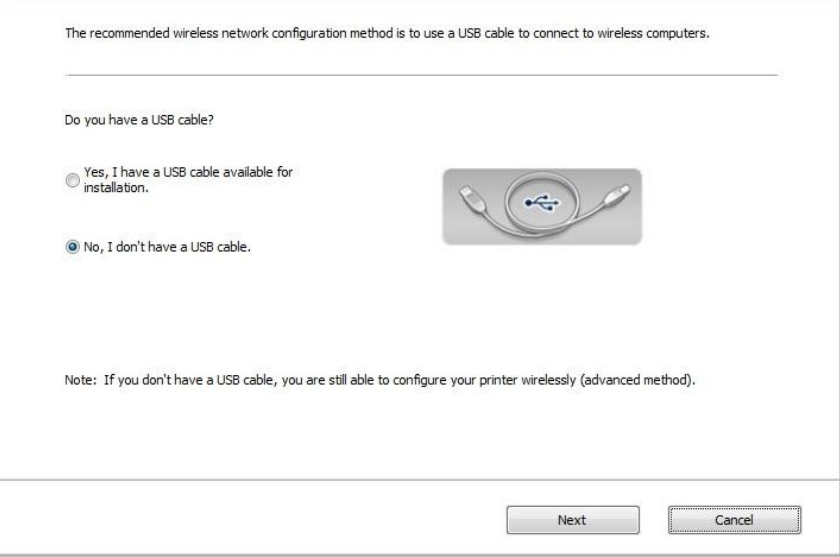

1) Use WPS method to perform steps below to start wireless network on printer. (Please refer to [Chapter 5.1.2](#page-61-0) for detailed WPS configuration)

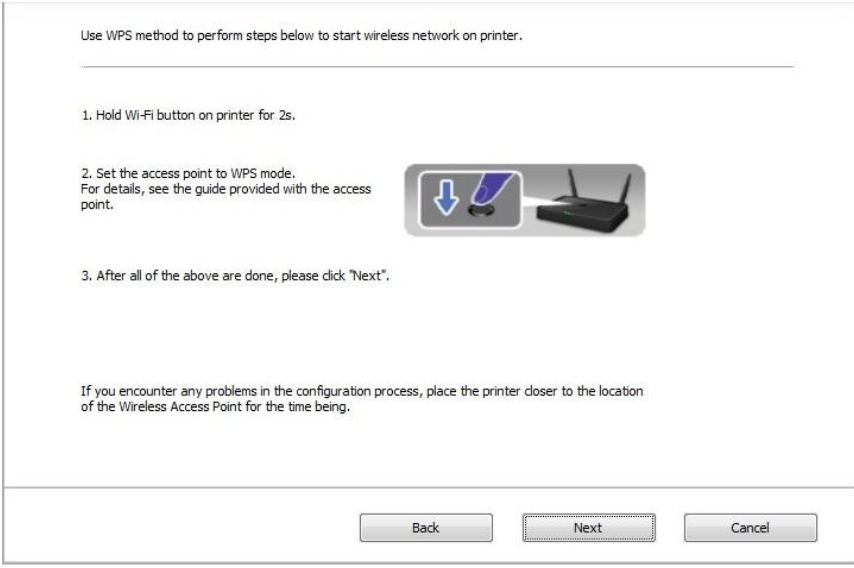

2) Judge if the printer is successfully connected according to the status of WiFi indicator on printer. If configuration failed, please click "Previous" to configure again; if configuration succeeded, please click "Done" to complete configuration.

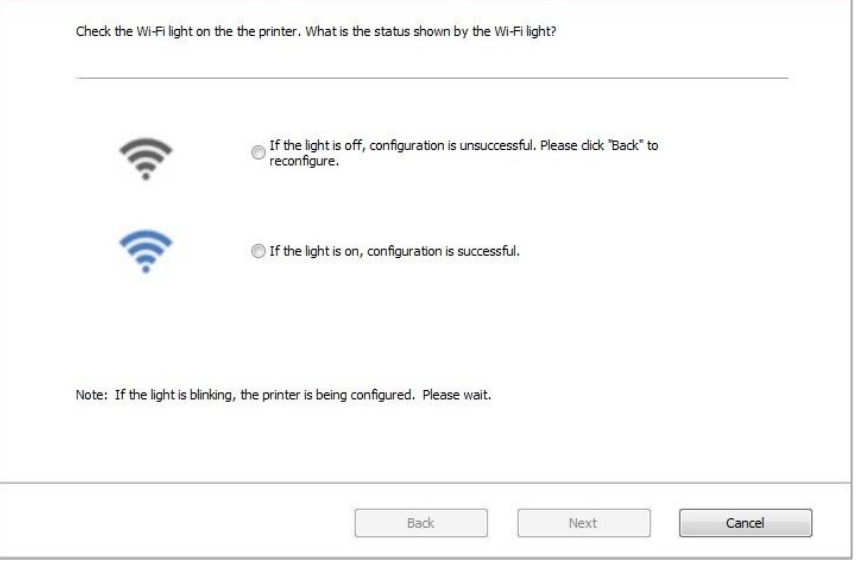

 $\mathbb{R}^2$  Note: • If the printer cannot be used normally after wireless network setup is finished, please install the drive again.

### <span id="page-61-0"></span>**5.1.2. WiFi Protected Setup (WPS) setup**

If the access point (wireless router) supports WiFi Protected Setup (WPS), the WiFi key on the control panel of printer and WPS key on access point (wireless router) can be pressed in order to connect the printer to wireless network.

#### **5.1.2.1. Preliminary preparations**

- 1. The access point (wireless router) supports WiFi Protected Setup (WPS).
- 2. A printer that has wireless network function.

#### **5.1.2.2. WiFi Protected Setup (WPS) method**

- 1. Turn on the power of printer and access point (wireless router).
- 2. Make sure the printer is in ready state.

Note: • If the printer is in sleep mode, it can be woken up by pressing any key on the control panel of printer.

3. Press "WiFi" button on the printer panel for over 2s until the WiFi indicator flashes in blue and then release the button.

4. Press the WPS key on access point (wireless router) within 2min and then release it.

5. When the access point (wireless router) and printer start to connect, the blue WiFi indicator of printer starts to blink. The blue WiFi indicator of printer will be normally on after successful connection.

If the connection is not established after more than 2min, the printer will return to its ready state, the WiFi indicator will be off and WiFi Protected Setup (WPS) connection will fail. If it is needed to connect again, please repeat steps 3-4 above.

Note: • Please refer to [Chapter 1.5](#page-16-0) for how to cancel and disconnect WiFi connection. • After successful WiFi Protected Setup (WPS) connection, please install a driver if you want to print via wireless network.

## **5.1.3. How to disable the WiFi network connected**

Connect the wireless network in infrastructure mode by the steps above. If connected, the WiFi light on the control panel is normally on. Press and hold this button for more than 2s to disconnect from WiFi network (WiFi light will be off).

## <span id="page-62-1"></span>**5.2. WiFi Direct mode**

You can connect wireless client (including the computer and mobile device with wireless network feature) to wireless network printer without using the access point (wireless router).

## **5.2.1. Preliminary preparations**

- 1. Printer with the WiFi Direct feature.
- 2. Wireless client (including computer and mobile device with wireless network feature).

## <span id="page-62-0"></span>**5.2.2. WiFi Direct connection**

1. Turn on printer power.

2. Before connecting to printer hotspot, turn on direct WiFi connection of the printer by short pressing "WiFi" button on the panel.

 $\mathbb{R}^2$  Note: • Short press "WiFi" button on the printer panel to automatically print out "Mobile Device" WiFi Connection Wizard" page for WiFi connection by mobile devices.

3. Press the "Menu key" – "Network Info" – "WiFi dir. Info" on control panel of printer to view "SSID" and "Password".

4. Turn on the computer or mobile device with wireless network function; select the SSID of WiFi Direct and input password to connect.

## **5.2.3. How to disable the WiFi Direct**

1. Turn on printer power.

2. Press "Menu", "Network Set", "WiFi Direct" and then "Off" on the printer's control panel to disable WiFi Direct.

## <span id="page-62-2"></span>**5.3. How to switch wireless frequency**

If you need to switch the wireless frequency, you can do it through the following steps:

1. Turn on the printer.

2. Press the "Menu key" - "Network Settings" - "Wireless Network Setup" - "Wireless Frequency Setting" on control panel of printer to switch the wireless frequency.You can also switch the wireless frequency by accessing the embedded Web server, please refer to ["Wireless setup".](#page-67-0)

Note: • If the wireless network frequency is set to "2.4GHz", the printer will not be able to connect to "5GHz" network; if the frequency is "5GHz", it will not be able to connect to "2.4GHz" network.

> • If the frequency of the wireless network connected to the printer under basic structure mode is 2.4GHz, the frequency of WiFi Direct is also 2.4GHz; if the frequency is "5GHz", the frequency of WiFi Direct is also "5GHz".

• Switch the wireless frequency, and your printer will restart the WiFi service.

## <span id="page-63-0"></span>**5.4. Wireless network setup FAQs**

1. The printer is not found.

• If the power of computer, access point (wireless router) or printer is turned on.

• If the computer is connected to printer with USB cable.

• If the printer supports wireless network connection.

2. SSID cannot be found when network is connected

• Inspect if the power switch of access point (wireless router) is turned on.

• The printer cannot find the SSID of the access point (wireless router) you need to connect, please check the SSID of access point and try to connect again.

• Every time when the setup of access point (wireless router) is changed, you must set up the wireless network of printer again.

3. Connection failure

• Please inspect if the safe mode and password of access point (wireless router) and printer is correct.

• Inspect the wireless receiving around printer. Signal receiving may be affected if the router is away from the printer or there is an obstacle between them.

• Turn the power of access point (wireless router) and printer off and then restart them and set up.

• Please check if the access point (wireless router) and the printer are on the same wireless frequency. If you need to switch wireless frequencies, please refer to "How to switch wireless [frequency".](#page-62-2)

4. The following aspects should be inspected if the printer has problems while they are used in network:

• Inspect if the firewall software blocks communication. If the computer and printer are connected in the same network but they cannot be searched, the communication might be blocked by firewall software. Please refer to the user guide of firewall software to turn firewall off and then try to search the printer again.

• Inspect if the IP address assignment of printer is correct. You can inspect IP address by printing the network setup information page of printer out.

• Please refer to the following steps to check if printer and computer are in the same network:

1) Select "Command prompt" as shown below.

a. Windows 8/10 system: Select "Search" button in the Start Menu and input "Command prompt"in search bar, then press the "Enter"button in the keyboard.

b. Windows 7/Vista/XP system: click "Start" menu-"All procedures"-"Attachment"-"Command prompt ".

2) Input ping and your printer IP address in popup window, and press "Enter" button.

For example: ping XXX.XXX.XXX.XXX("XXX.XXX.XXX.XXX.XXX" is printer IP address)

3) If RTT is indicated in the window, that is to say your printer and computer are in the same network.If RTT is not indicated in the window, please refer to [Chapter 5](#page-57-0) to re-configure the printer wireless network.

**Note:** • Please refer to the user guide or consult the manufacturer for information related to access point (wireless router).

# **6. Web server**

You can manage printer setup via the embedded Web server.

## <span id="page-65-0"></span>**6.1. Visit the embedded Web server**

1. Turn on the power of printer and computer.

2. Connect the printer to network to ensure that the printer is connected to the network where the computer is connected to (please refer to [Chapter 4](#page-56-0) or [Chapter 5](#page-57-0) for network setup method).

3. Input the IP address of printer in the address bar of Web browser to visit the Web server imbedded in printer.

View the IP address of printer via control panel (please refer to [Chapter 9.3\)](#page-97-0) or print the "Network setup page" out to view the IP Address of printer (please refer to [Chapter 9.4\)](#page-98-0).

**Note:** • Windows users are suggested to use Microsoft Internet Explorer 8.0 (or higher version) or Firefox 1.0 (or higher version), Mac users are suggested to use Safari 4.0 (or higher version). No matter what kind of browser you are suing, please ensure that JavaScript and Cookies are always enabled. Please ensure compatibility with HTTP 1.0 and HTTP 1.1 when other network browsers are used.

> • If the computer cannot visit the Web server embedded in printer, then your computer and printer may be connected to different networks. Please inspect your network environment or consult your network administrator.

4. Click "Log in" option, input user name and password (the default user name is admin and the initial password is 000000) and click "Log in".

Note: • For safety reasons, you are suggested to change the default password, which can be finished in the "User Management" interface.

## **6.2. Use Web server to manage printer**

You can use the embedded Web server to manage printer.

- 1. View the basic information including product name, printer state and ink cartridge of printer.
- 2. Set up the network protocol parameters supported by printer.

3. Set up the wireless network connection of printer, and turn on/off wireless network and WiFi Direct function.

4. Set up mail server client and acquire printer state via E-mail notification.

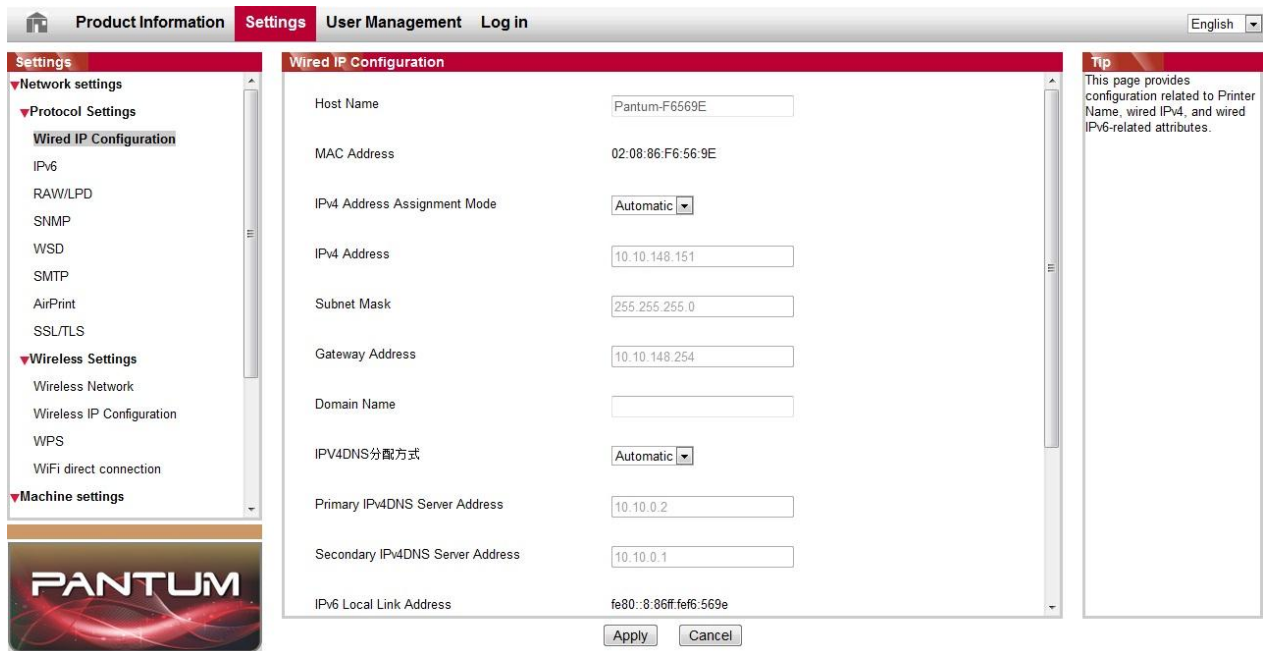

### <span id="page-66-0"></span>**6.2.1. IP address setup**

You need to connect your printer to network before IP address setup.

1. In case of wired network model, connect the printer to wired network by connecting to its network interface with network cable.

2. In case of wireless network model, the printer can be connected to wireless network via wireless network setup tools or WiFi Protected Setup(WPS) (please refer to [Chapter 5.1.2\)](#page-61-0).

#### **6.2.1.1. IPv4 setup**

IPv4 address of the printer is divided into DHCP auto assignment and manual setting, and the DHCP auto assignment function is on by default. You can set up the IPv4 address of printer manually to set up fixed IPv4 address for the printer.

- 1. Turn on printer power to connect printer to network.
- 2. Log in the embedded Web server (please refer to [Chapter 6.1](#page-65-0) for login method).
- 3. Click "Settings" "Network settings" "Protocol Settings" "Wired IP Configuration".
- 4. Set the IPv4 address assignment mode as "Manual".
- 5. Input "IPv4 Address", "Subnet Mask" and "Gateway Address", and then click "Apply".

#### **6.2.1.2. IPv6 setup**

1. Turn on printer power to connect printer to network.

- 2. Log in the embedded Web server (please refer to [Chapter 6.1](#page-65-0) for login method).
- 3. Click "Settings" "Network settings" "Protocol Settings" "IPv6".

4. Tick "Enable IPv6 protocol" and "Enable DHCPv6" (ticked by default) and then click "Apply".

You can refresh the browser and view the "IPv6 Local Link Address" and "Stateful Address" in "Wired IP Configuration" interface.

Note: The printer supports using the following IPv6 addresses for network printing and management.

> • IPv6 local-link address: local IPv6 address set up by oneself (addresses beginning with FE80).

> • Stateful address: IPv6 address set up by DHCPv6 server (if there is no DHCPv6 server in network, the "Stateful Address" cannot be assigned).

> • Stateless address: IPv6 address set up by network router automatically (please refer to [Chapter 9.4](#page-98-0) and print "Network setup page" view IPv6 address).

### <span id="page-67-0"></span>**6.2.2. Wireless setup**

You can set up the wireless network, wireless IP setup, WiFi Direct and WPS via wireless setup page. Before setup, please log in the embedded Web server (please refer to [Chapter 6.1](#page-65-0) for login method).

#### **6.2.2.1. Wireless network**

1. Click "Settings" – "Network settings" – "Wireless setup" – "Wireless Network".

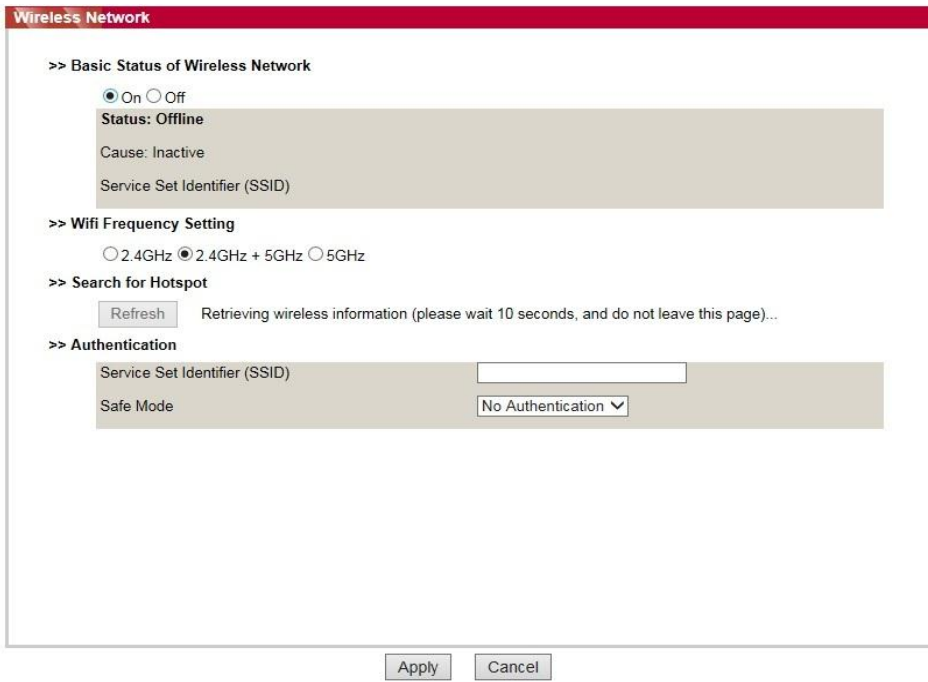

2. If you need to configure a wireless network, turn on the basic status of wireless network, and then click the SSID of the access point (wireless router) in the search list of hotspots, enter the secret key in the authentication, and click Apply.

### **6.2.2.2. Wireless IP setup**

Only when the wireless network of printer is turned on, the Wireless IP Configuration can be displayed on Web server.

1. Click "Settings" – "Network settings" – "Wireless setup" – "Wireless IP Configuration".

1) DHCPv4 is ticked by default. If IP address needs to be set up manually, please cancel the DHCPv4 checkbox ticked and input the "IPv4 Address", "Subnet Mask" and "Gateway Address" that you need to set up and then click "Apply".

### **6.2.2.3. WPS setup**

1. Click "Settings" – "Network settings" – "Wireless setup" – "WPS".

1) Select the "WPS Startup Method" you need, and then click "Apply" and operate according to page prompt.

### **6.2.2.4. WiFi Direct setup**

1. Click "Settings" – "Network settings" – "Wireless setup" – "WiFi Direct".

### **6.2.3. Machine setup**

You can add mail address book, set e-mail notification and sleep time via machine setup page.

#### **6.2.3.1. Set up e-mail notification**

If you set up e-mail notification, an e-mail will be sent to the mail address specified by you when abnormality such as paper out occurs. You can receive emails only if you made correct email setup. Please consult your network administrator for detailed setup steps. You need to log in the embedded Web server before setting up email notification (please refer to [Chapter 6.1 f](#page-65-0)or login method).

#### **I. Set up SMTP client**

1. Click "Settings" – "Network settings" – "Protocol Settings" – "SMTP".

2. On SMTP page, input SMTP server address, set up the mailbox login name and password and then click "Apply".

#### **II. Add recipient address**

1. Click "Settings" – "Machine settings" – "Address Book" .

2. Click "Add", input recipient address and then click "Apply".

#### **III. Set up email notification**

1. Click "Settings" – "Machine settings" – "E-mail Notification".

2. Click button and select the email addresses you want to add in the list of contacts popping out.

You can also tick "address X" (such as address 1) and input the email addresses you want to add.

3. Tick the email addresses and notification contents you want to notify and then click "Apply".

### **6.2.3.2. Sleep time setup**

- 1. Log in the embedded Web server (please refer to [Chapter 6.1](#page-65-0) for login method).
- 2. Click "Settings" "Machine settings" "System".
- 3. Select sleep time according to you need and then click "Apply".

### **6.2.4. Recover factory settings via Web server**

1. Log in the embedded Web server (please refer to [Chapter 6.1](#page-65-0) for login method).

2. Click "User Management" and then click "Restore to Factory Settings" to recover factory settings. The printer will restart automatically after factory settings recovery is finished.

Note: • After factory settings of printer are recovered, user name of the administrator will be recovered to admin and the login password will be recovered to 000000.

> • You can also recover factory settings via keys on the control panel of printer, please refer to [Chapter 9.1.5.](#page-94-0)

# **7. Print 7.1. Print Function**

You can set the print function through "Start"-"Devices and Printers"- select corresponding printerright click – set print function in "Printing preferences". Some functions are as follows:

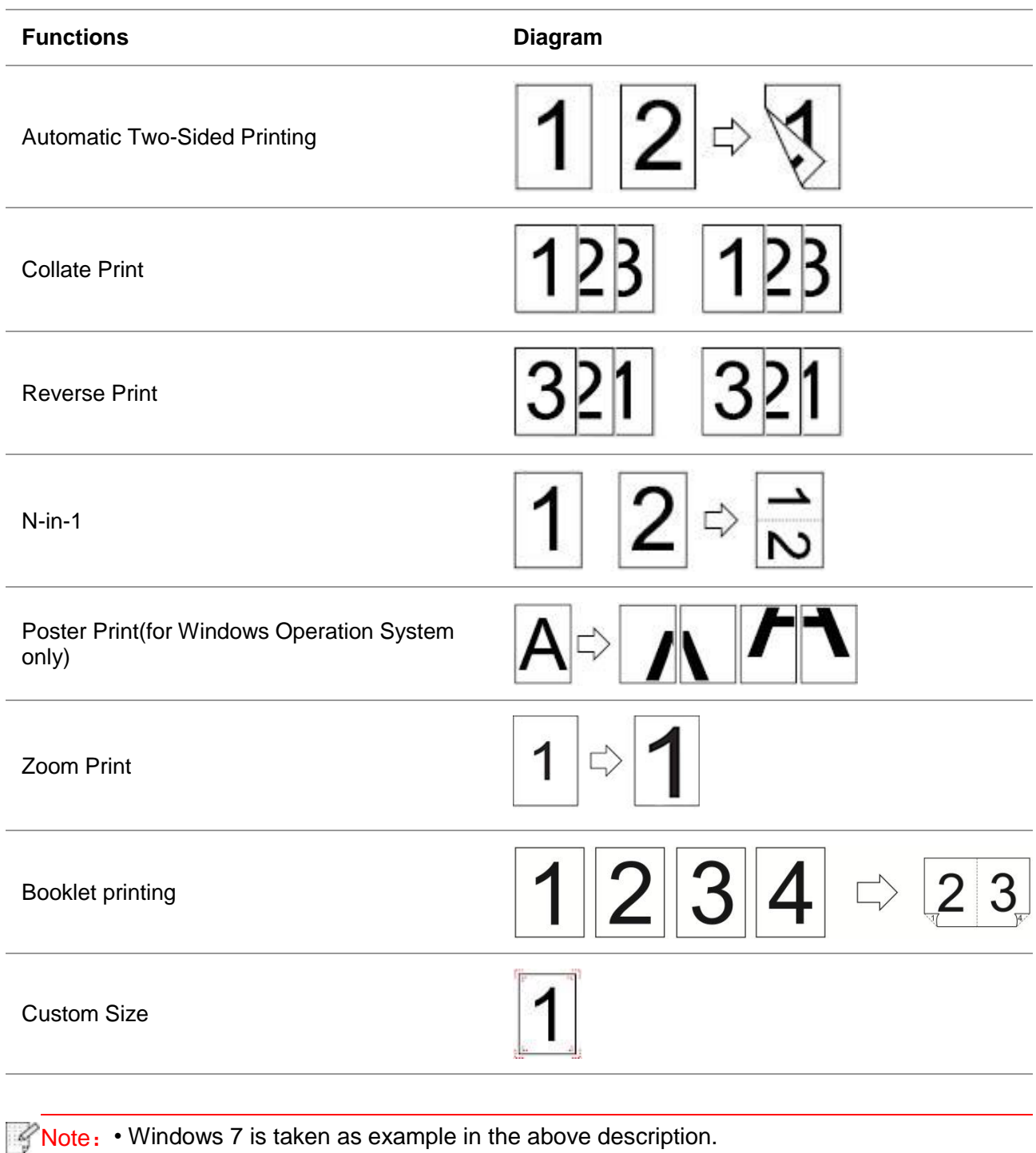

• You can realize poster printing feature by selecting 2x2 poster printing in multipage.

• You can enable Printing Preferences and click the Help button to view detailed function description. Please refer to ["Open Help Document"](#page-84-0) for the method to open help document.

## **7.2. Printing method**

When printing, you can specify the tray to print as needed. The operating steps are as follows:

1. Open the file to be printed, click the "File" menu in the upper left corner, and select "Print" to enable the print driver.

2. Select printer of the corresponding model.

3. Click "Printer Properties/Preferences" to configure printing.

4. Enter the "Paper" options interface, you can set "paper size and type", "paper source and orientation" as needed.

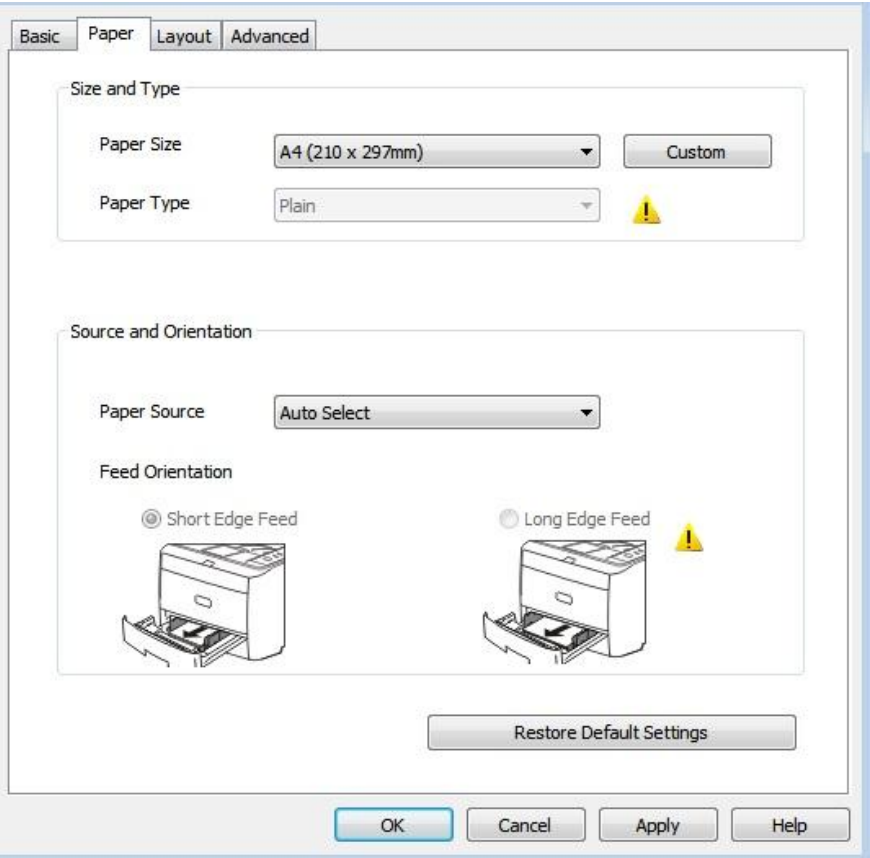

5. Click "OK" to finish printing setup.

Note: • If the printer control panel sets the paper size/type to "Auto", print job will be done by the "paper size/type" as set by the driver.To obtain better print effect, please load the paper media matching your settings for the corresponding tray.
### **7.2.1. Paper size and type**

For more information, see the ["Paper and Print Media"](#page-19-0) section in this Manual.

#### **7.2.2. Paper source**

#### **7.2.2.1. Auto Select printing**

If you set the paper source to "Auto Select", the printer will select the appropriate tray to print according to your paper settings.

#### **7.2.2.2. Automatic tray printing**

Before printing, make sure that the print media of appropriate size is loaded in the automatic tray.

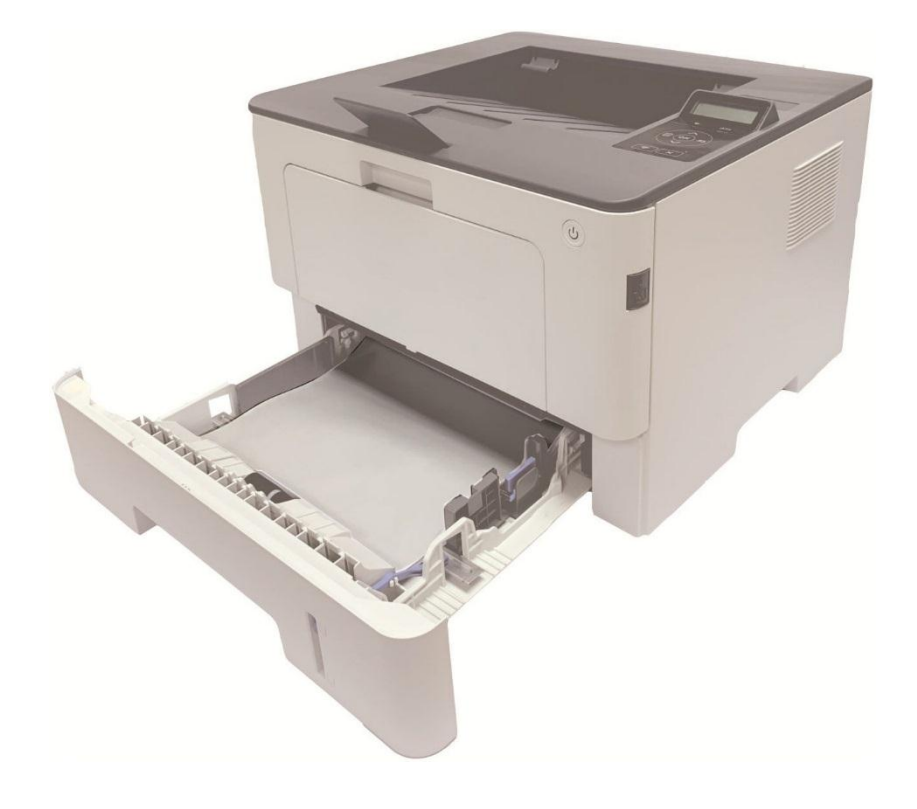

Note: • For precautions on loading paper, see ["Paper and Print Media"](#page-19-0).

• For the type of media to be printed with the automatic tray, see the "Paper [Specification".](#page-20-0)

#### **7.2.2.3. Multi-purpose tray printing**

Before printing, make sure that the print media of appropriate size is loaded in the automatic tray.

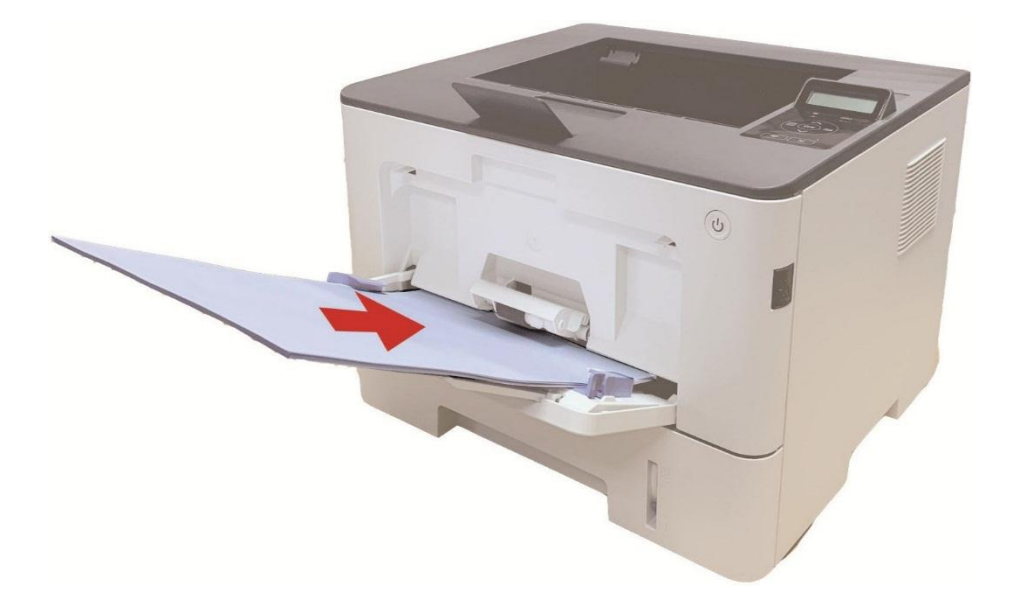

- **Note:** For precautions on loading paper, see ["Paper and Print Media"](#page-19-0). • Special paper, such as envelope paper and film paper, can only be printed through the multi-purpose tray. For the type of media to be printed with the multi-purpose tray, see
	- the ["Paper Specification".](#page-20-0)

#### **7.2.2.4. Optional tray printing**

Before printing, make sure that the print media of appropriate size is loaded in the optional tray.

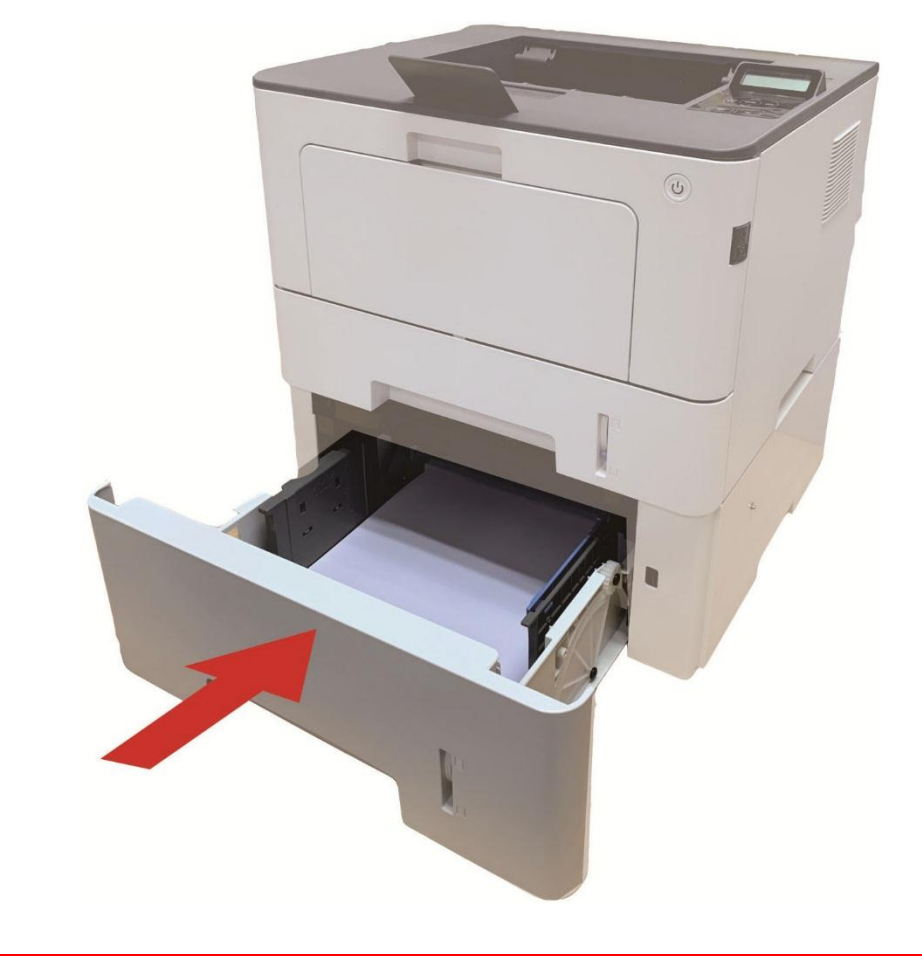

**P**Note: • For precautions on loading paper, see ["Paper and Print Media"](#page-19-0). • For the type of media to be printed with the automatic tray, see the "Paper [Specification".](#page-20-0)

# **7.3. Print Settings**

### **7.3.1. Setting the printing parameters**

Before sending a print job, you can set the printing parameters in the following two ways.

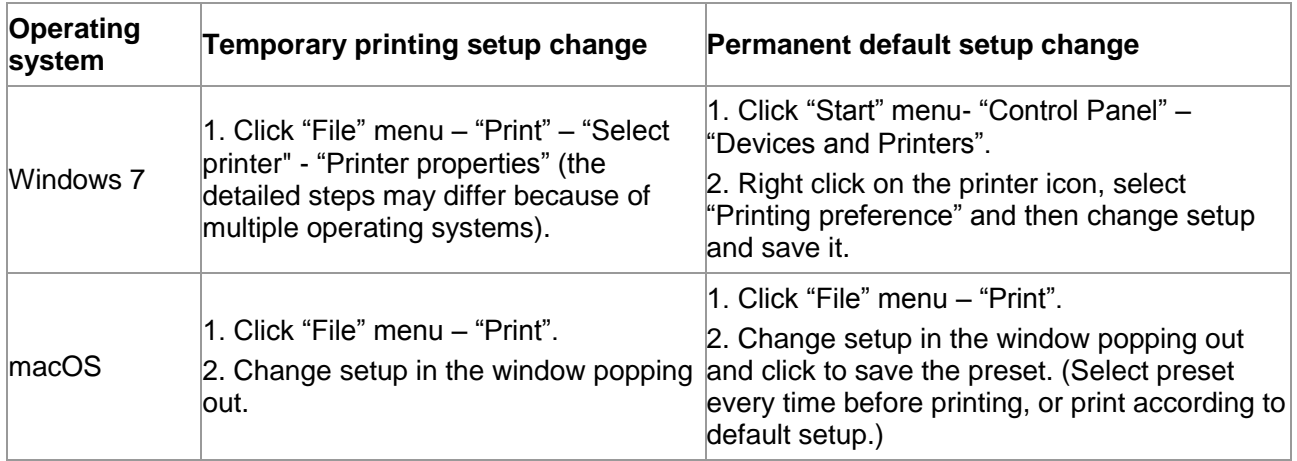

**Note:** • Priority of App setup is senior to printer setup.

### **7.3.2. Automatic Two-Sided Printing**

The printer supports automatic two-sided printing of plain paper. Paper size supported by the automatic two-sided printing: A4,Letter, Legal, Oficio, Folio.

 $\blacksquare$  Note: • Trying the automatic two-sided printing may damage the printer if some paper media are not suitable for automatic two-sided printing.

• Auto duplex printing does not support poster printing.

• Please refer to [Chapter 2](#page-19-0) for paper loading and type of mediums that can be printed via auto feed tray.

### **7.3.2.1. Duplex printing unit setup**

For the purpose of achieving the best printing result, you can set up the paper size of duplex printing unit. As for duplex printing of A4 papers, the slide should be adjusted to the A4 position; as for Letter, Legal, Folio and Oficio duplex printing, the slide should be adjusted to the Letter position.

Setup steps of duplex unit are:

1. Draw out duplex unit.

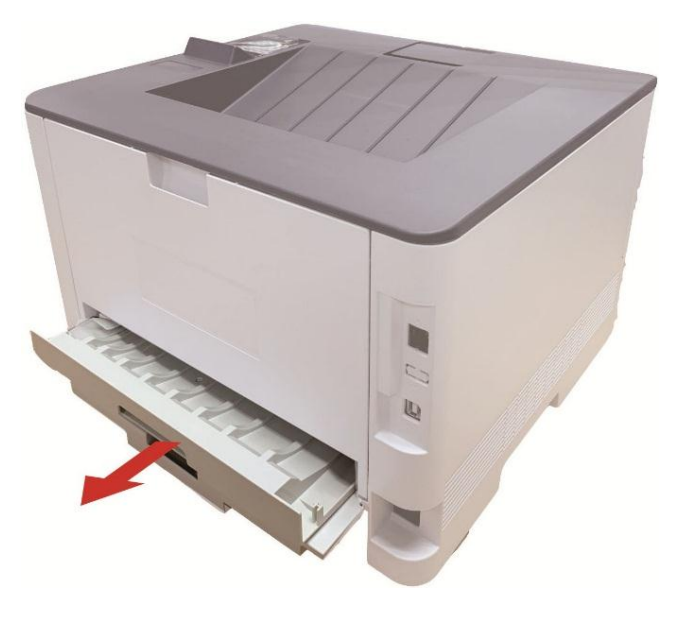

2. Make the backside of duplex unit up.

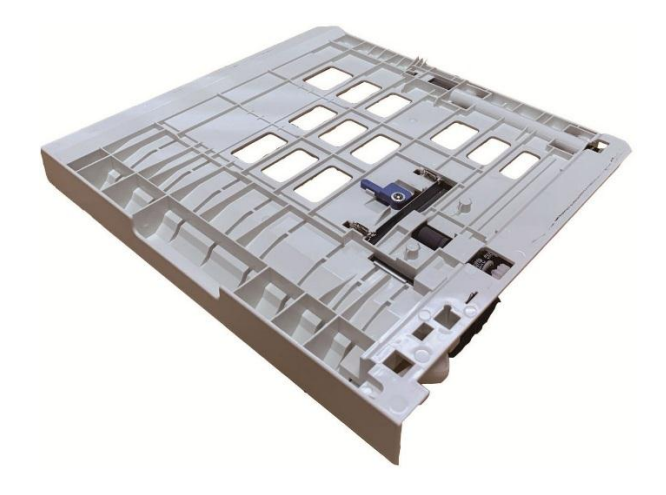

3. Adjust paper size slide to A4 or Letter position to finish setting up.

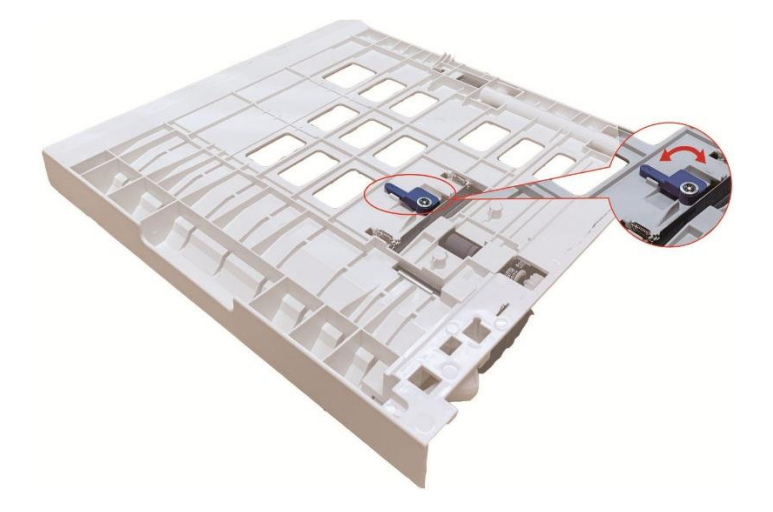

4. Install the duplex unit in the printer.

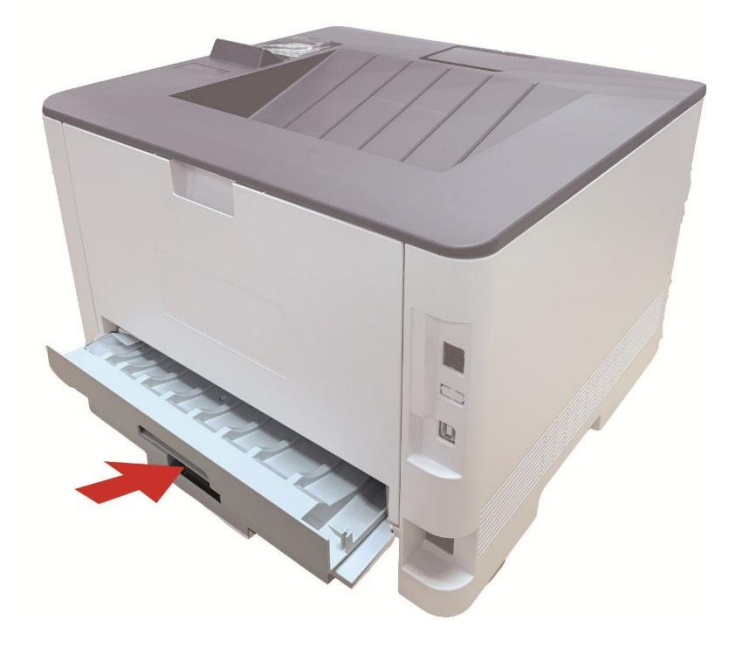

#### **7.3.2.2. How to carry out auto duplex printing**

- 1. Open the print job to be printed from the application (such as a Notepad).
- 2. Select Print from the File menu.

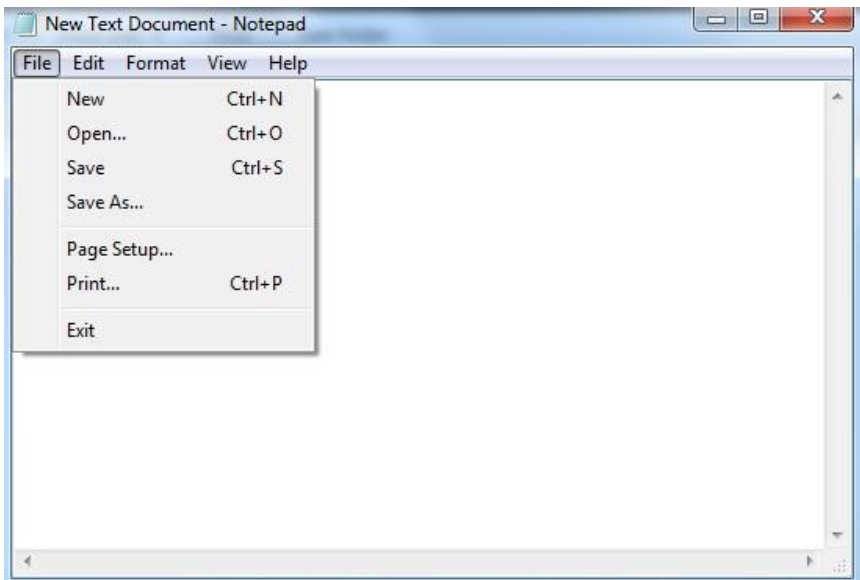

3. Select printer of the corresponding model.

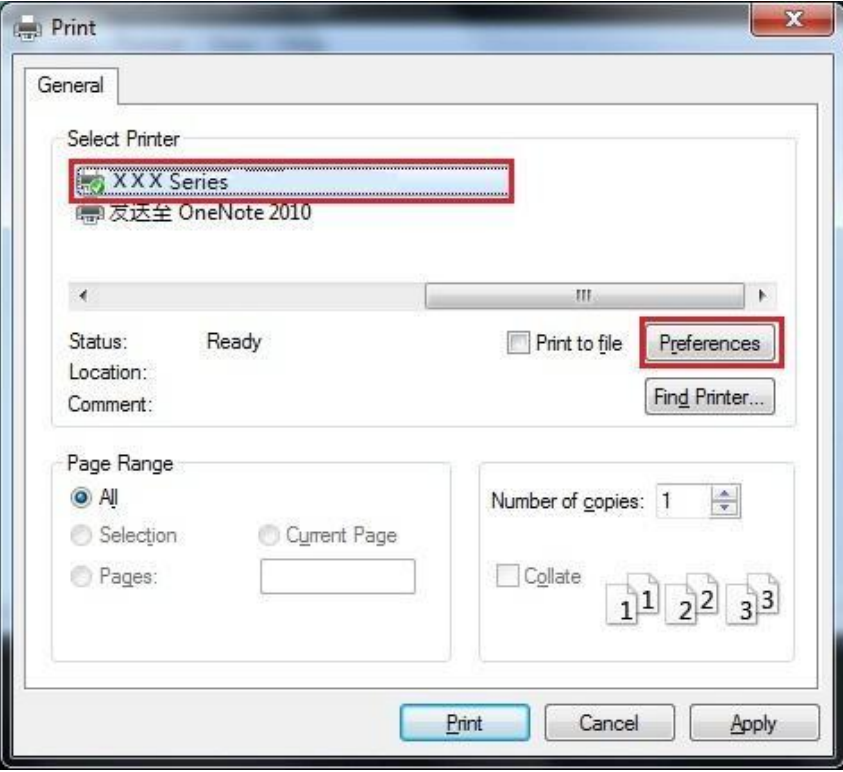

4. Single click "Preferences" for printing setup.

5. Select the "Duplex" in "Basic" tab and then select "Long Edge" or "Short Edge".

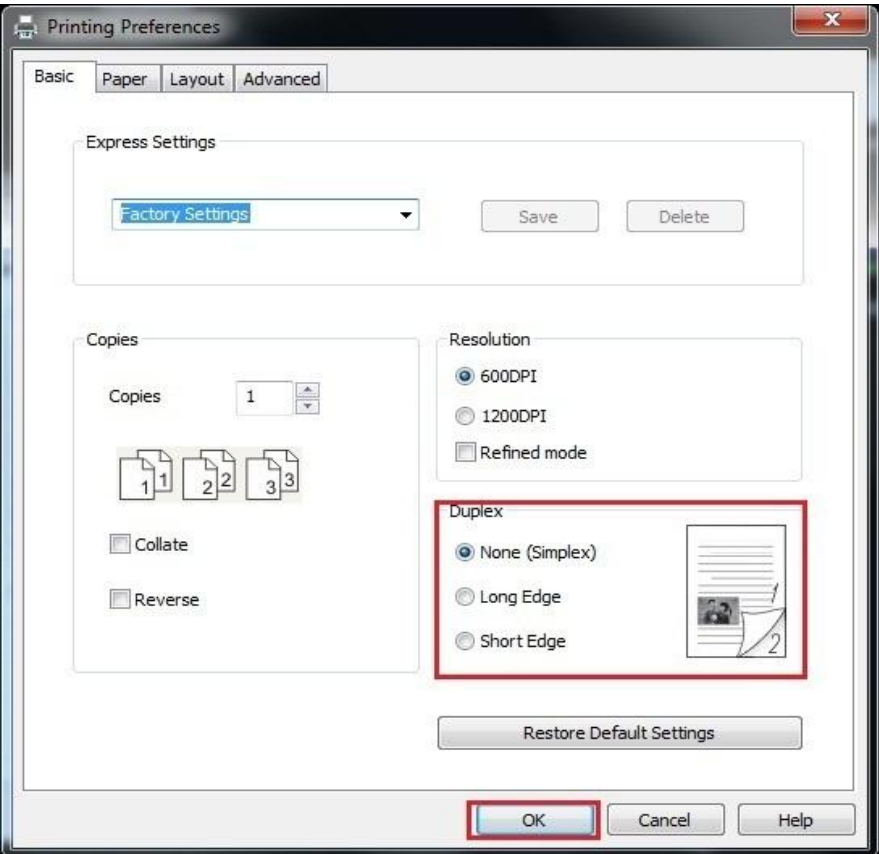

6. Single click "OK" to finish printing setup. Click "Print" to realize auto duplex printing.

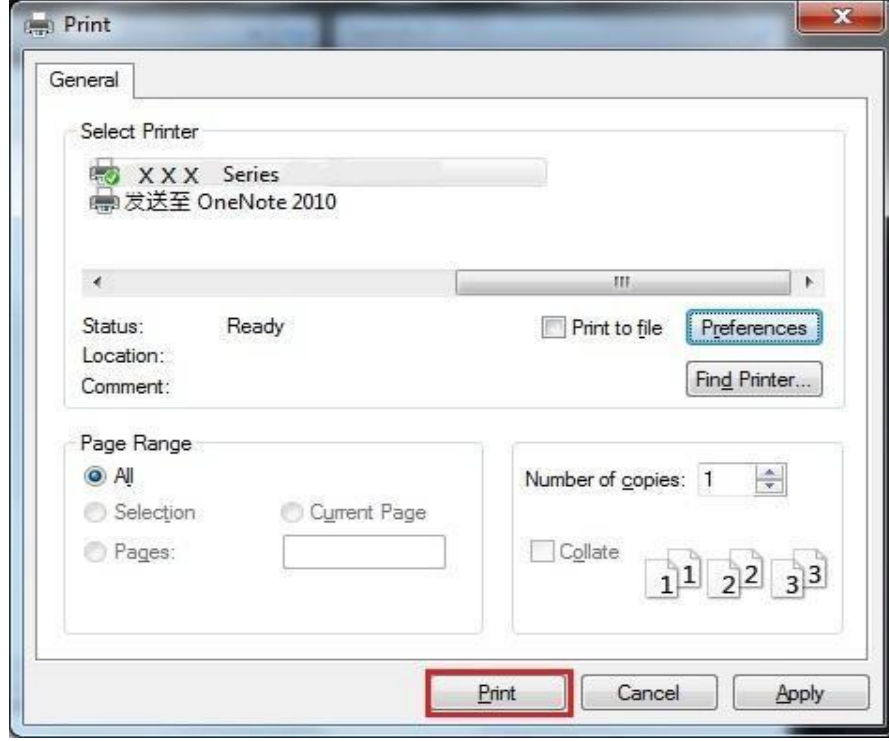

### **7.3.3. Fine mode printing**

The Fine mode is applicable to engineering drawings and fine lines printing.

Set up fine mode in the basic page of printer preference After setup, fine printing mode can be realized.

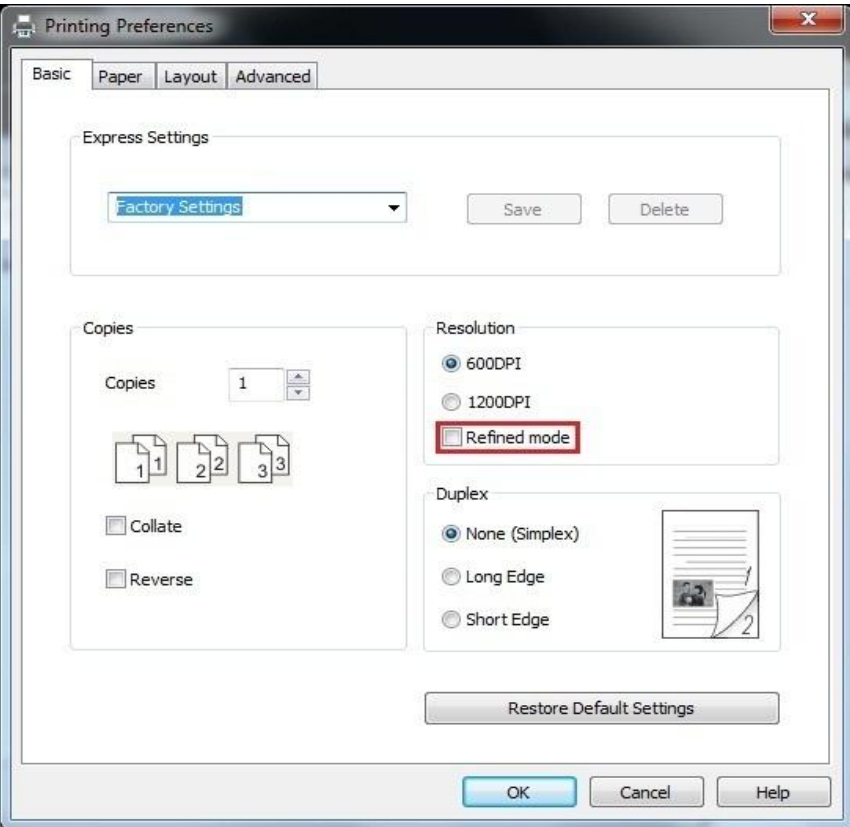

#### **7.3.4. Booklet printing**

**Note:** • "Booklet" cannot be concurrently used with "Multipage" or "Zooming".

- To enable the Booklet function, please also check "collated".
- To start a Booklet, please select any of the following paper types: A4, Letter, Legal, Oficio or Folio.

• Since Booklet always goes with duplex printing, when it is selected, "Deplux" will be checked authomatically and cannot be unchecked.

1. Open the file to be printed, click the "File" menu in the upper left corner, and select "Print" to enable the print driver.

- 2. Select the appropriate model of printer.
- 3. Click "Printer Properties/Preferences" and configure printing.
- 4. Enter the "Layout" option interface and check "Booklet".

**Note:** • For other settings of booklet printing, click "Booklet Settings...", complete print settings in the "Booklet Settings" interface as needed, and then click "OK".

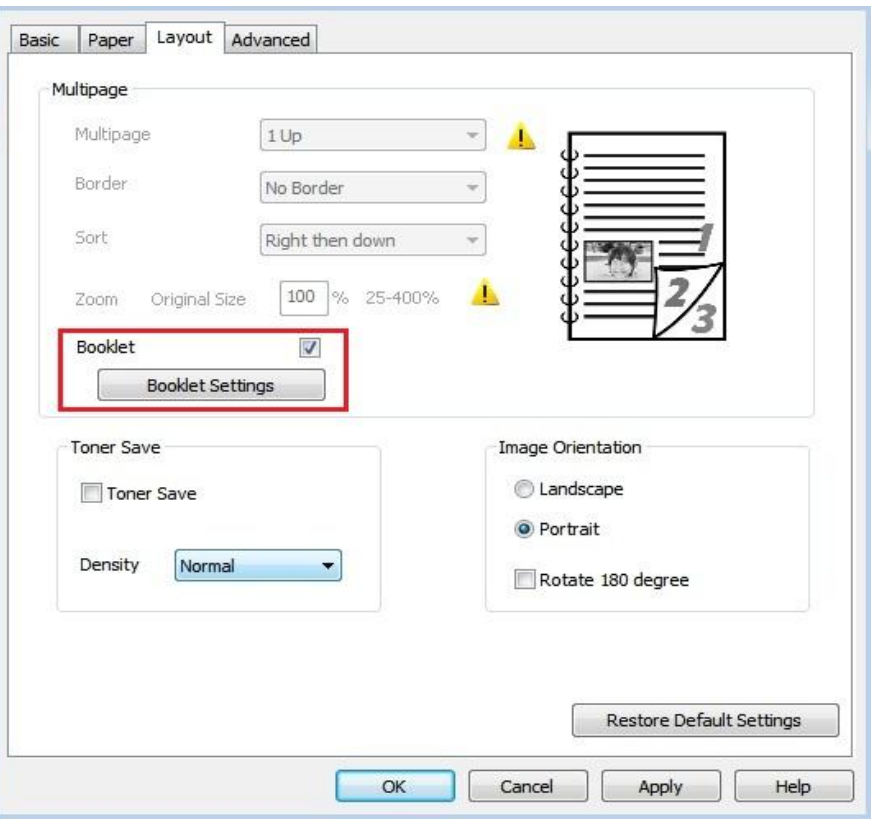

5. Click "OK" in the lower left, to complete print settings. Click "Print", to print the booklet.

Note: • Documents will be re-paged after selecting booklet printing. It will print two pages on each side of the paper, and then fold out of it to form a book-like booklet.

### <span id="page-82-0"></span>**7.3.5. Mute Printing**

If the Mute Printing is set, the printing noise will be reduced but the printing will slow down to some extent.

The operating steps of mute printing are as follows (applicable to printers that are installed via USB connection)

Windows 7 is taken as the example in the following operation. The information on your computer screen may differ because of multiple operating systems.

- 1. Enter the "Start menu" "Control Panel" –view "Devices and Printers".
- 2. Right click printer and select "Printer properties" in the pull-down menu.
- 3. Enter the "Secondary Settings" option.
- 4. Tick "Mute printing" and click "Ok" to finish setup.

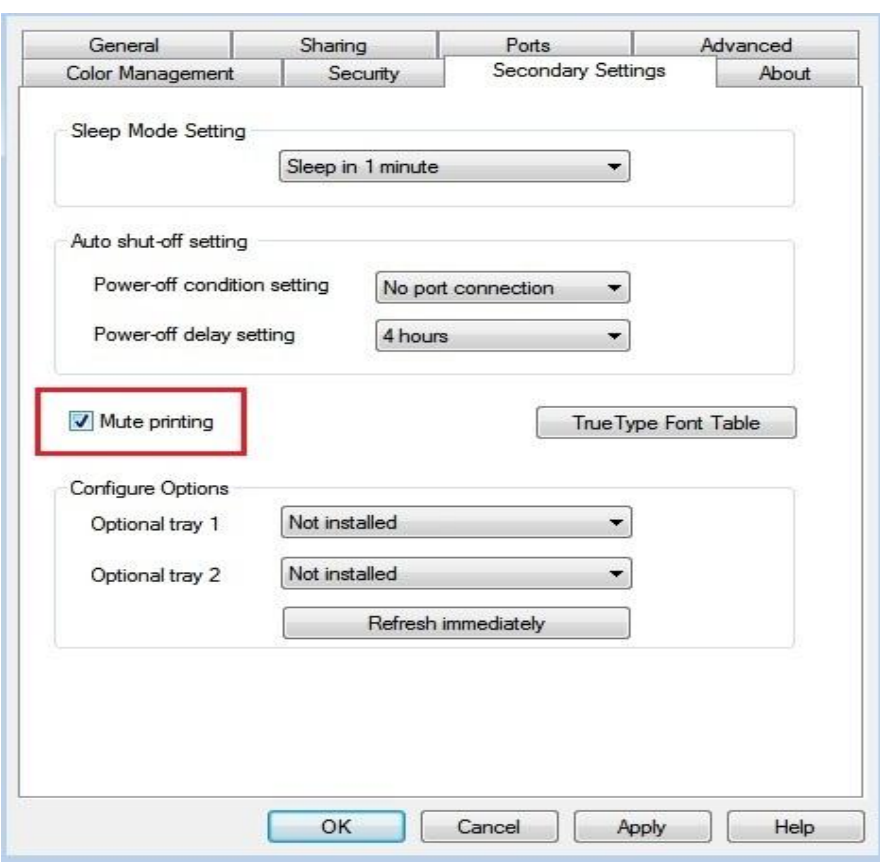

5. Open the printing work from the App, select a printer of the corresponding model and then set up printing according to needs.

6. Click "Print" to realize mute printing.

 $\mathbb{R}$  Note: • You may also set mute printing directly with the keys on control panel. For specific steps, please refer to ["Mute printing".](#page-82-0)

### **7.3.6. Auto shut-off setting**

"Auto shut-off setting" to set off condition and off delay of printer.

- 1. Enter computer "Start Menu" "Control Panel" View "Devices and Printers".
- 2. Right click printer, select "Printer properties" in drop-down list.
- 3. Enter "Secondary Settings" option and set "Auto shu-off setting".
- 4. Click "OK" to finish setting.

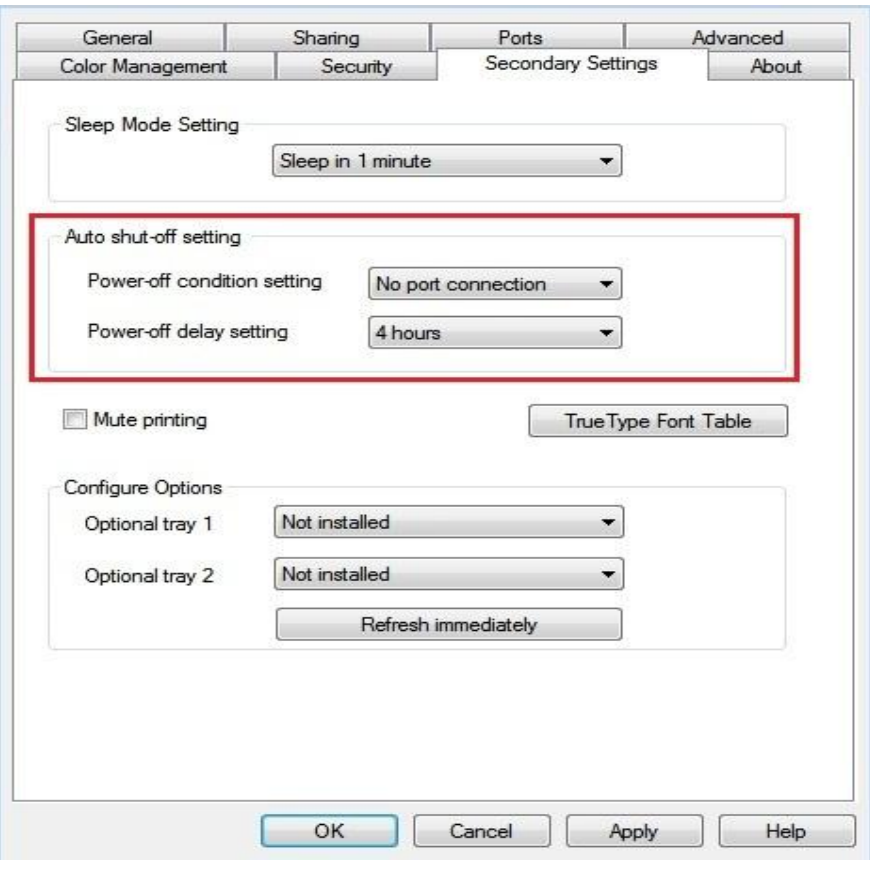

- Note: For printer provided with LCD control panel, users may set auto off function through control panel keys. Please refer to [Chapter 9.1.7.](#page-95-0)
	- Individual countries (or regions) do not support auto off setting.

### **7.3.7. Open Help Document**

You can open the "Printing preferences" and click "Help" button (for Windows Operation System only). The help document contains the user guide where you can find the information on print settings.

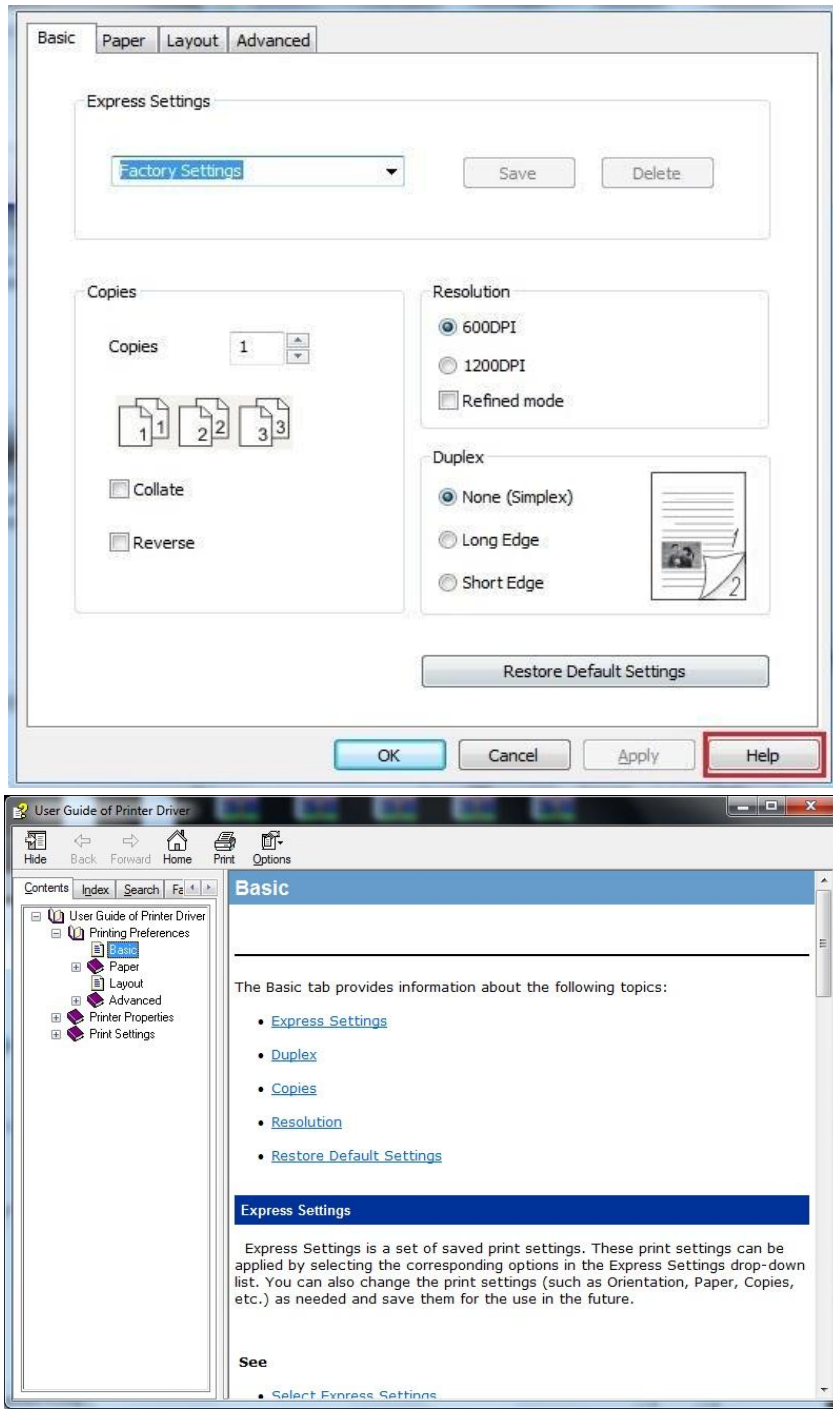

# **7.4. Cancel printing**

The current printing work can be cancelled in printing process. As for printers with LCD control panel, the current printing work can be cancelled by pressing "Cancel".

# **8. Mobile Print**

Note: • Some functions are not available depending on different printer models. If you have any questions, please contact the Customer Service.

### **8.1. Android device mobile printing**

#### **8.1.1. Pantum**

Pantum Print is an application free of charge, by which you can directly print TXT, PDF, office documents, pictures and Web in your mobile phone or Tablet PC.

#### **8.1.1.1. Operating systems and Apps supported by Pantum**

Pantum Print is applicable to Android OS 5.1-10.0. Currently, Pantum Print supports TXT, PDF, office documents, pictures and Web.

#### **8.1.1.2. How to download Pantum App**

1. You can download it from its official website <http://www.pantum.com> > Service & support > Driver download > Select printer model > Download and install.

2. You can use Google Play Store > Apps > to search Pantum Mobile Printing > Download and install.

#### **8.1.1.3. Preliminary preparations**

1. A printer that has wireless network function.

2. Android mobile device.

#### **8.1.1.4. How to use Pantum**

1. Turn on printer power.

2. Click "PANTUM" icon on the main screen of an Android device and the following interface will pop out.

3. Select the connection method according to your habit to connect the printer.

4. Select the function you need and set it up to meet your function needs.

Note: • If printing fails, please inspect if the Android device is connected to the wireless network where the printer is connected to.

> • If the Android mobile device did not detect any printer, check whether the printer is powered on and the printer is turned on.

• For more details, please refer to the mobile print user guide attached.

#### **8.1.2. Mopria mobile print**

Mopria mobile print requires installing Mopria Print Service on the Android device. You can print photos, emails, webpages and files.

#### **8.1.2.1. The operating systems and applications which support Mopria mobile printing**

1. Mopria mobile printing is suitable for Android4.4 or higher version.

2. Mopria mobile printing is supported by applications, e.g. Microsoft Office 1.01(16.0.4201.1006) or higher version, Adobe Reader (V11.7.1) or higher version.

For more information about applications which support Mopria printing, please visit[:http://mopria.org/spotlight-wall](http://mopria.org/spotlight-wall)

#### **8.1.2.2. How to download Mopria Print Service**

1. Download Mopria Print Service from Google Play and install it on the Android device.

#### **8.1.2.3. Preliminary preparations**

- 1. A printer that has wireless network function.
- 2. Android mobile device.

#### **8.1.2.4. How to use Mopria mobile printing**

Before printing, please set the Mopria print service as "On".

- 1. Tap the "Settings" of the Home Screen on Android mobile device, and select "Print".
- 2. Set the "Mopria print service" as "On".

All other printing plug-ins should be shut down when you use Mopria mobile printing function.

The printing steps may varied by applications, taking Adobe Reader as an example for explanation.

1. Turn on printer power.

2. Connect the Android mobile device with wireless network of the printer (Please refer to [Chapter](#page-57-0) 

[5](#page-57-0) for how to connect).

3. Open the files you need to print with Adobe Reader on the Android device.

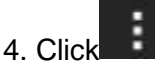

5. Tap "Print".

6. Please make sure the Pantum printer is selected.

If you selected other printer (or failed to select any printer), please tap the pull-down menu of printer, and select your Pantum printer.

7. Set printing parameters, e.g. print pages.

8. Tap "Print".

Note: • If printing fails, please inspect if the Android device is connected to the wireless network where the printer is connected to.

> • If the Android mobile device did not detect any printer, check whether the printer is powered on and the printer is turned on.

### **8.1.3. NFC label**

The NFC (Near Field Communication) label allows non-contact point-to-point data transmission between electronic devices. You can quickly connect a mobile device to the printer by using this label.

Note: • NFC recognition may not work properly due to the material of a mobile device enclosure.

> • If the Android mobile device did not detect any printer, check whether the printer is powered on and the printer is turned on.

#### **8.1.3.1. Preliminary preparations**

- 1. Printer with WiFi Direct function.
- 2. Android 5.0 or higher version mobile devices support NFC function and WiFi Direct function.
- 3. Install "PANTUM" APP on mobile device.

#### **8.1.3.2. How to print**

1. Inspect if the NFC and WiFi Direct function are enabled on the mobile device and if WiFi Direct function of printer is enabled. (Please refer to [Chapter 5.2.2](#page-62-0) for how to enable WiFi Direct function).

2. Knock gently the NFC mark that indicates the NFC antenna (on the back of the mobile device generally) on the printer and then wait for several seconds; then, the printer application will start and the mobile device will connect to the printer.

**Note:** • For some mobile devices, NFC antenna may not be on their backsides. Before touching, please check the position of the NFC antenna of your mobile device. • If the mobile device is not installed with Pantum App, the Pantum App download link will pop out automatically. Try again after downloading and installing the App.

3. Select the content to be printed and set printing parameters according to needs.

4. Click print and the printer will start to print.

### **8.2. iOS device mobile printing**

#### **8.2.1. Pantum**

Pantum is a free App with which you can print TXT files, photos and webpages from your smart phone or tablet directly.

#### **8.2.1.1. Operating systems and Apps supported by Pantum**

Pantum Print is applicable to iOS 7.0-13.0. Currently, Pantum Print supports TXT, PDF, office documents, pictures and Web.

#### **8.2.1.2. How to download Pantum App**

1. Click the App Store icon > Search interface > input "PANTUM" or "Pantum print" in the search bar > Download and install on the interface of iOS device to download.

#### **8.2.1.3. Preliminary preparations**

1. A printer that has wireless network function.

2. iOS mobile device.

#### **8.2.1.4. How to use Pantum**

1. Turn on printer power.

2. Click "PANTUM" icon on the main screen of an iOS device and the following interface will pop out.

- 3. Select the connection method according to your habit to connect the printer.
- 4. Select the function you need and set it up to meet your function needs.

**Note:** • If printing fails, please inspect if the iOS device is connected to the wireless network where the printer is connected to.

• If the iOS mobile device did not detect any printer, check whether the printer is powered on and the printer is turned on.

• For more details, please refer to the mobile print user guide attached.

### **8.2.2. AirPrint mobile print**

Only printers that support AirPrint function can realize AirPrint printing. Please check if there is AirPrint mark on the packaging of the printer, in order to identify if the printer supports AirPrint function.

#### **8.2.2.1. Operating systems supported by AirPrint mobile print**

Applicable to iOS 7.0 or higher versions.

#### **8.2.2.2. Preliminary preparations**

- 1. A printer that has wireless network function.
- 2. iOS mobile device.

#### **8.2.2.3. How to use AirPrint mobile printing**

The printing steps may varied by applications, taking PDF as an example for explanation.

1. Turn on printer power.

2. Connect the iOS mobile device with wireless network of the printer (Please refer to [Chapter 5](#page-57-0) for how to connect).

3. Open the files you need to print in the format of PDF on the iOS device.

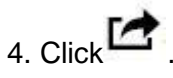

5. Tap "Print".

6. Please make sure the Pantum printer is selected.

If you select other printers (or no printer), please click printer option and then select your Pantum printer.

7. Set printing parameters such as number of copies to print.

Note: • If printing fails, please inspect if the iOS device is connected to the wireless network where the printer is connected to.

> • If the iOS mobile device did not detect any printer, check whether the printer is powered on and the printer is turned on.

# **9. General Settings**

This Chapter mainly introduces some general settings.

## **9.1. System Setting**

### **9.1.1. Language Setting**

- "Language Setting" is used to select the language to be displayed on the control panel.
- 1. Press "Menu" to enter the Menu Settings interface.
- 2. Press "OK" to select the "System Setting" option.

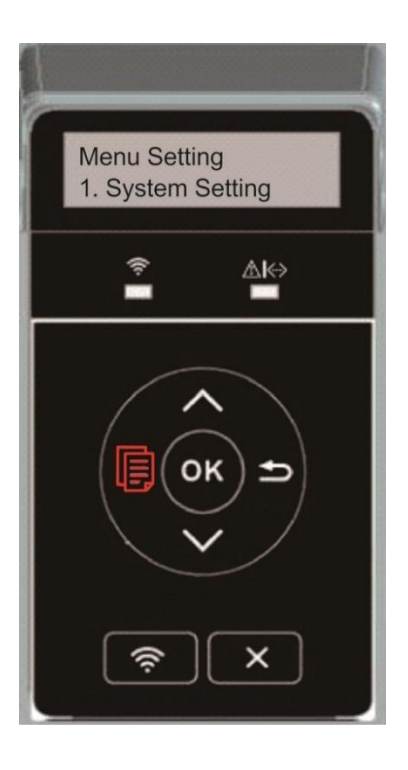

3. Press "OK" key to select "Language Set" option to set language, as shown in the below figure:

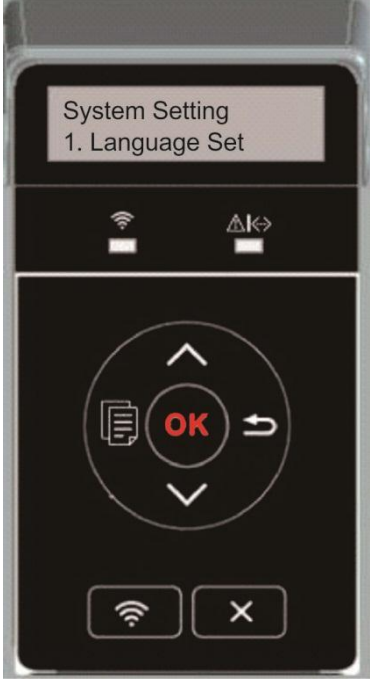

### **9.1.2. Sleep Time Setting**

Sleep mode can reduce the energy consumption of printer effectively, and "Sleep time setting" can be made in the idle time before the device enters sleep mode.

1. Press "Menu" to enter the Menu Settings interface.

2. Press "OK" to select the "1.System Setting" option.

3. Press direction key "▲" or "▼" to select "Sleep time Set" option, and press "OK" key to set the corresponding sleep time.

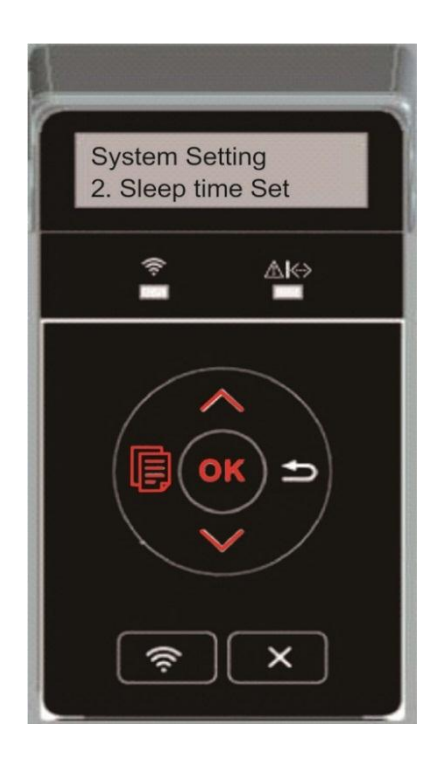

 $\blacksquare$  Note: • In sleep mode, the printer can be woken up by pressing any key or sending printing work.

> • Sleep time of network printer can be set with the embedded Web server (Please refer to [Chapter 6.2.3.2\)](#page-69-0) .

### **9.1.3. Toner Save**

You can select the save toner mode which can reduce toner consumption and reduce printing cost. When save toner mode is "on", the printed color will be lighter. Save toner mode is "off" by default.

1. Press "Menu" to enter the Menu Settings interface.

2. Press "OK" to select the "System Setting" option.

3. Press direction key "▲" or "▼" and select "Toner Save " option and press "OK" key to turn on/off this mode.

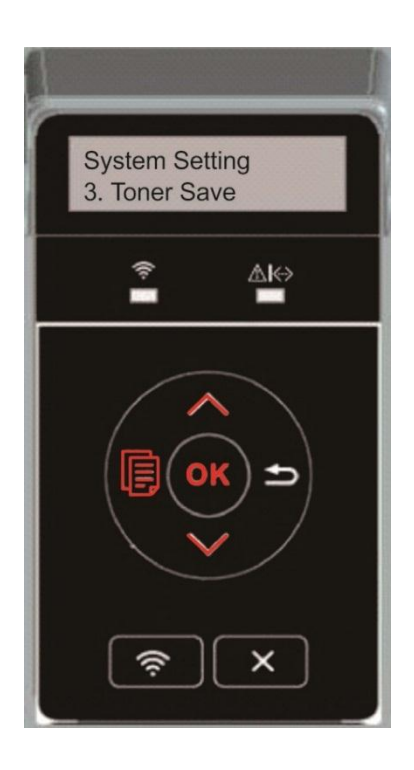

### **9.1.4. Mute printing**

Set mute mode to realize low speed printing with low noise. When mute mode is "on", printing will be in a low speed. This mode is "off" by default.

1. Press "Menu" to enter the Menu Settings interface.

2. Press "OK" to select the "System Setting" option.

3. Press direction key "▲" or "▼" and select "Mute printing" option and press "OK" key to turn on/off this mode.

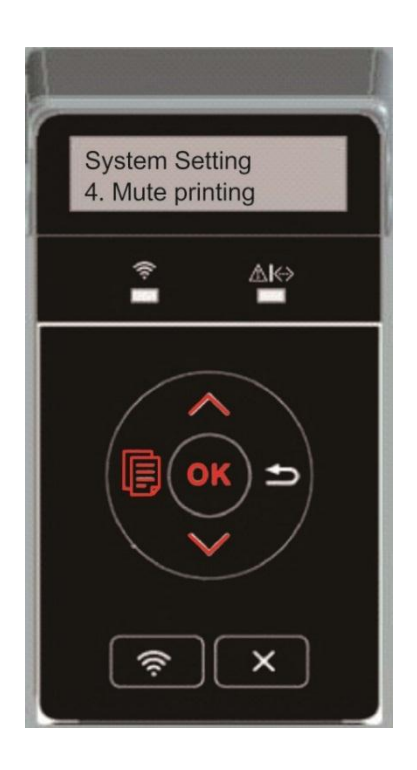

### **9.1.5. Restore Factory Settings**

"Restore factory settings" is used to recover the default settings of printer. The printer will restart itself automatically after recovering factory settings.

- 1. Press "Menu" to enter the Menu Settings interface.
- 2. Press "OK" to select the "System Setting" option.
- 3. Press direction key "▲" or "▼" to select the "Restore Set" option and press "OK".

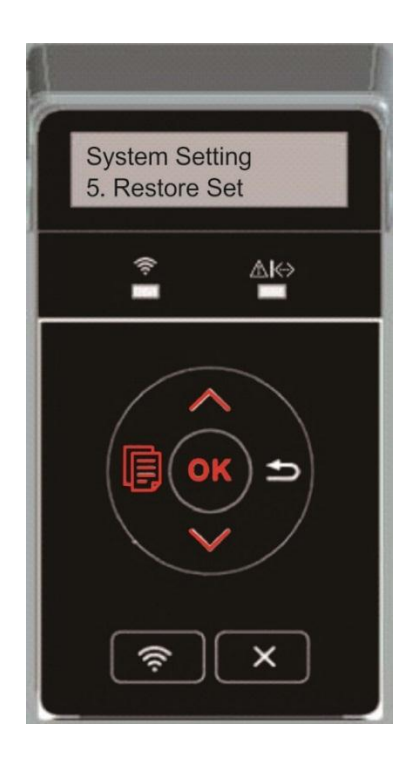

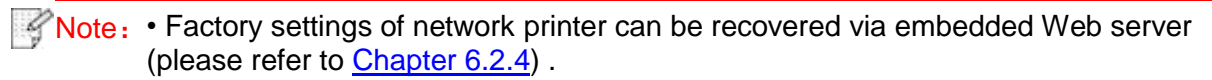

### **9.1.6. Print a Page for Clean & Fix**

"Print a Page for Clean & Fix"function can clean the toner, paper powder and other inpurities, so as to realize better printing effect.The printer will start up Print a Page for Clean & Fix function automatically after the printer has printed a certain number of pages. You can also launch Print a Page for Clean & Fix function manually by setting up the printer panel. The steps are as follows:

1. Press "Menu" to enter the Menu Settings interface.

2. Press "OK" to select the "System Setting" option.

3. Press "▲"or"▼"and select "Clean & Fix" option, then press "OK" to start cleaning and fixing of the fuser unit.

### <span id="page-95-0"></span>**9.1.7. Auto shut-off setting**

"Auto shut-off setting" to set off condition and off delay of printer.

1. Press "Menu" to enter the Menu Settings interface.

2. Press "OK" to select the "System Setting" option.

3. Press direction key "▲" or "▼" to select options of "Auto off set", press "OK" to set off condition and off delay.

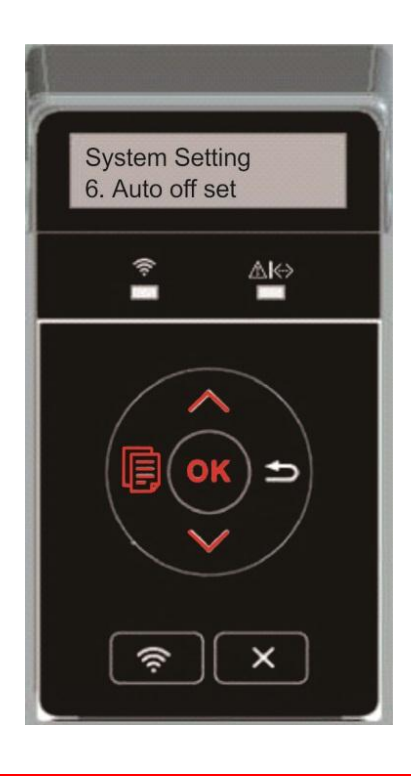

Note: Set auto off condition:

• Shutdown under no-port state (default configuration. : no port is connected, WiFi function deactivated, printer is under standby or sleep mode.

- Shutdown under idle state: the printer is under standby or sleep mode.
- If auto off condition is satisfied, printer will be off at the preset time.
- After printer is off, power consumption is 0.5W or lower.
- Individual countries (or regions) do not support auto off setting.

# **9.2. Network Settings**

You can check or set network status via network setting.

1. Press "Menu" to enter the Menu Settings interface.

2. Press direction key "▲" or "▼" and select "Network Set" option and press "OK" key to set "Wired network setting", "wireless network setting" and "WiFi Direct".

Note: • To set IP address, subnet mask and gateway, press direction key "▲" to circularly accumulate values from "0-9", press direction key "▼" to circularlly input the position from left to right, press "OK" key to save setting and press "Return" key to return to the previous menu.

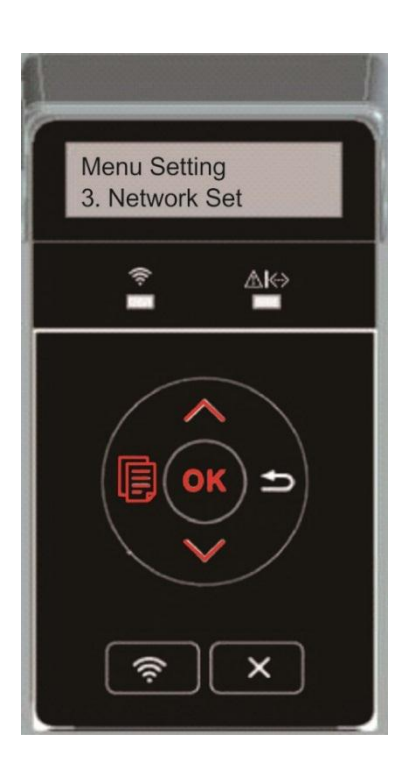

# **9.3. Network Information**

You can check the network status through Network Information.

1. Press "Menu" to enter the Menu Settings interface.

2. Press direction key "▲" or "▼" and select "Network Info" option and press "OK" key to view "wired network information", "wireless network information" and "WiFi Direct information".

> Menu Setting 4. Network Info  $\hat{\mathbf{z}}$ ≜  $\times$

# **9.4. Print information report**

You can print information report by operating control panel. These pages can help you to learn about product information, and diagnose and solve product failures.

- 1. Press "Menu" to enter the Menu Settings interface.
- 2. Press direction key "▲" or "▼" and select "Prt Info Rept" option.

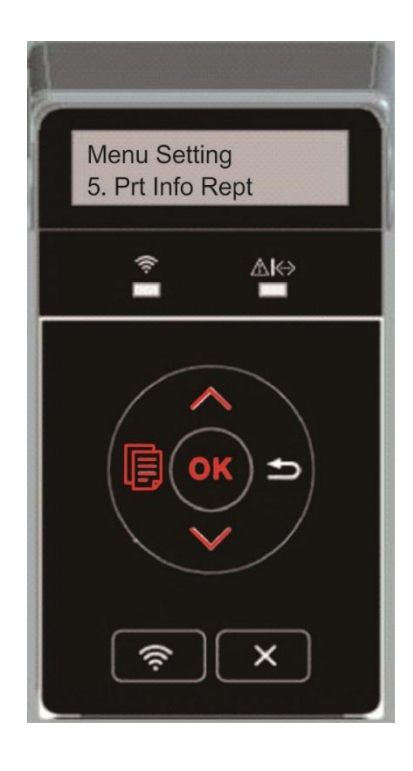

3. Press "OK" key to enter information report print. You can print product report according to needs.

Product reports that can be printed include demonstration page, information page, menu structure page, network setup page, WiFi hotspot list page, PCL font list page and PS font list page.

 $\blacksquare$  Note: • The product report above is the most complete version, and may be different from the product report of model that you actually use.

# **10. Routine Maintenance**

**Note:** • Printer appearance may differ because of different models and functions, so the schematic diagram is only for your reference.

## **10.1. Cleaning the Printer**

#### **Note:** • Please use mild detergents.

• Some parts of the printer may still be hot for a short period after use. When opening the front cover or rear cover to clean the parts inside the printer, please do not touch the parts in the shaded area as shown in the following picture.

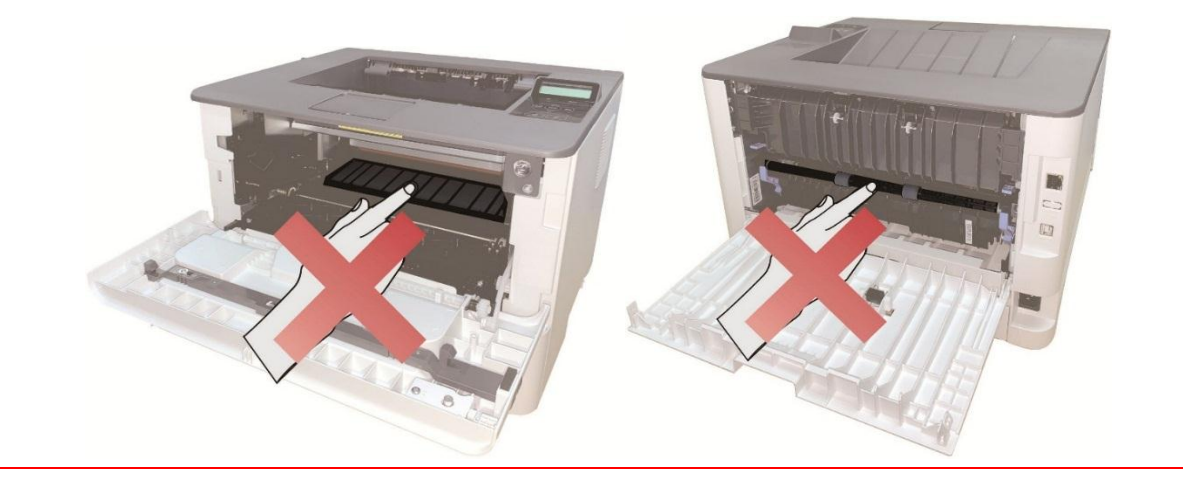

1. Use a soft cloth to wipe the outside of the printer clean.

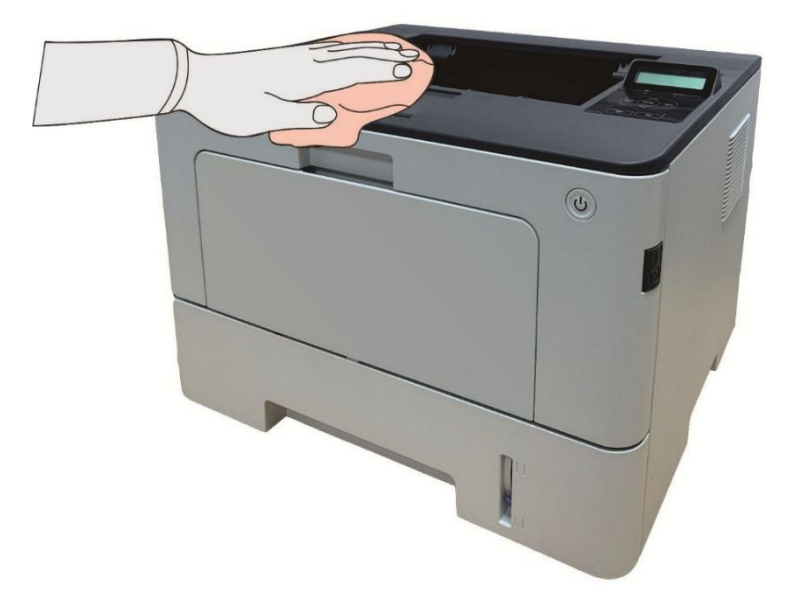

2. Open the front cover by pressing the front cover button, and take out the laser toner cartridge along the guide rail.

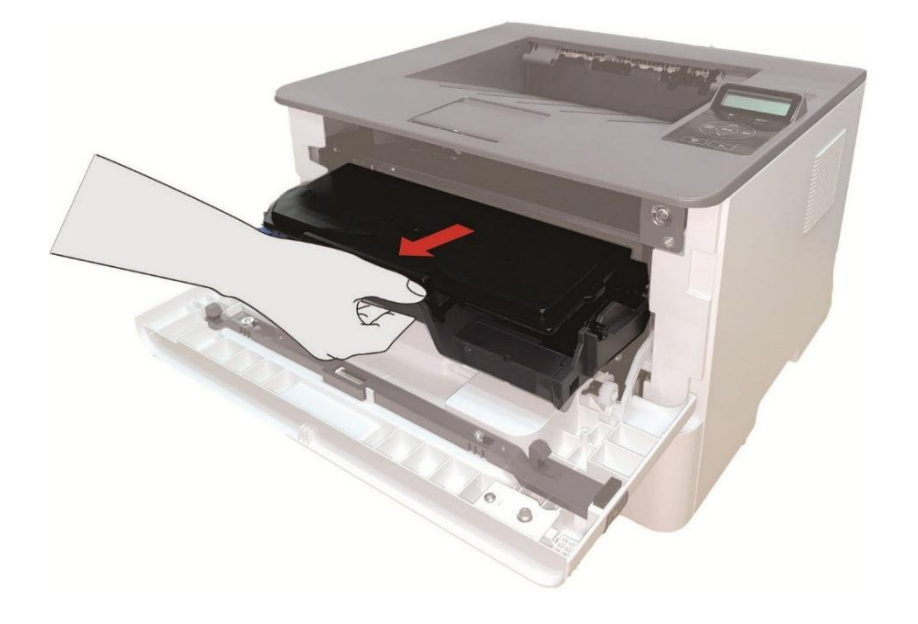

Note: • When removing the toner cartridge, put the toner cartridge in a protective bag or wrap it with thick paper to avoid direct light damaging the toner cartridge.

3. Clean the inside of the printer by gently wiping the shaded area, as shown in picture, with adry and lint-free cloth.

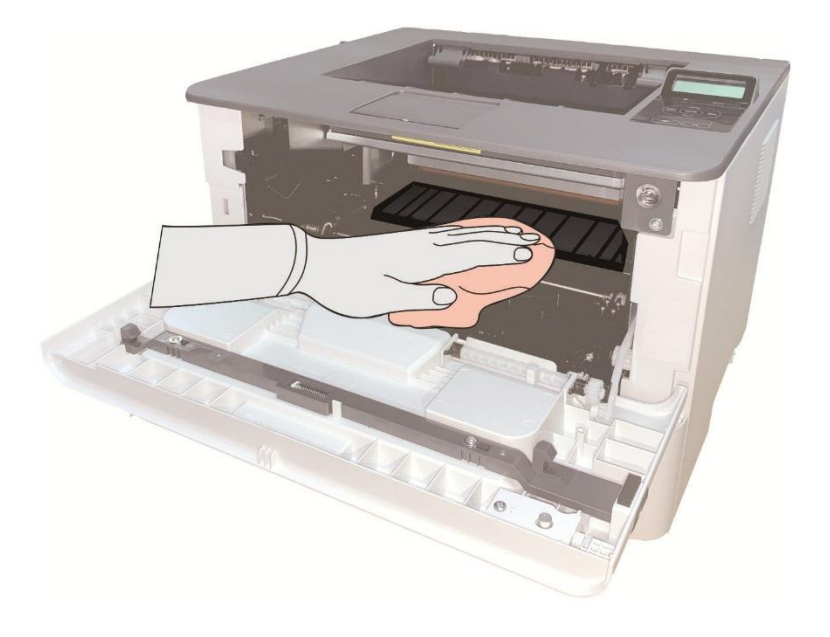

4. Wipe the LSU lens of printer gently with dry lint cloth.

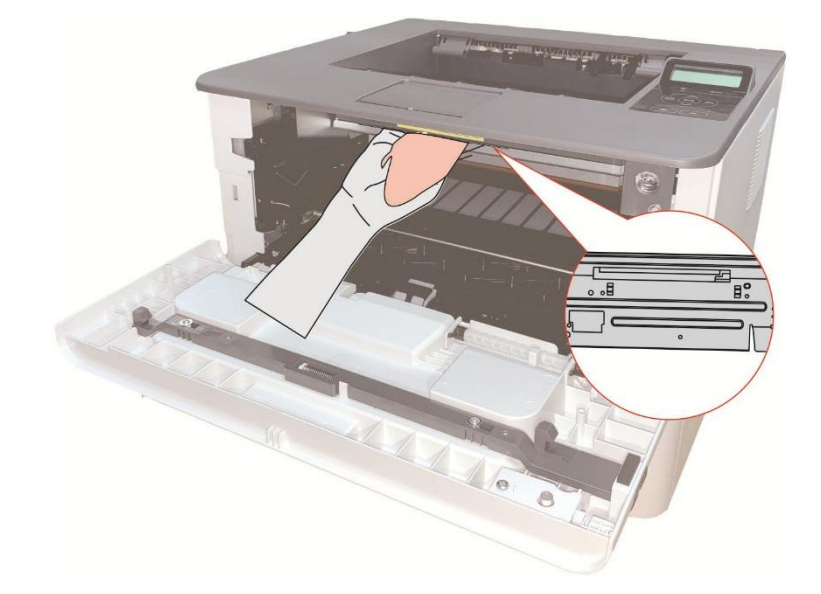

5. Open the auto feed tray and wipe the pickup roller gently with dry lint cloth.

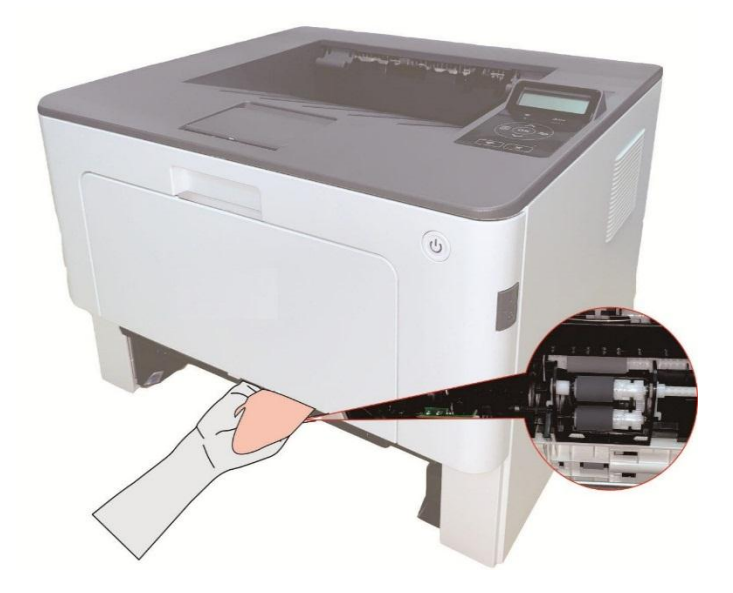

## **10.2. Toner cartridge and drum component component**

### **maintenance**

### **10.2.1. About toner cartridge and drum component component**

1. Application and maintenance of toner cartridge

Please use the original toner cartridge for better printing quality.

Please pay attention to the following items while using the toner cartridge:

• Do not take the toner cartridge out of its package unless it will be used immediately.

• Do not refill the toner cartridge without permission; otherwise, the damages caused will not be included in the scope of warranty of the printer.

• Please place the toner cartridge in cool and dry places.

• Please do not place the toner cartridge near ignition sources, as the toner inside it is inflammable and may cause fire.

• Please pay attention to toner leakage while it is taking out or disassembled. In case of toner leakage, skin contact with toner or spattering into eyes or mouth, please wash it with clear water immediately, or see a doctor if feeling unwell.

• Toner cartridge should be placed out of reach of children.

2. Service life of toner cartridge

• The service life of toner cartridge is depending on the toner quantity needed by printing.

• For printers with LCD control panel, normally-on orange toner cartridge indicator or "Ctg life expired" displayed on LCD display means that the service life of toner cartridge has expired and a new toner cartridge should be replaced to.

3. Service life of drum component

• For printers with LCD control panel, "DrumUnitLifeEnd" displayed on LCD display means that the service life of drum component has expired and a new drum component should be replaced to.

### **10.2.2. Replace toner cartridge and drum component**

Note: Please pay attention to the following matters before replacing toner cartridge:

• Since there may be toner on the surface of toner cartridge, please pay attention while taking it out to avoid spattering.

• Please place the toner cartridge taken out on paper to avoid large-scale spattering of toner.

• When installing, do not touch the surface of the toner cartridge, so as to avoid scratching it.

Toner cartridge replacement steps:

1. Power off the printer.

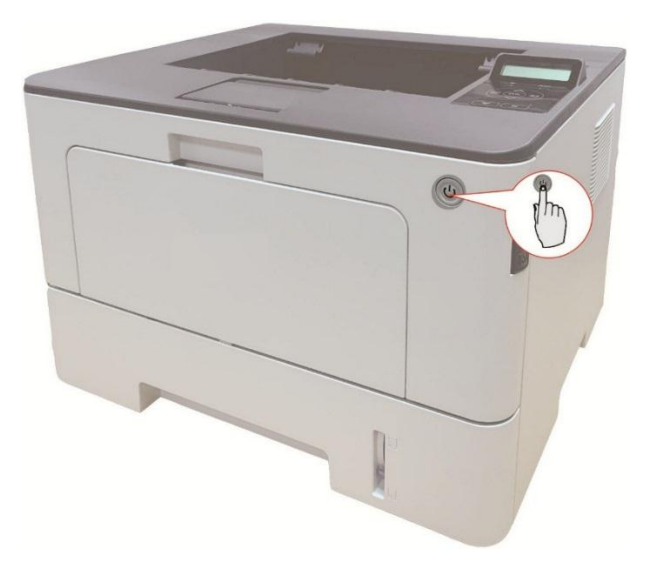

2. Open the front cover by pressing the front cover button, and take out the laser toner cartridge along the guide rail.

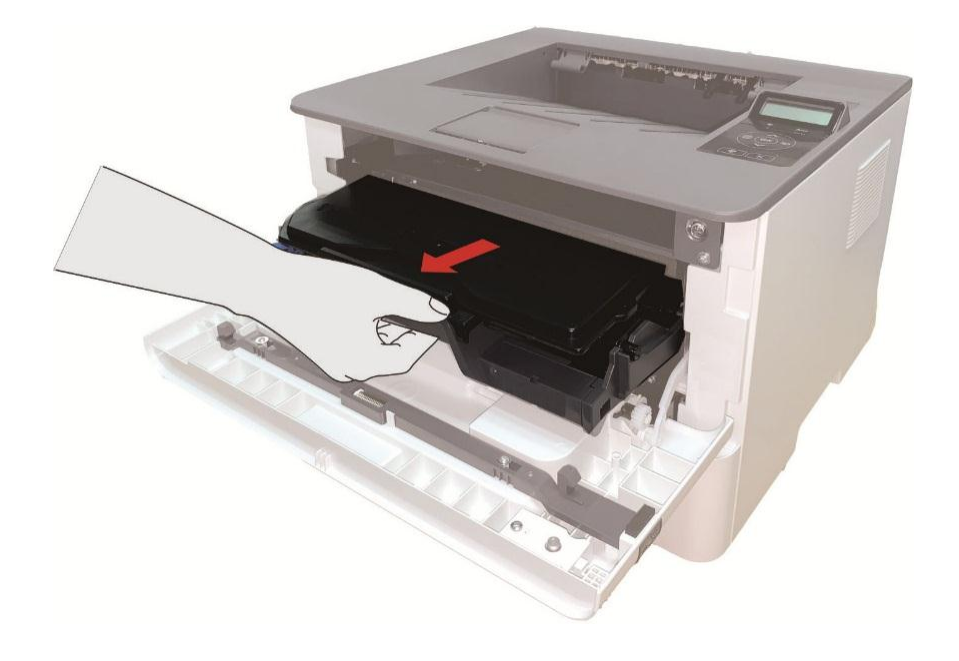

3. Press the blue button on the left side of drum component with left hand and lift the toner cartridge handle with right hand at the same time to take the toner cartridge out.

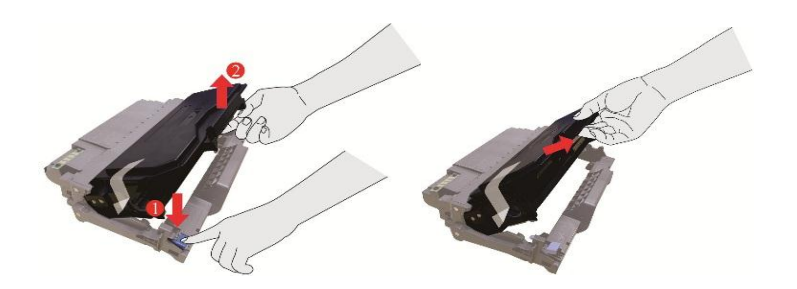

4. Open the package of the new toner cartridge and hold the toner cartridge handle to shake it left and right for 5 – 6 times, so that the toner inside can be uniformly dispersed.

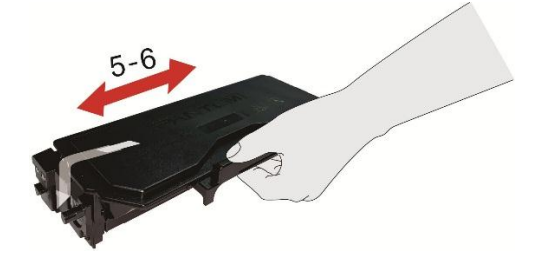

5. Pull the seal out and take the toner protection cover out.

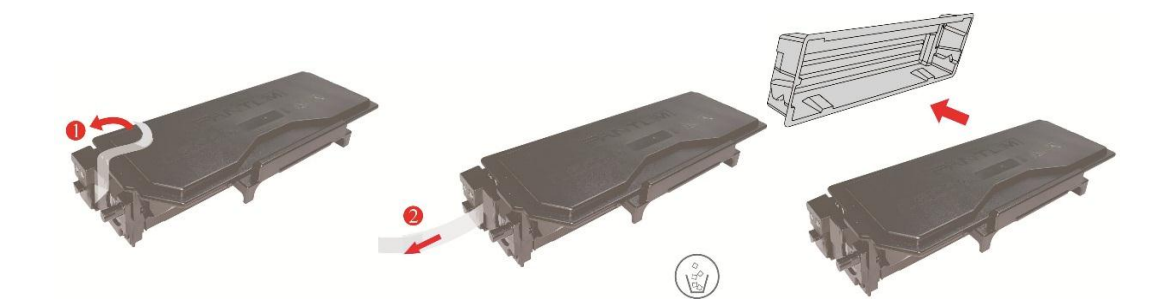

6. Install the drum component along the inner track to finish installing toner cartridge.

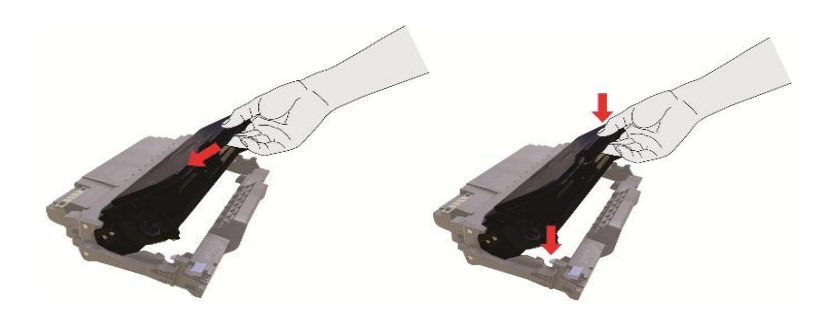

7. Take the drum component with toner cartridge installed and install it inside the printer along the inner track of printer to finish installing.

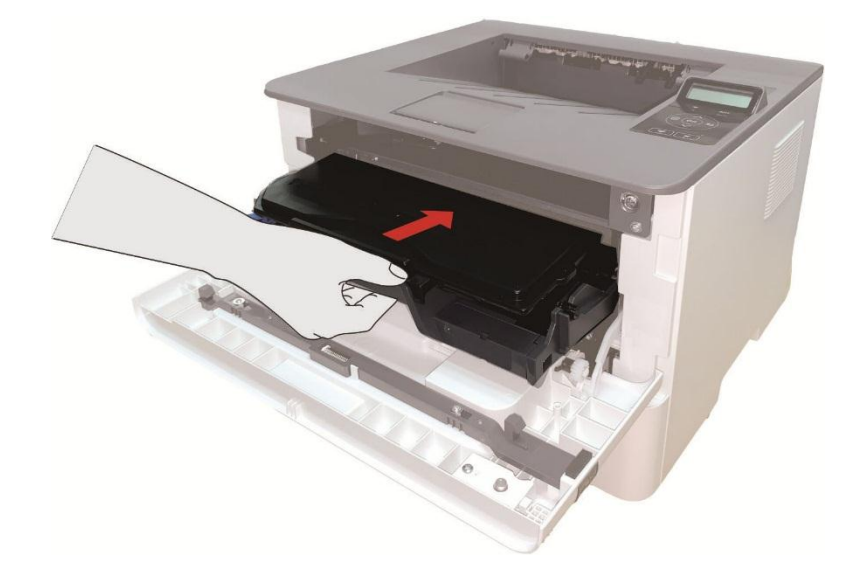

8. Close the front cover.

#### **Drum component replacement steps:**

1. Power off the printer.

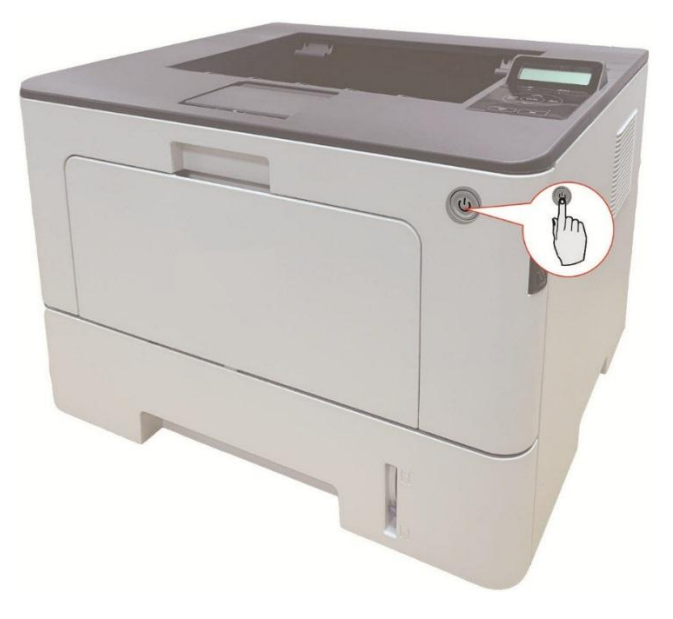

2. Open the front cover by pressing the front cover button, and take out the laser toner cartridge along the guide rail.

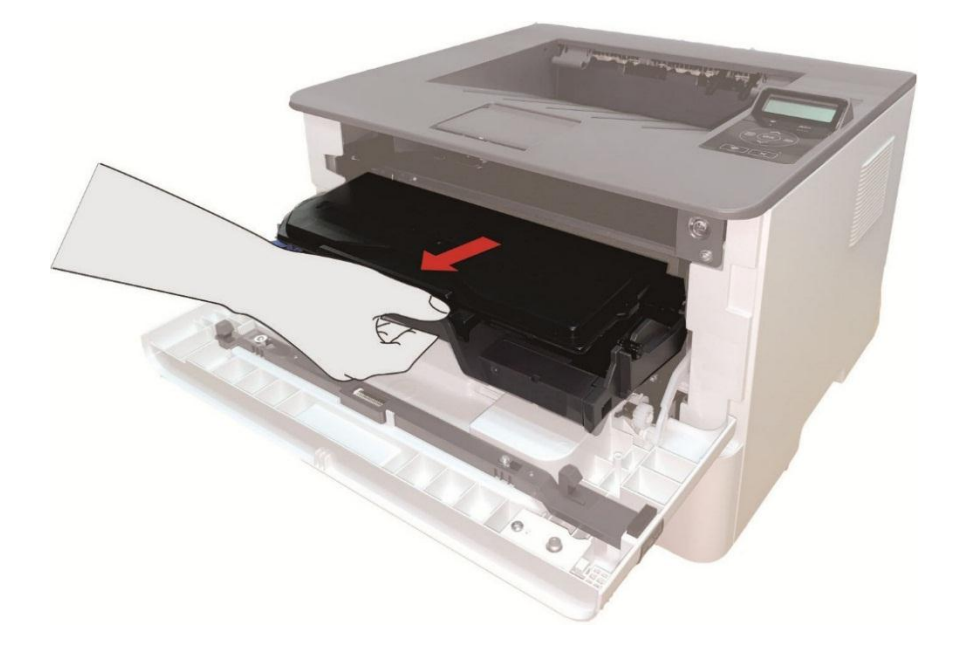

3. Press the blue button on the left side of drum component with left hand and lift the toner cartridge handle with right hand at the same time to take the toner cartridge out.

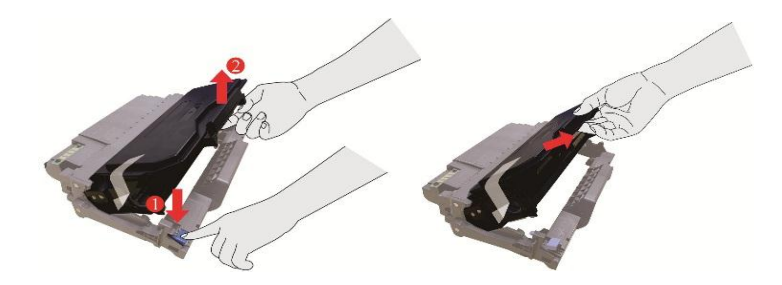

4. Open the package of new drum component, take the protection device of drum component, and put the drum component on a horizontal table.

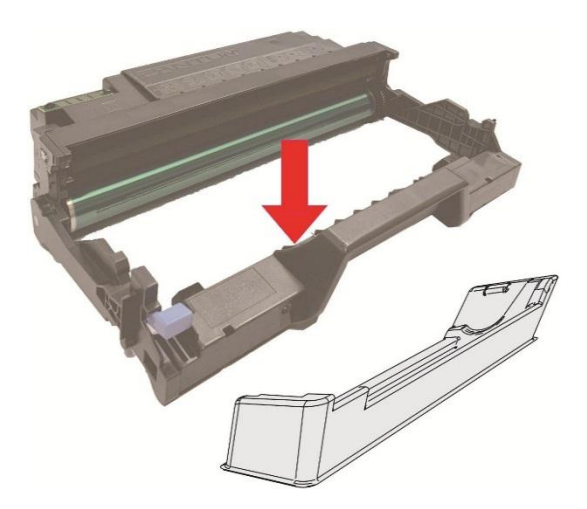

5. Install the drum component along the inner track to finish installing toner cartridge.

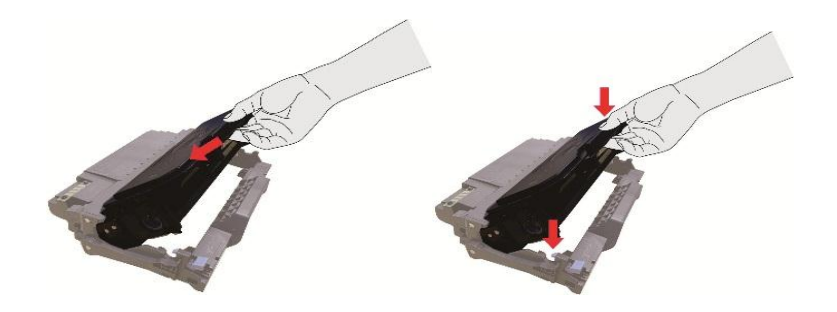

6. Take the drum component with toner cartridge installed and install it inside the printer along the inner track of printer to finish installing.

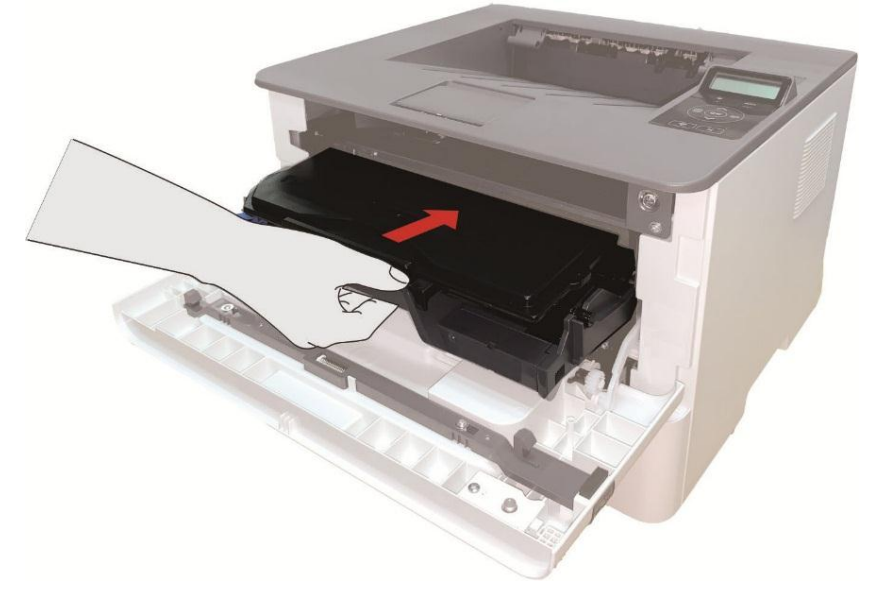

7. Close the front cover.
## **10.3. Installing and removing the optional tray**

#### **10.3.1. Installing optional tray**

This printer supports the use of optional trays, and can hold up to 2 optional trays. Each tray can hold up to 550 pieces of 80g/m² paper.If you want to buy optional trays, please contact the local dealer who has purchased the printer.

1. Turn off the printer.

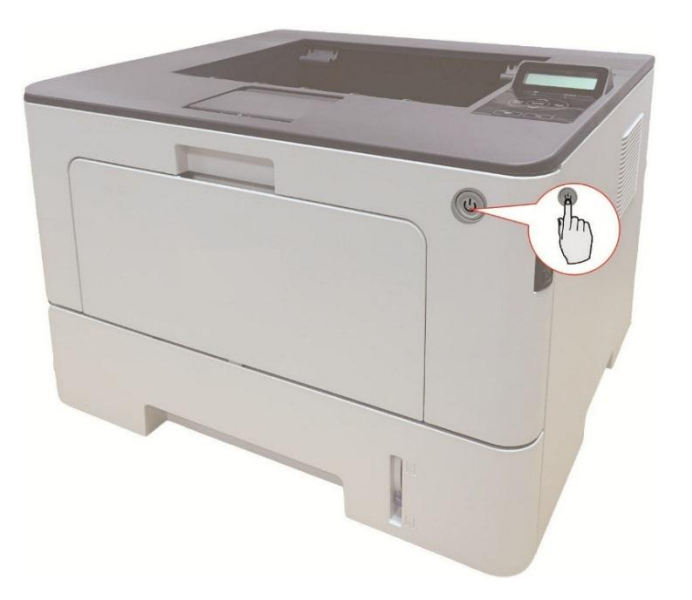

2. Unplug the power cord from the electrical outlet, and then unplug the power cord from the printer.

- 3. Unpack the optional tray, and then remove all packaging materials.
- 4. Make sure the printer body and optional trays are placed correctly, as shown in the figure below.

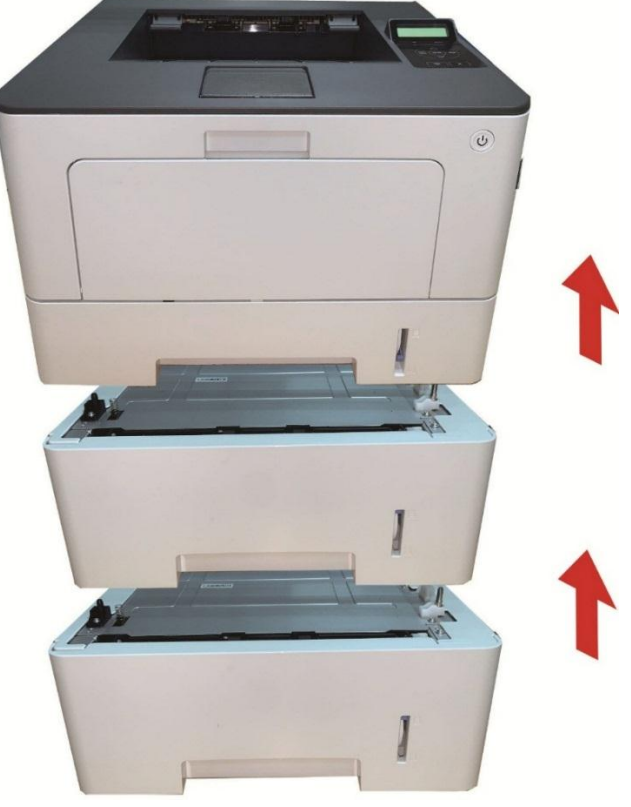

5. Plug the power cord into the printer and turn on the power.

After installing the optional tray, you need to update the printer status again (For how to update the printer status, see ["Updating the optional tray status"\)](#page-111-0).

**Note:** • For precautions on loading paper, see ["Paper and Print Media".](#page-19-0)

• For the type of media to be printed with the optional tray, see the ["Paper Specification".](#page-20-0)

• For the installation of optional trays, please refer to the Installation Guide supplied with the optional trays.

#### **10.3.2. Removing the optional tray**

1. Turn off the printer.

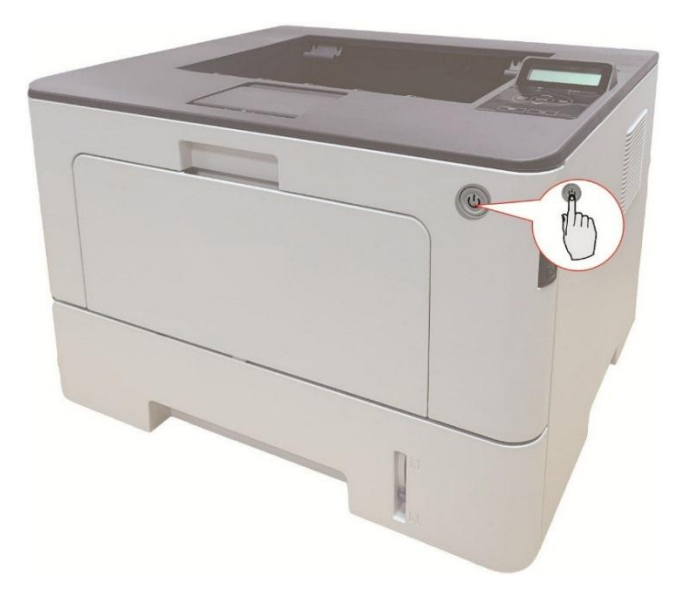

2. Unplug the power cord from the electrical outlet, and then unplug the power cord from the printer.

3. Lift the printer body with both hands and remove the optional trays.

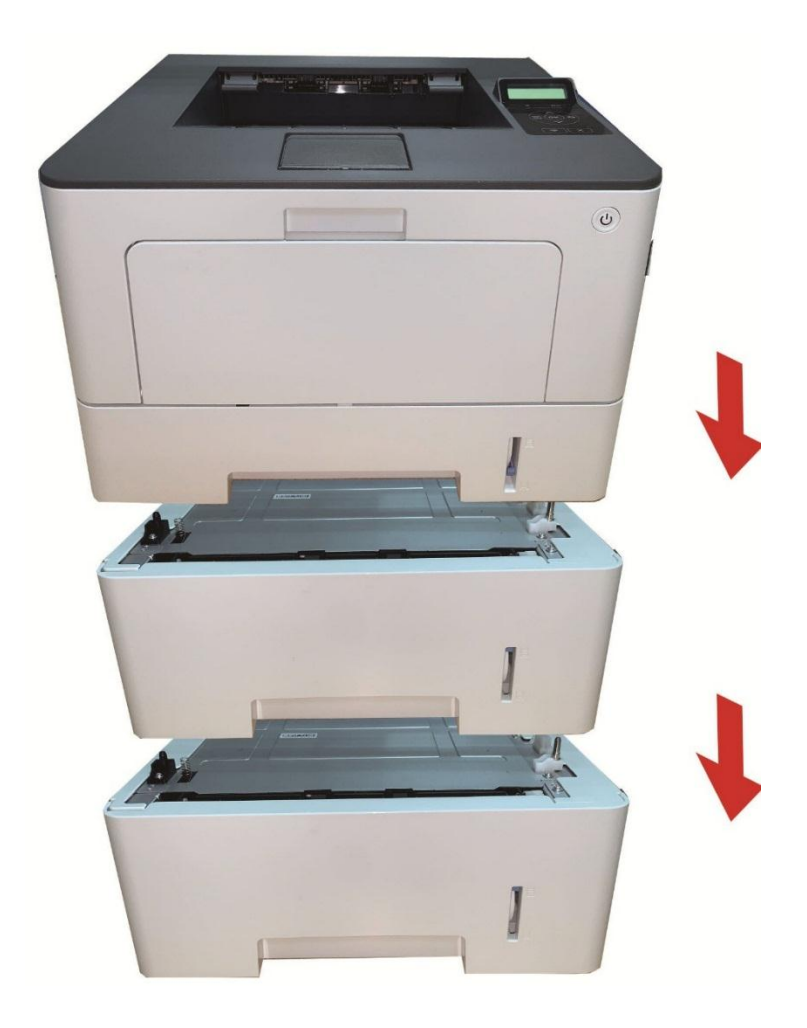

After removing the optional tray, you need to update the printer status again (For how to update the printer status, see ["Updating the optional tray status"\)](#page-111-0).

#### <span id="page-111-0"></span>**10.3.3. Updating the optional tray status**

Each time you install/remove the optional trays, you need to manually update the printer driver status.Take Windows 7 as an example for this section.

- 1. Install the printer driver (please refer to ["How to install Windows printer driver"](#page-29-0) for installation).
- 2. Enter the "Start menu" "Control panel" view "Device and Printer".
- 3. Right-click the printer icon and select "Printer Properties" in the pull-down menu.
- 4. Enter the "Auxiliary Settings" option. to set the corresponding configuration options.
- 5. Click "Refresh Now-Check Printer" "OK/Apply" to update the printer status.

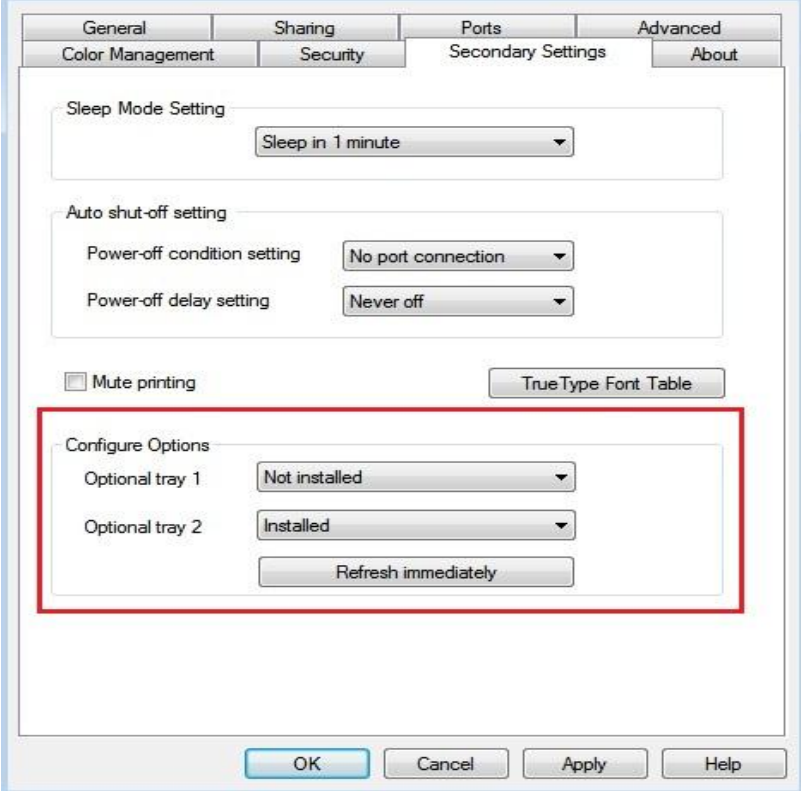

# **11. Troubleshooting**

Please read this section carefully. It may help you to solve common problems encountered during the printing process. If the problems persist, please contact Pantum Aftersales Service Centre. Prior to handling common problems, first check that:

- The power cord is connected correctly and the printer is powered on.
- All of the protective parts are removed.
- The toner cartridge is installed correctly.
- The paper is correctly loaded into the tray.
- The interface cable between the printer and the computer is connected correctly.
- The correct printer driver has been selected and installed properly.
- The computer port is properly configured and is connected to the correct printer port.

## **11.1. Cleaning Jammed Paper**

#### **11.1.1. Paper jam of auto feed tray**

1. Pull out the automatic tray.

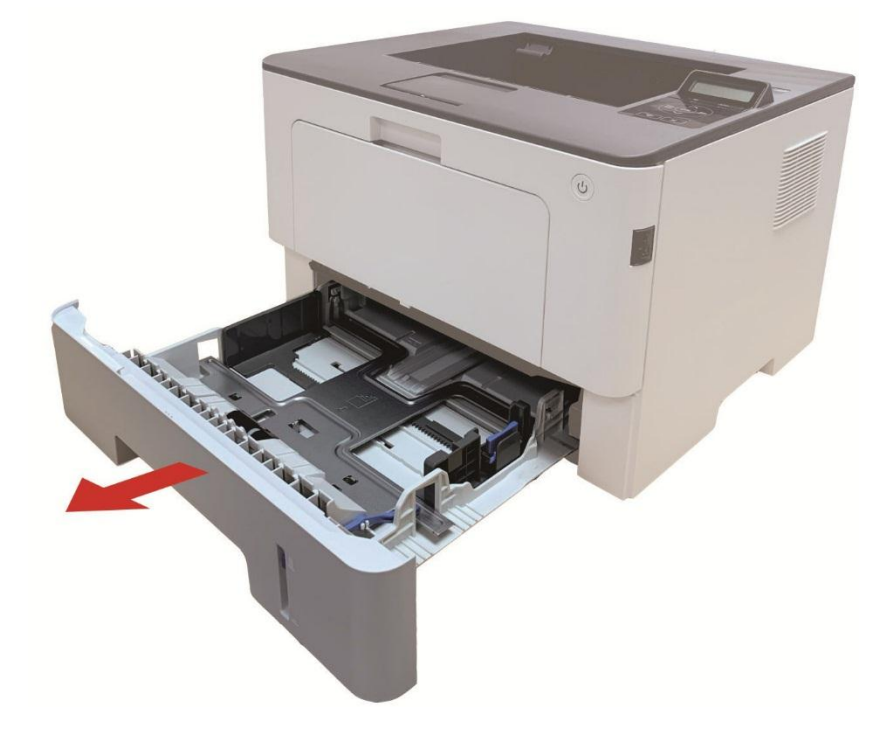

2. Gently pull the jammed paper out.

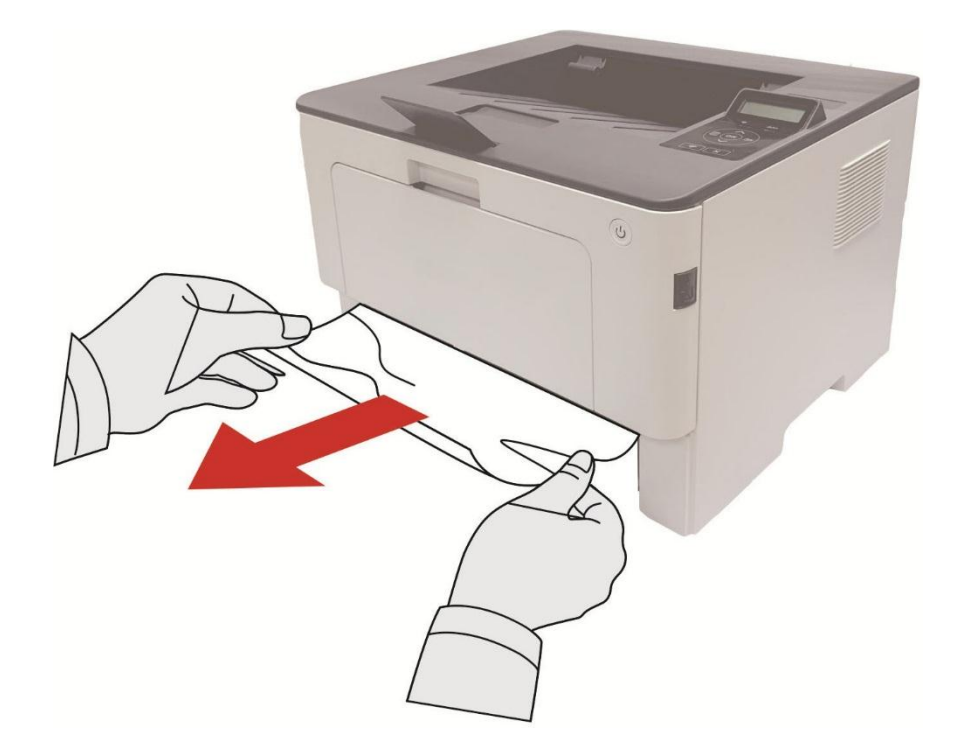

3. After removing the jammed paper, reinsert the automatic tray into the printer; press the front cover button to open and close the front cover, and the printer will resume printing automatically.

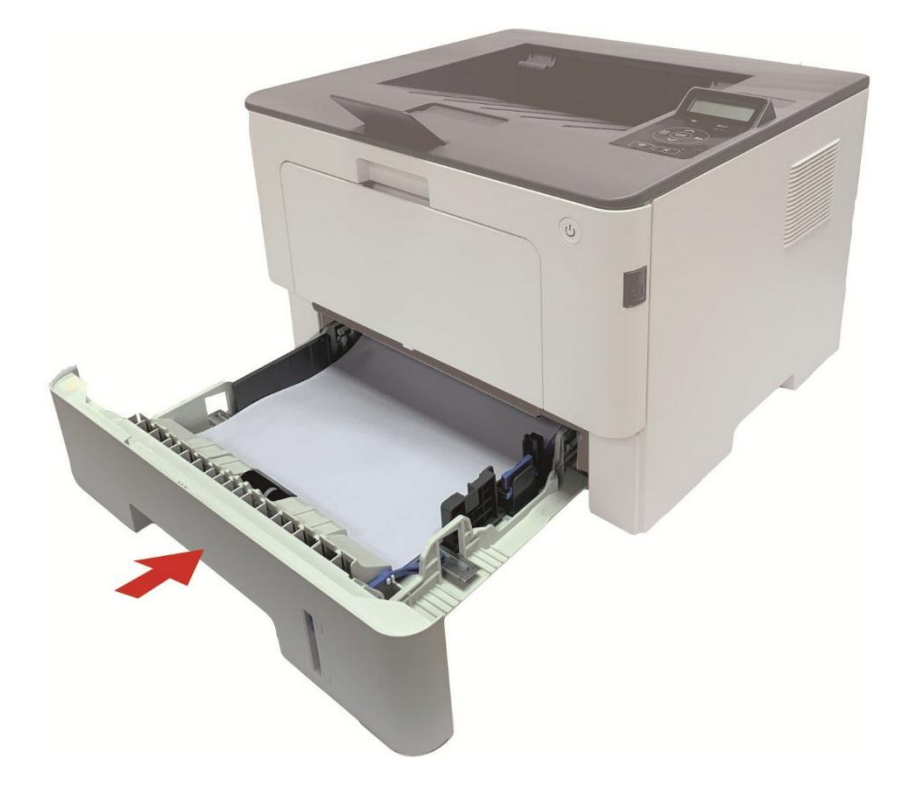

### **11.1.2. Paper jam of manual feed tray**

1. Gently pull the jammed paper out.

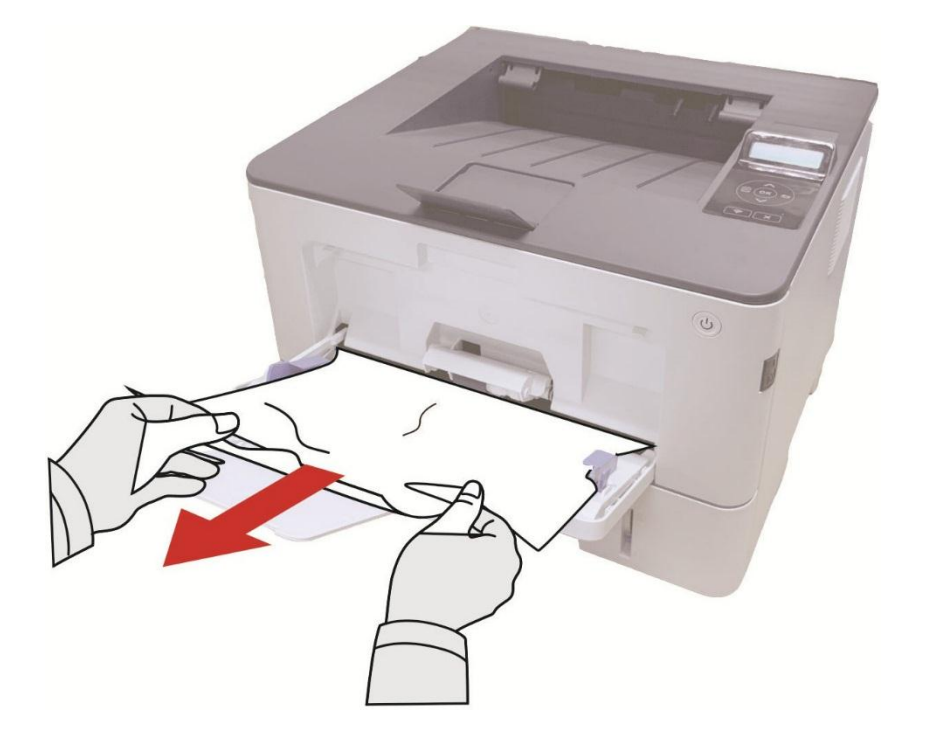

2. After removing the jammed paper, reload paper into the multi-purpose tray; press the front cover button to open and close the front cover, and the printer will resume printing.

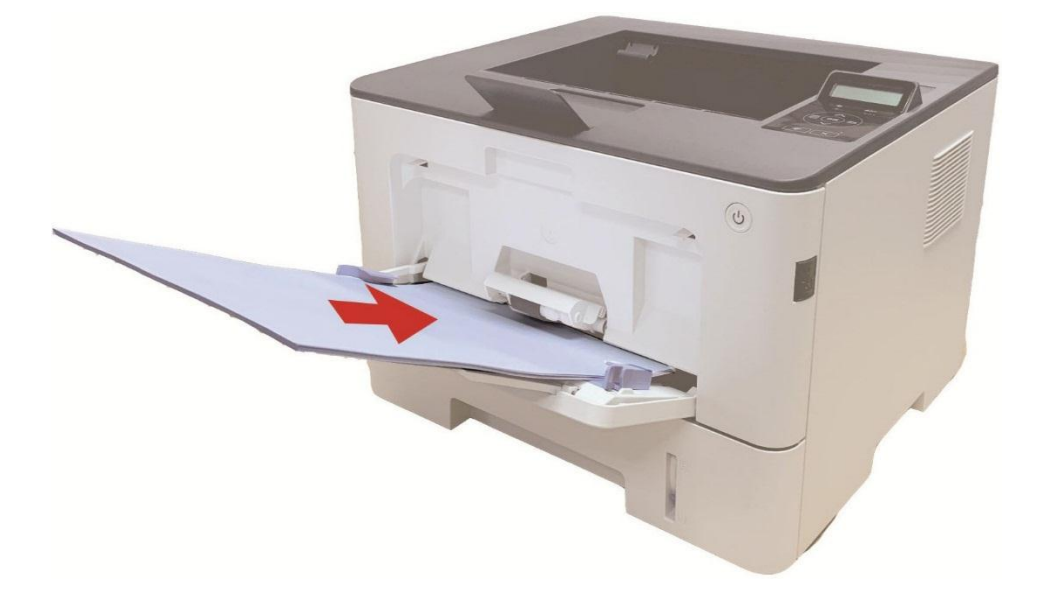

#### **11.1.3. Middle jam**

Note: • When papers jammed in the middle are taken out, please pay attention and do not touch the shaded area shown below, in order to avoid burn.

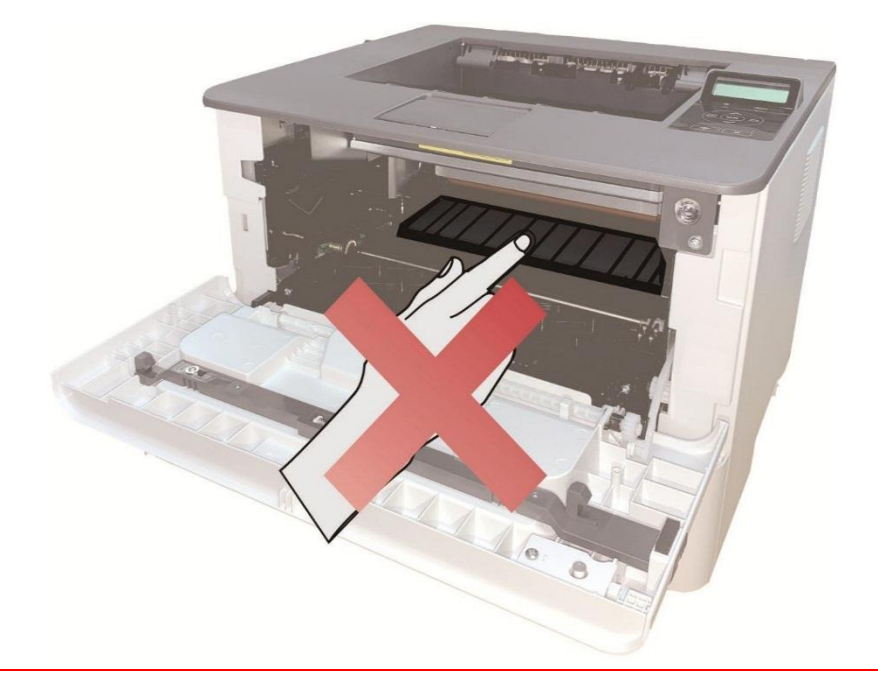

1. Pull out the automatic tray.

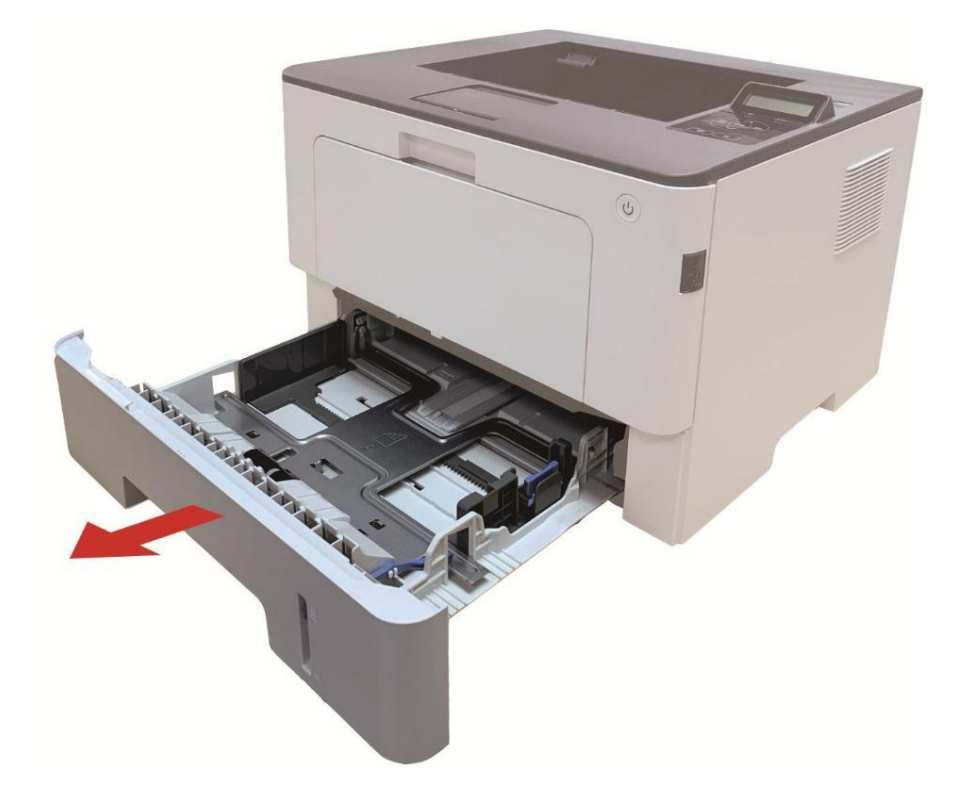

2. Gently pull the jammed paper out.

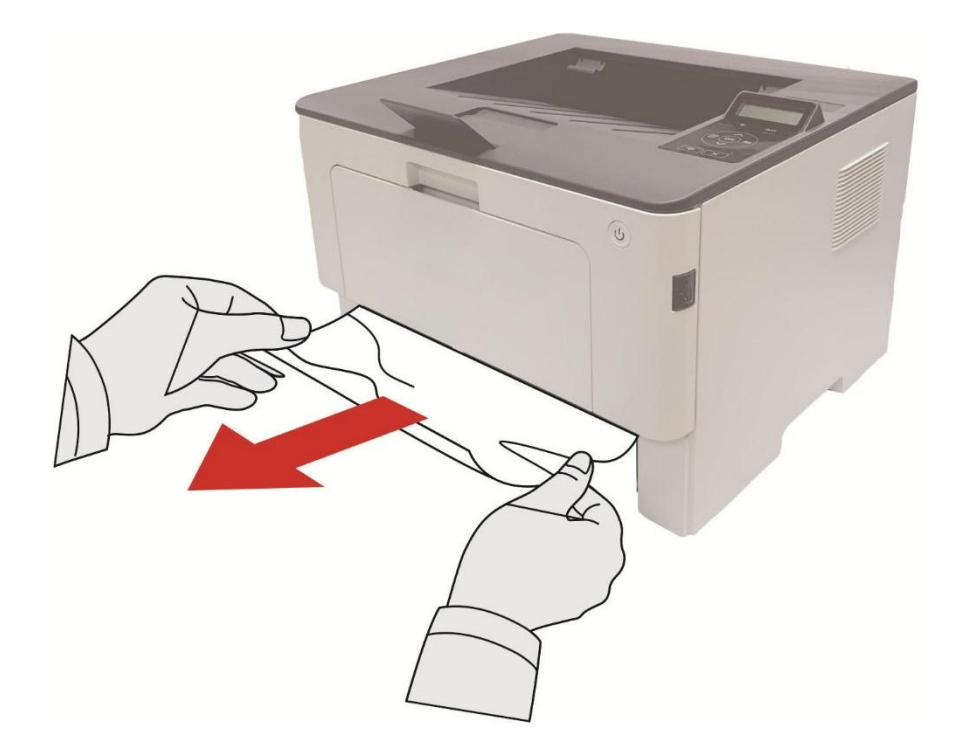

3. Installing automatic tray.

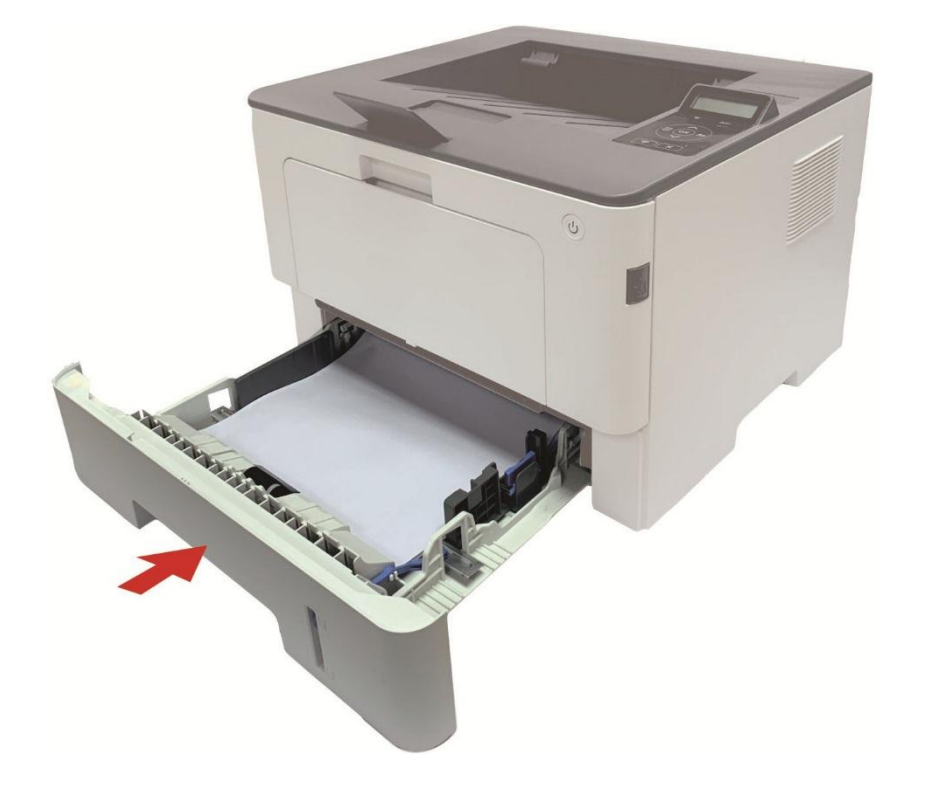

4. Open the front cover by pressing the front cover button on printer.

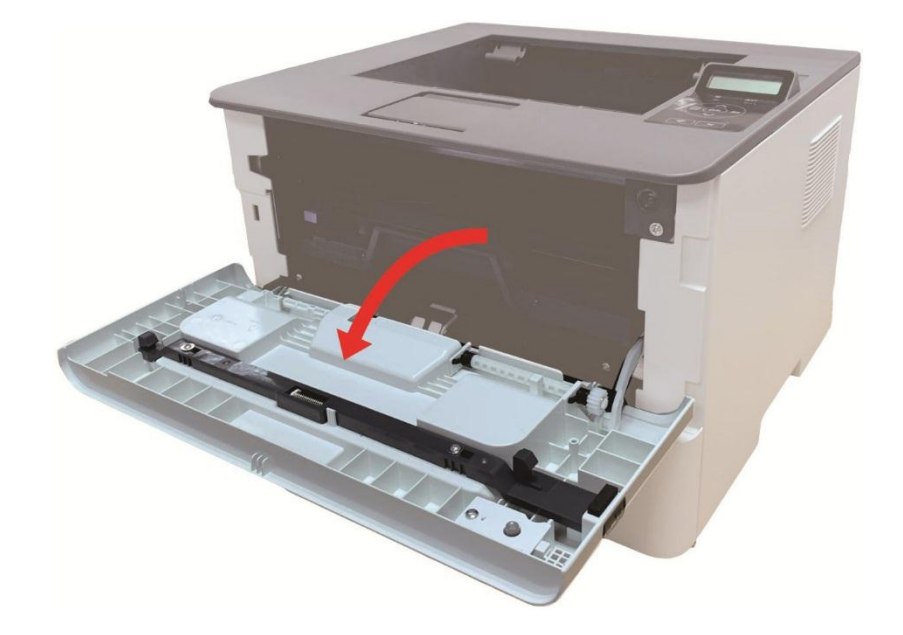

5. Take the laser toner cartridge out along the track. (For the purpose of preventing printing quality from affecting by the exposure of photosensitive drum, please put the laser toner cartridge inside the protection bag or warp it with thick paper).

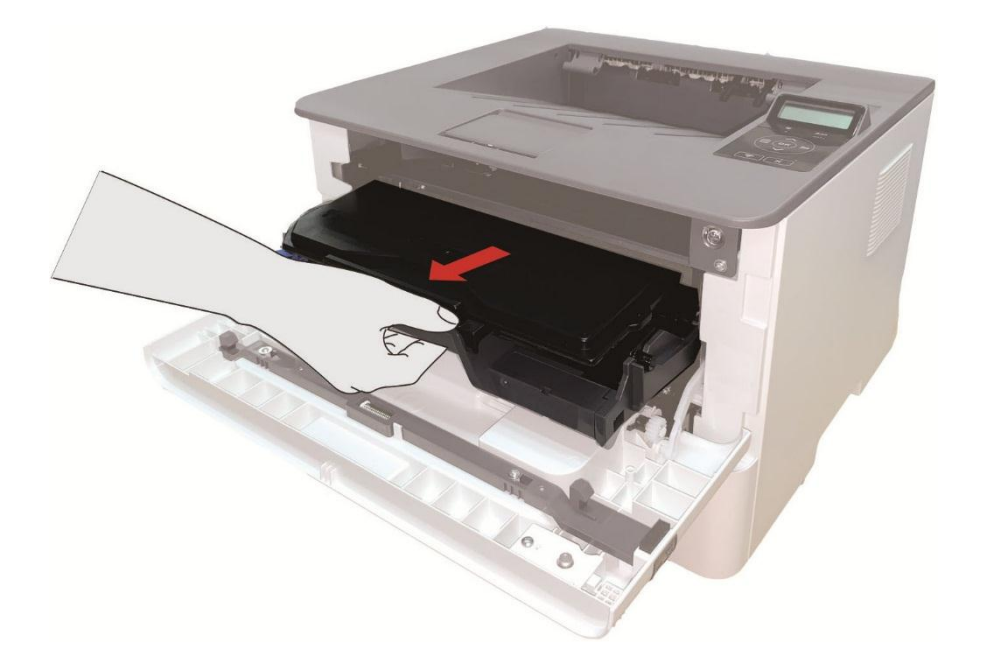

6. Gently pull the jammed paper out.

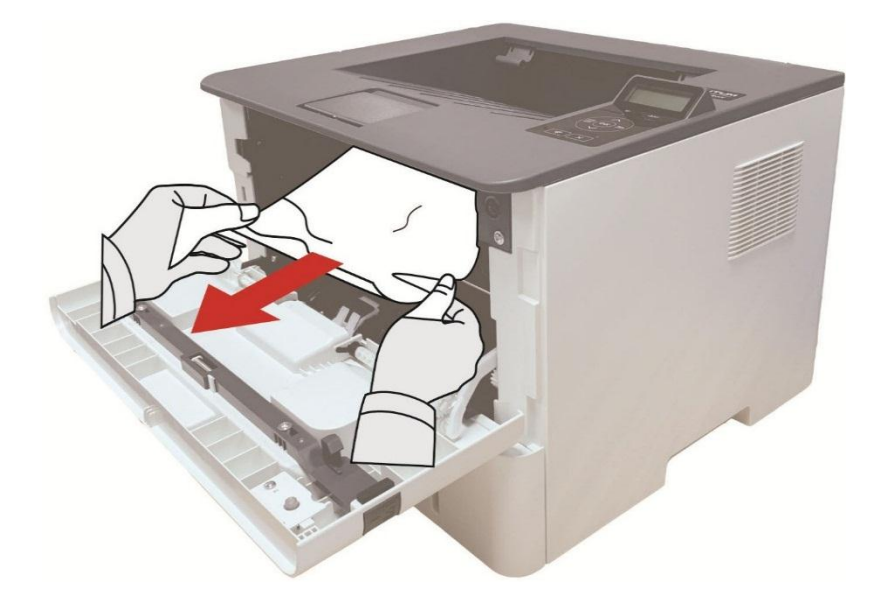

7. After taking out papers jammed, install the laser toner cartridge again and close the front cover, then the printer will recover printing.

#### **11.1.4. Paper jam of multipurpose feed tray**

**Note:** • When papers jammed in fuser unit are taken out, please pay attention and do not touch the shaded area shown below in order to avoid burns.

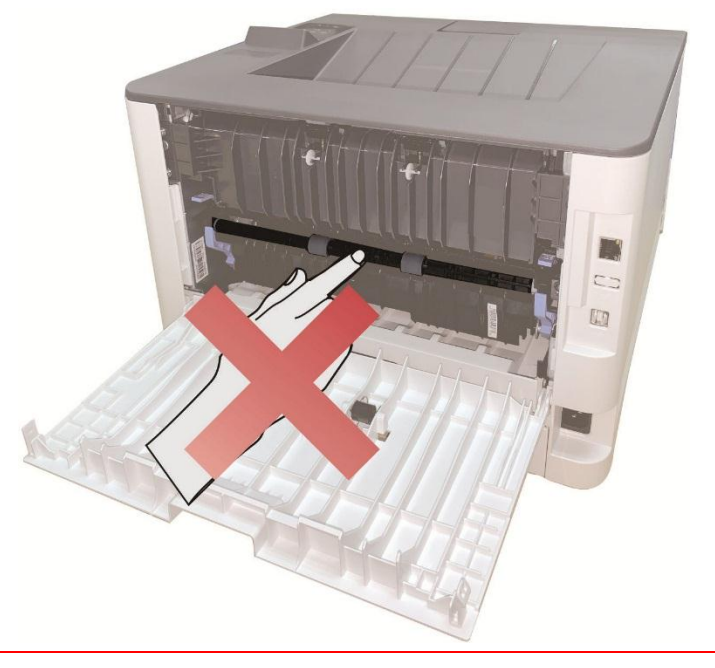

1. Open the rear cover of the printer.

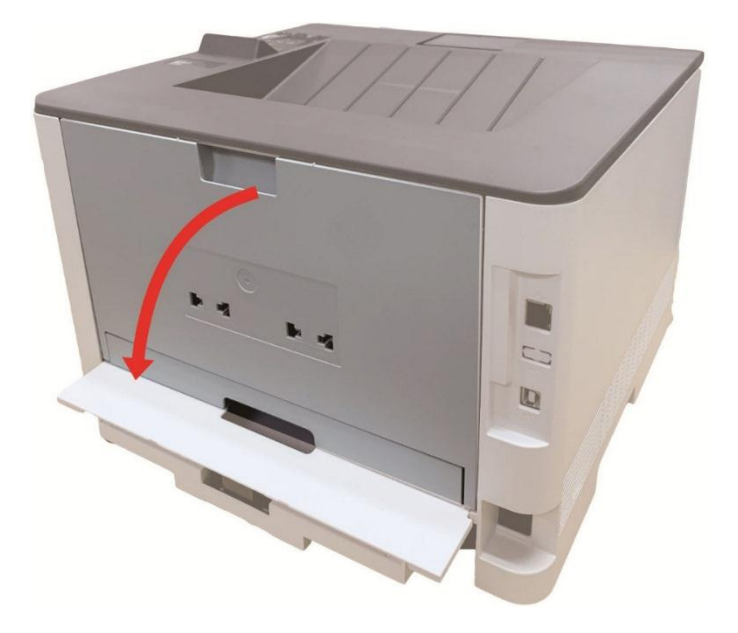

2. Open the fuser door using the handles on both sides.

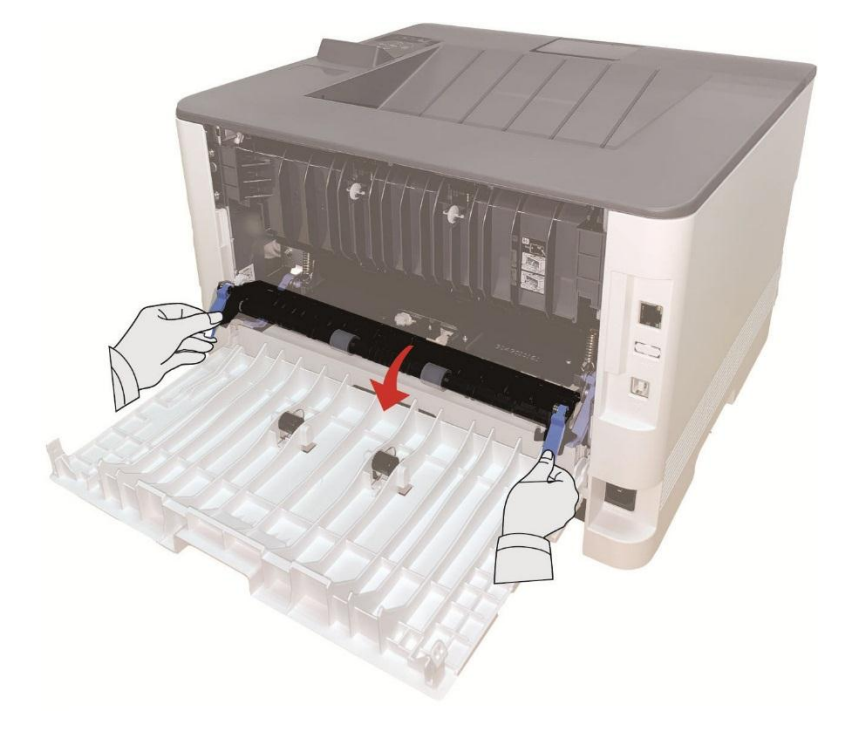

3. Gently pull the jammed paper out.

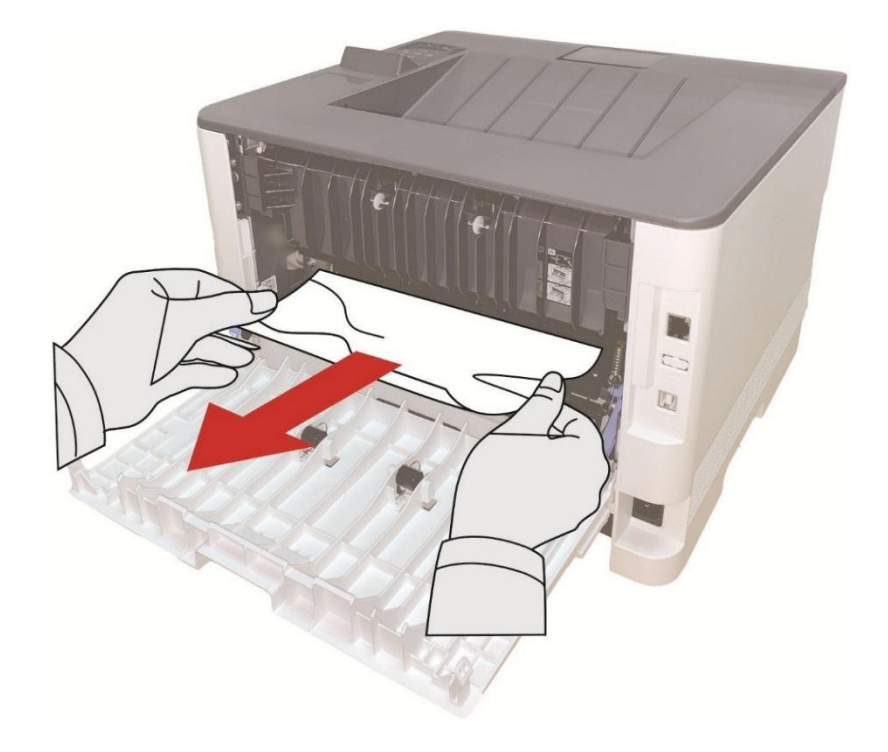

4. After taking papers jammed out, close the back cover and open the front cover and then the printer will recover printing.

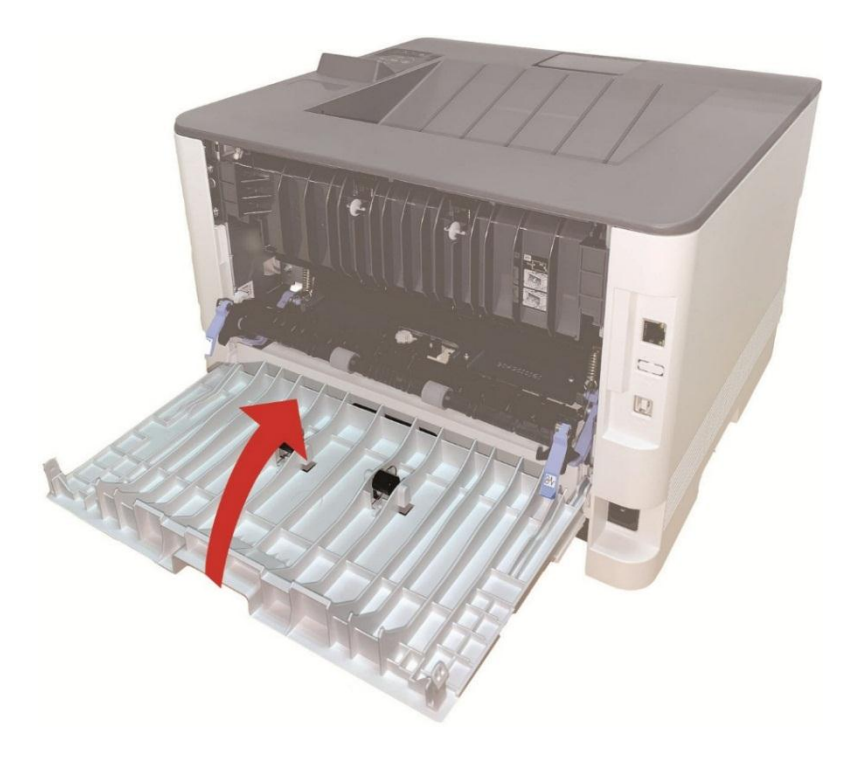

## **11.1.5. Duplex Unit Jam**

1. Remove the duplex printing unit from the back of the printer.

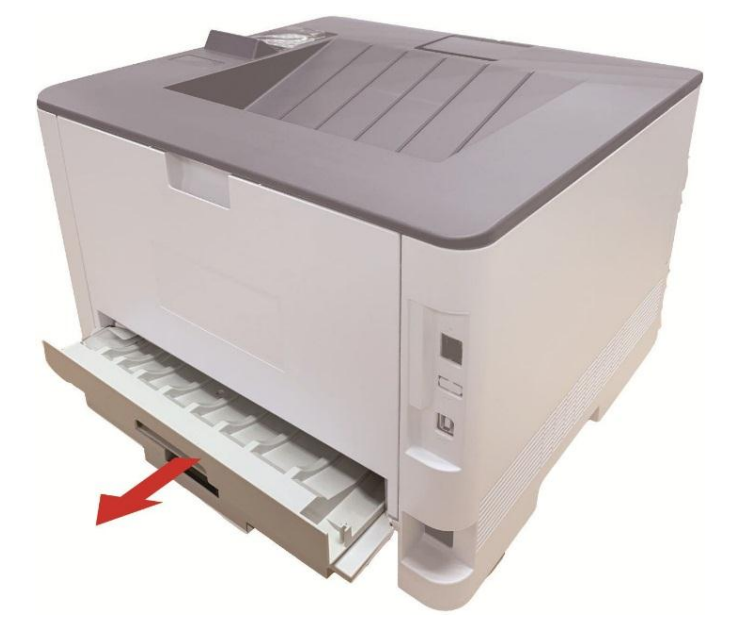

2. Remove the jammed paper from the duplex unit.

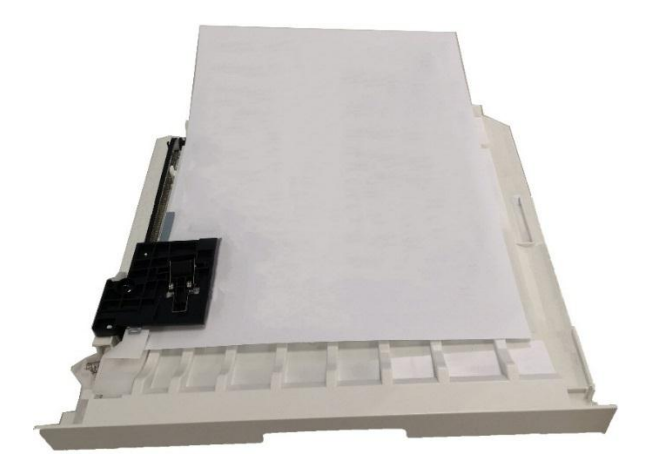

3. If the paper does not come out along with the duplex unit, open the tray and remove the jammed paper directly from the bottom.

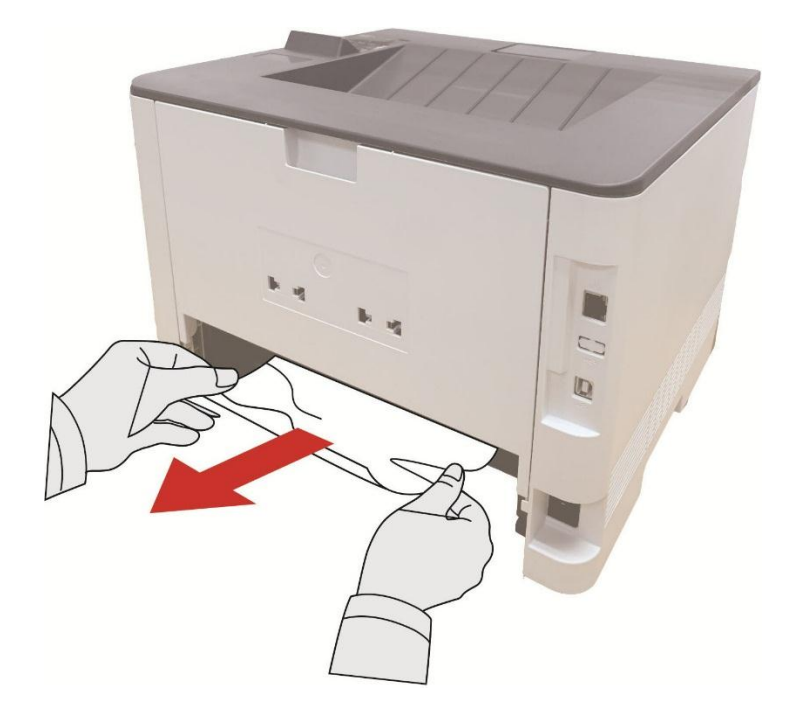

4. After taking papers jammed out, install the duplex unit back and inspect other parts to the product. If it can be ensured that there are no jammed papers, open and close the front cover and then the printer will recover printing automatically.

Note: • After all papers jammed are taken out according to the above steps, close the front cover and tidy the papers in paper tray, then the printer will recover to print automatically.

> • If the printer still does not start printing, please check that all the jammed paper inside the printer has been cleared.

• If you cannot remove the jammed paper yourself, please contact your local Pantum authorized repair center or send the printer to the nearest Pantum authorized service center for repair.

• Printer appearance may differ because of various models and functions, so the schematic diagram is only for your reference.

## **11.1.6. Paper jam of optional tray**

1. Pull out the optional tray.

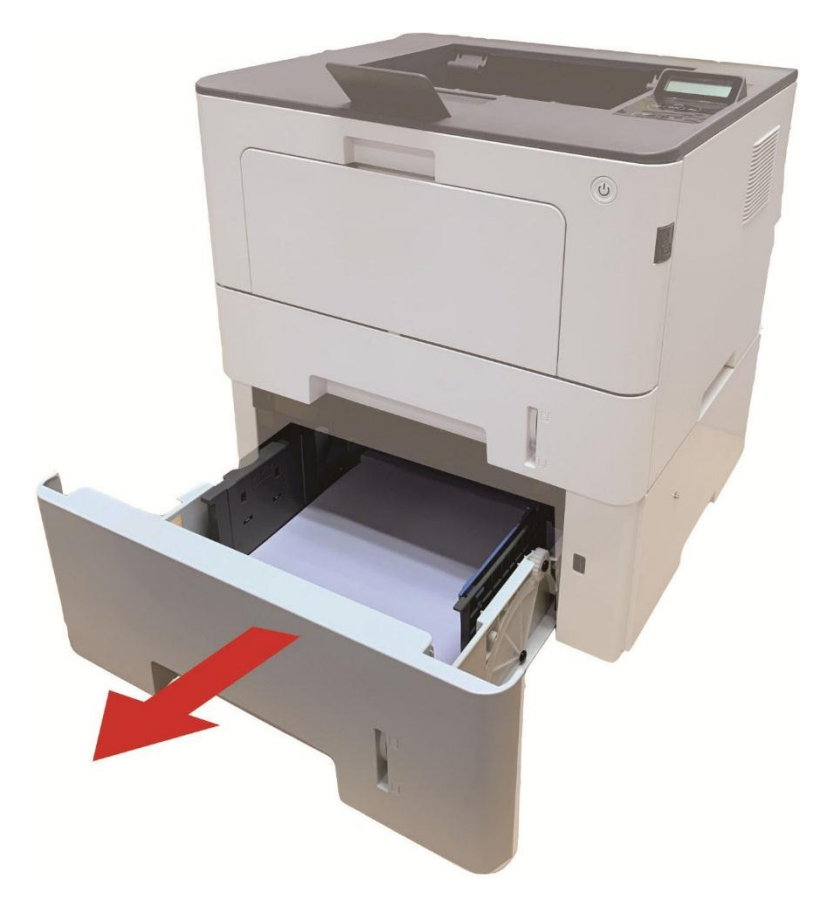

2. Gently pull out the jammed paper.

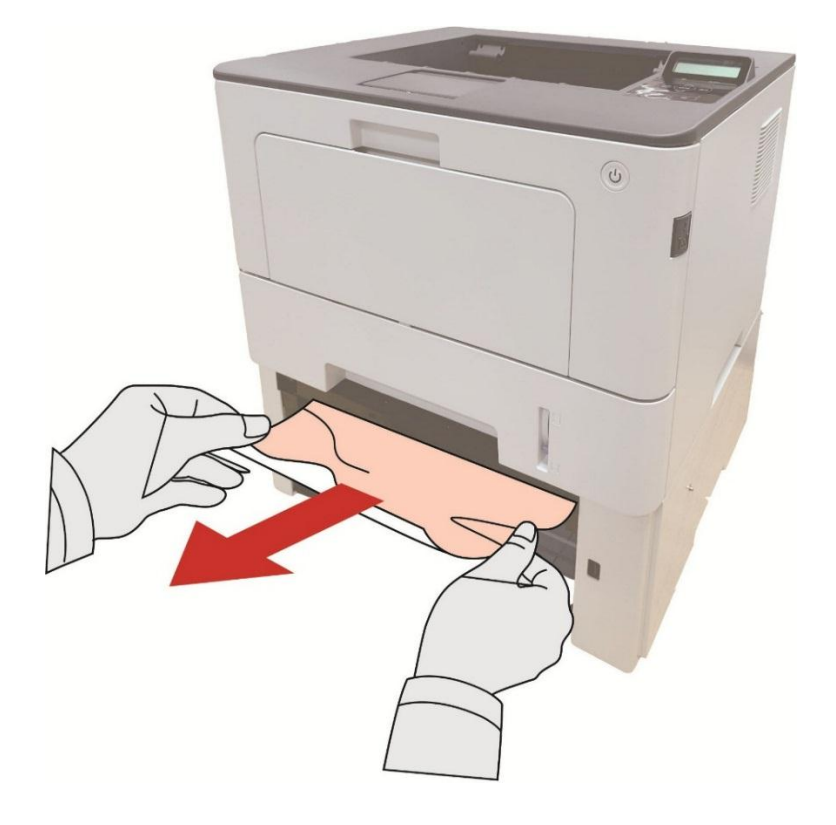

3. After removing the jammed paper, reinsert the optional tray into the printer, and the printer will resume printing automatically.

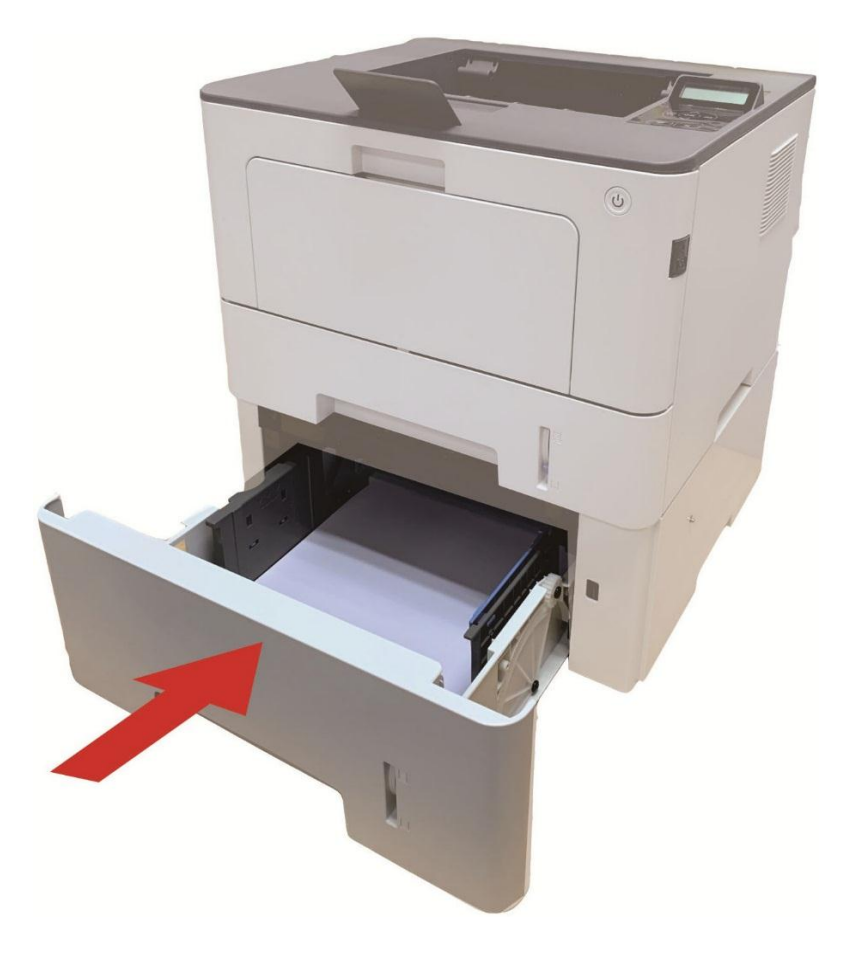

If paper cannot be seen in this area, stop and go to the next step:

1. Pull out the automatic tray.

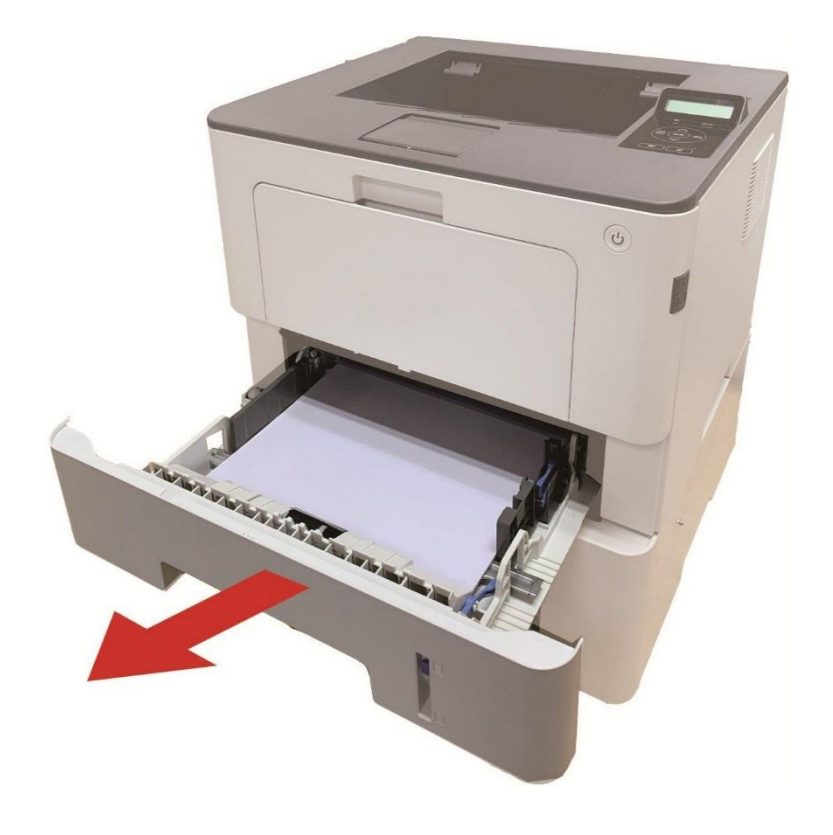

2. Remove the jammed paper from the automatic tray.

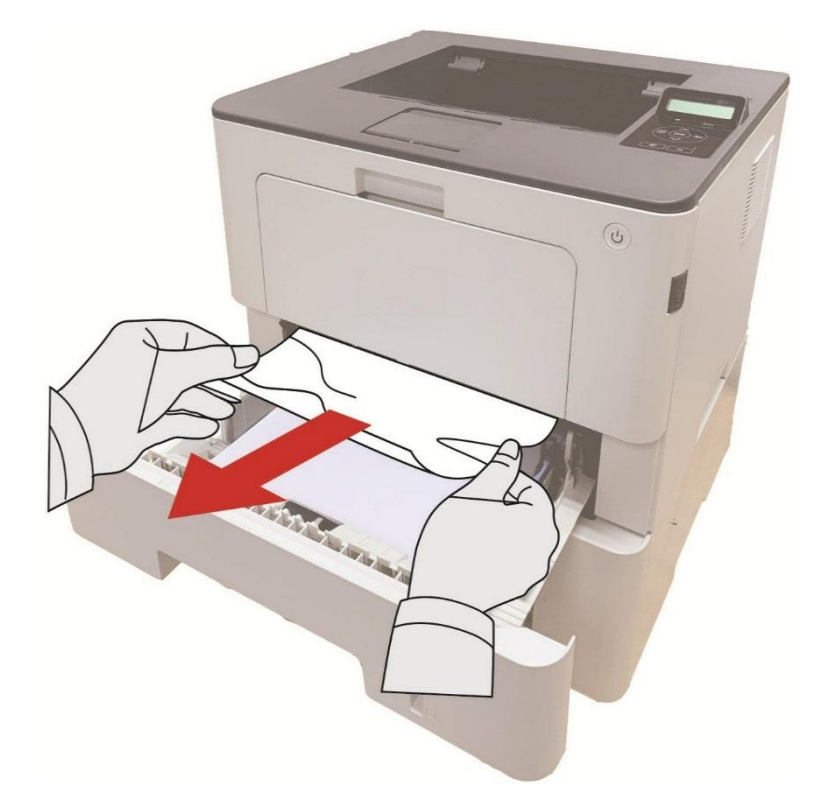

3. After removing the jammed paper, reinsert the automatic tray into the printer, and the printer will resume printing automatically.

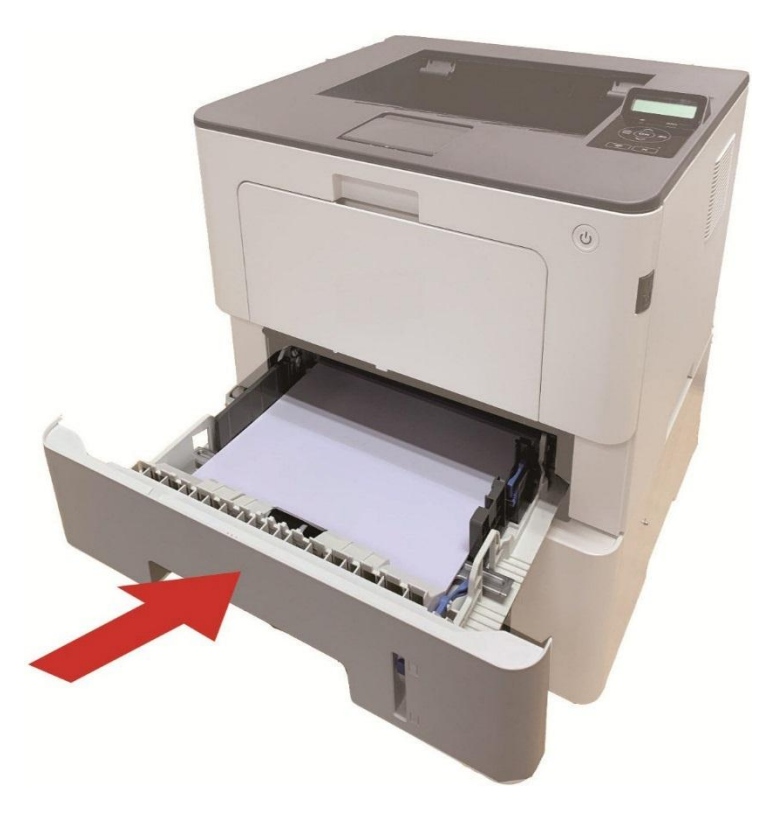

## **11.2. Software Failure**

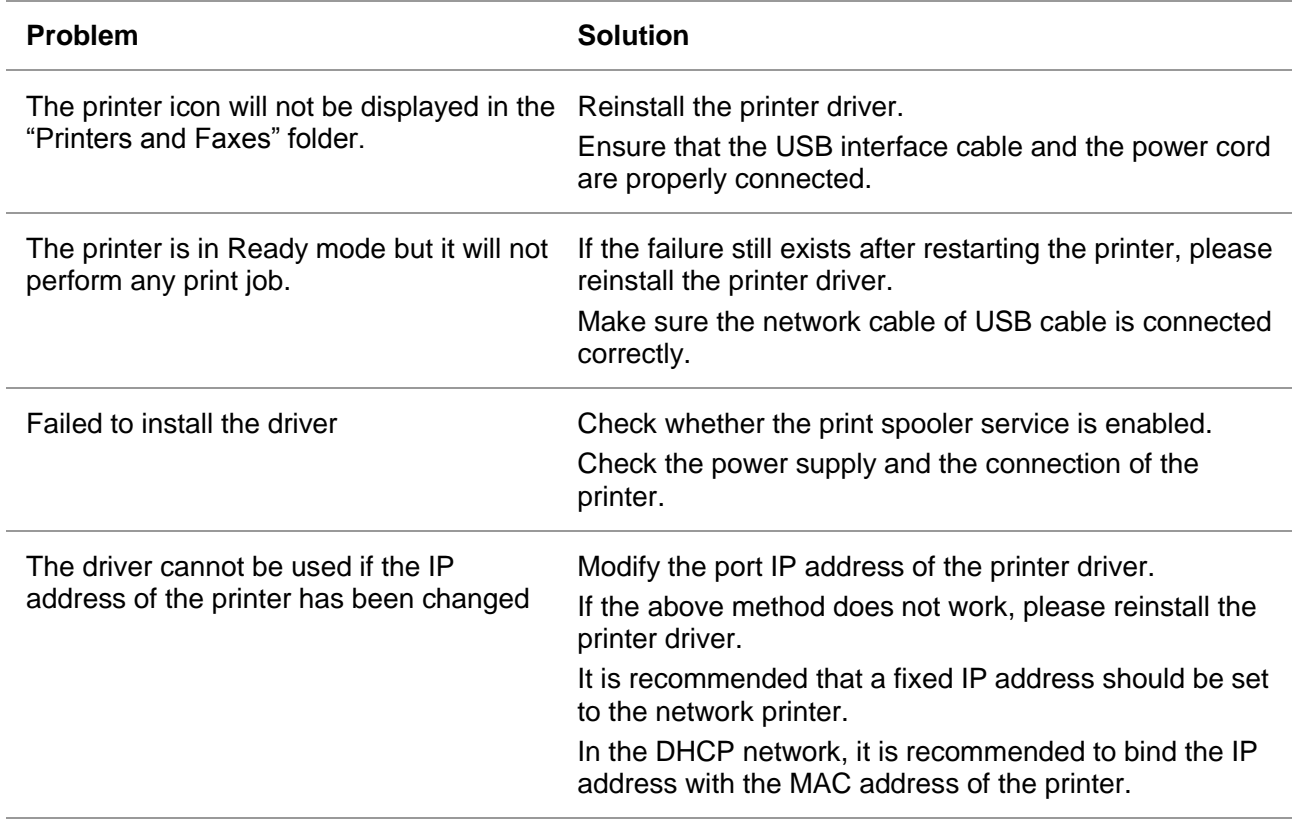

## **11.3. Common Troubleshooting**

#### **11.3.1. Common Problems**

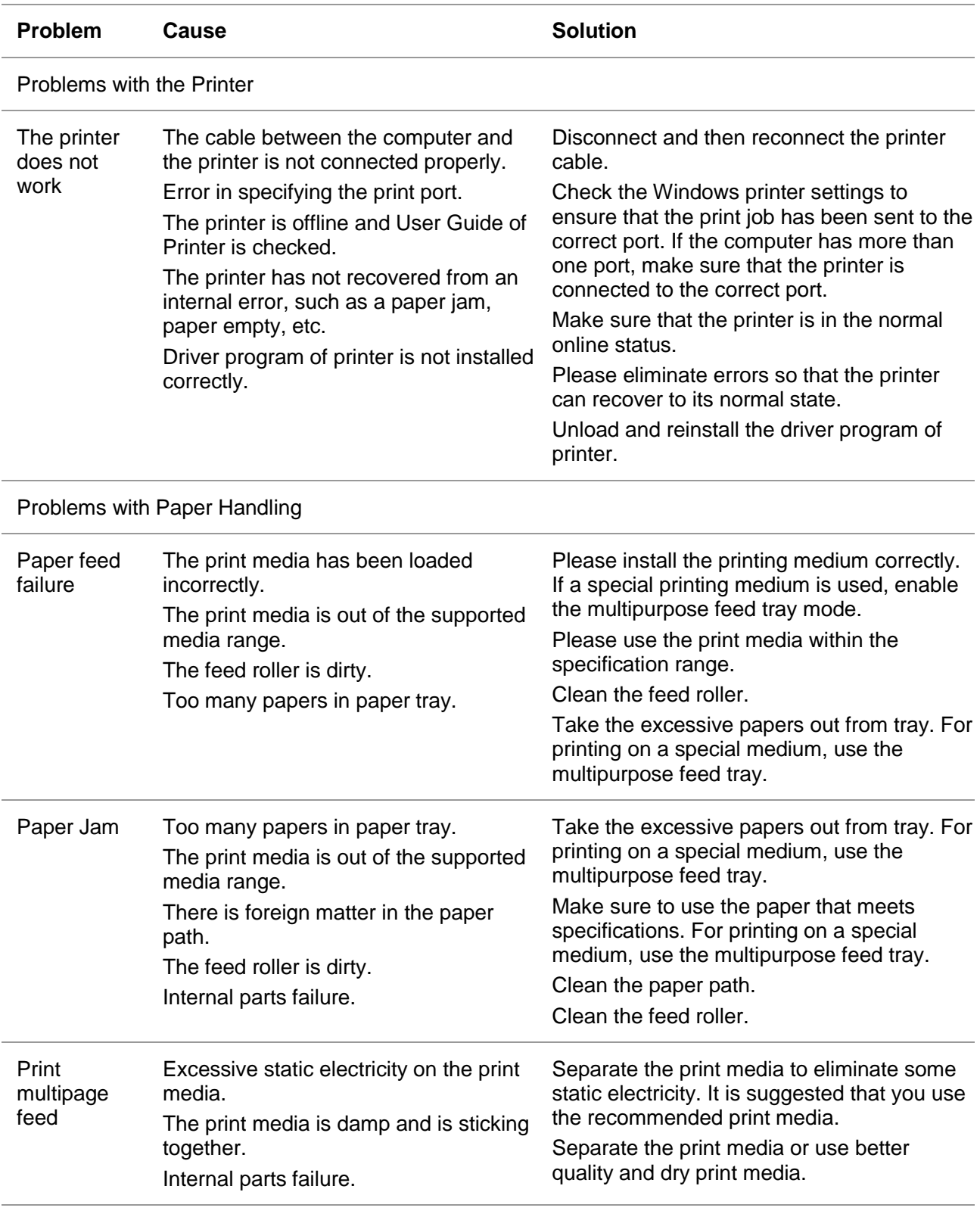

Note: • If the problem still cannot be solved, please contact the customer services center.

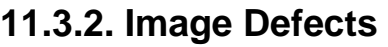

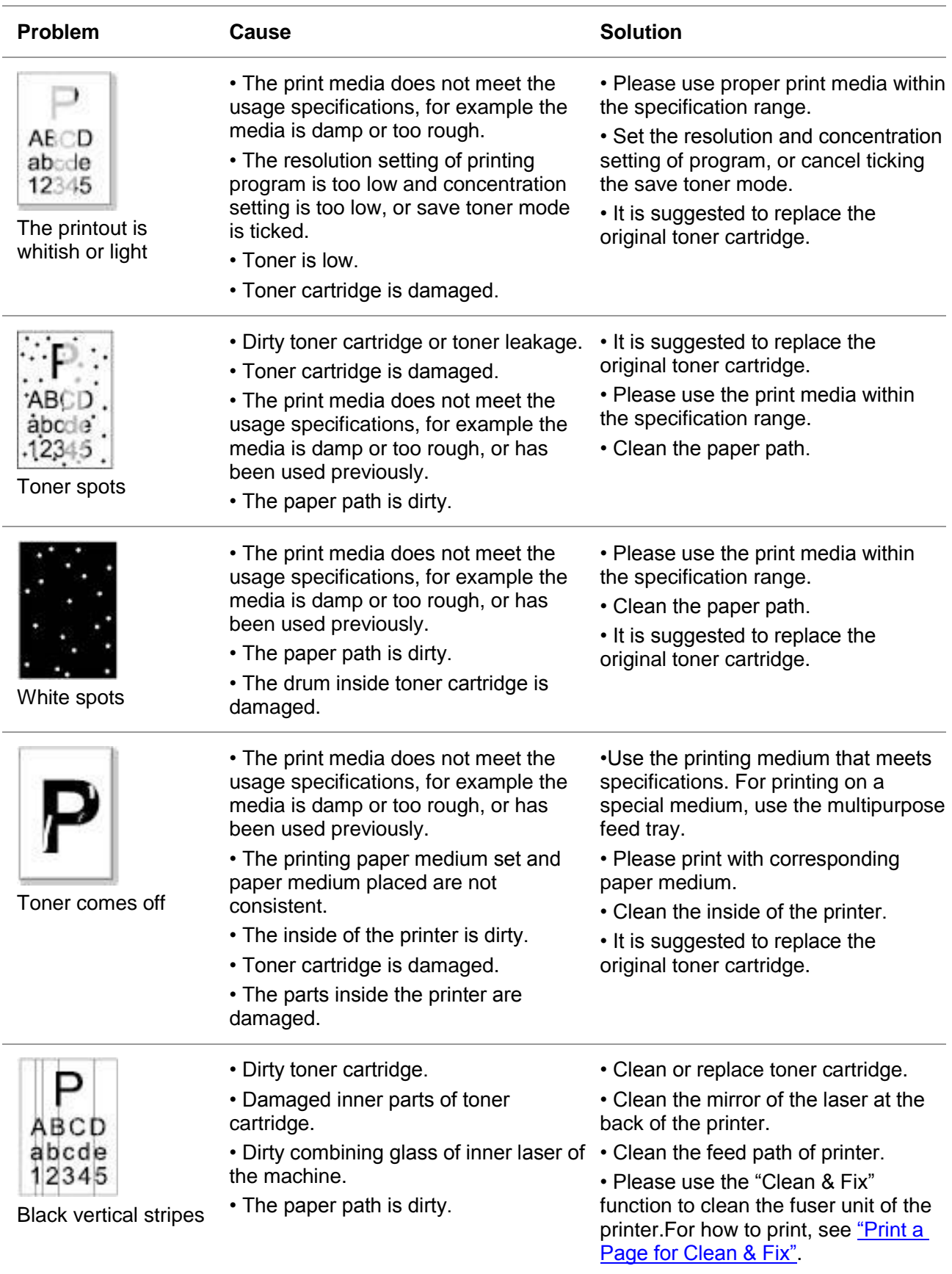

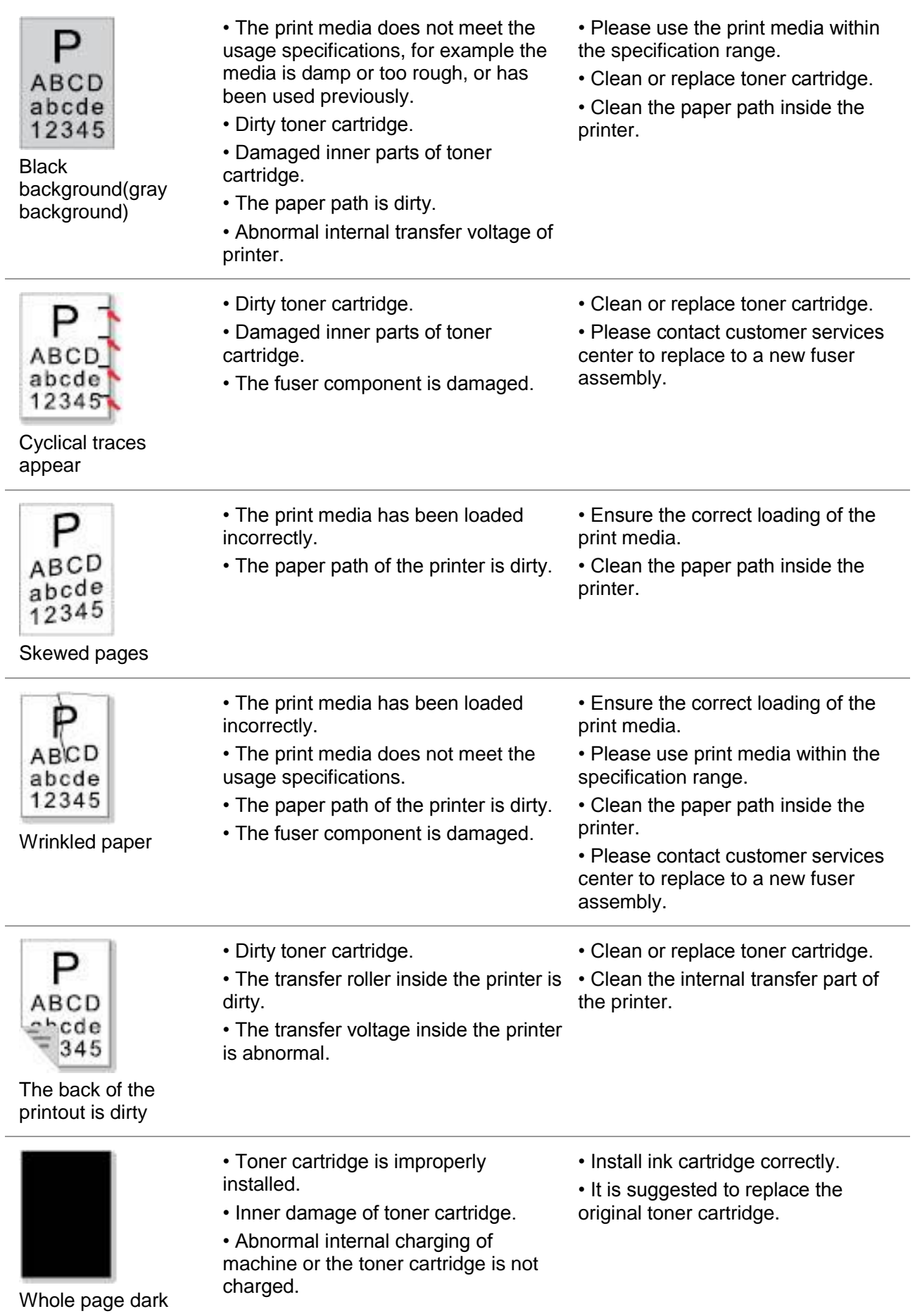

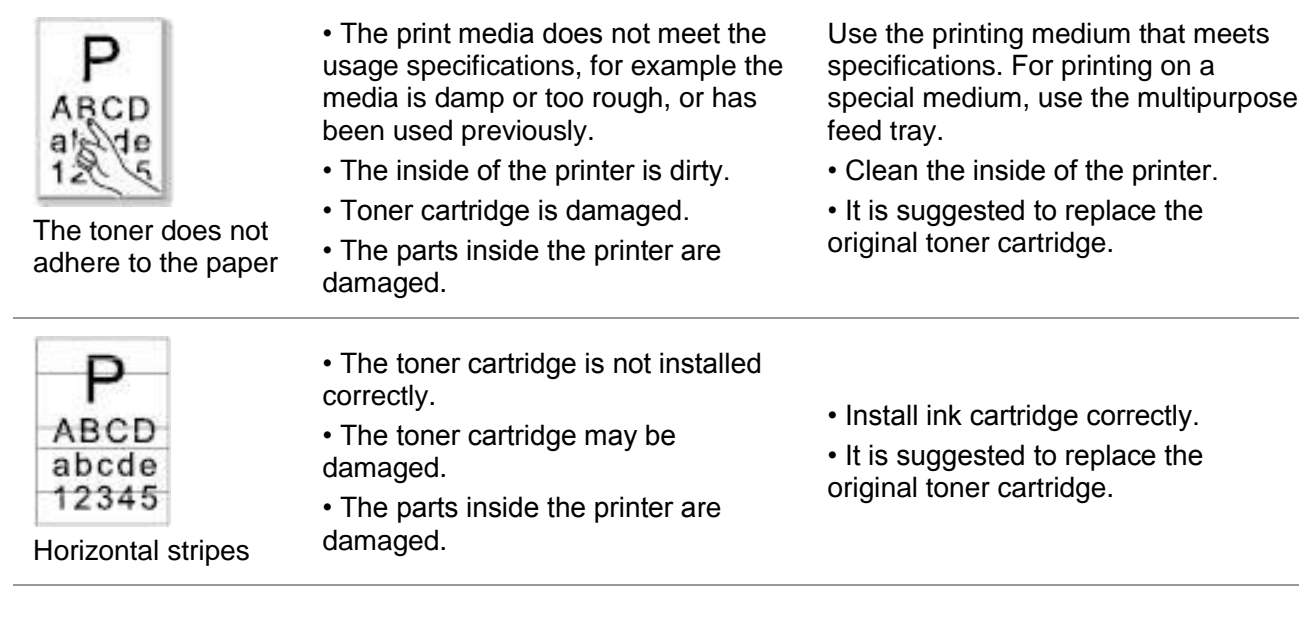

Note: • Failures above can be improved by cleaning or replacing toner cartridge. Please contact customer services center if the problem can still not be solved.

# **12. Menu Structure**

With the help of menu structure of this printer on the panel menu, you may know and set various functions. The steps of printing are as follows:

- 1. Press "Menu" to enter the menu setting interface.
- 2. Press "▲" or "▼" to select "Prt Info Rept".
- 3. Press "OK" and then "▲" or "▼" to select "Menu Struc Pg".
- 4. Press "OK" to print.

# **13. Product Specifications**

**Note:** • Specification values vary slightly from printers with different models with different functions ,and product specifications vary from different countries and regions.

> • These values are based on the initial data. For more information about the latest specifications, please visit[: www.pantum.com.](http://www.pantum.com)

## **13.1. Overview of the Specifications**

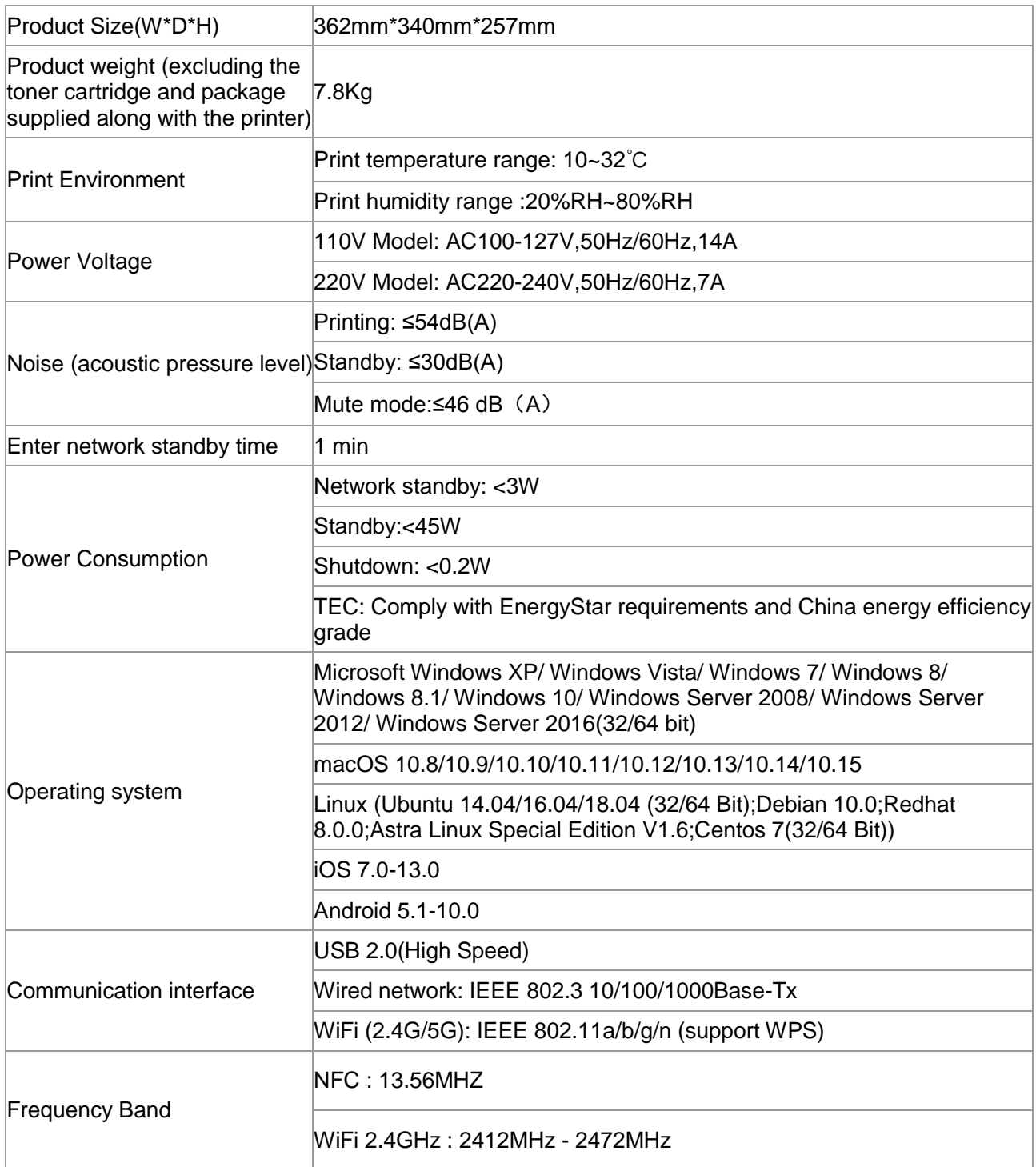

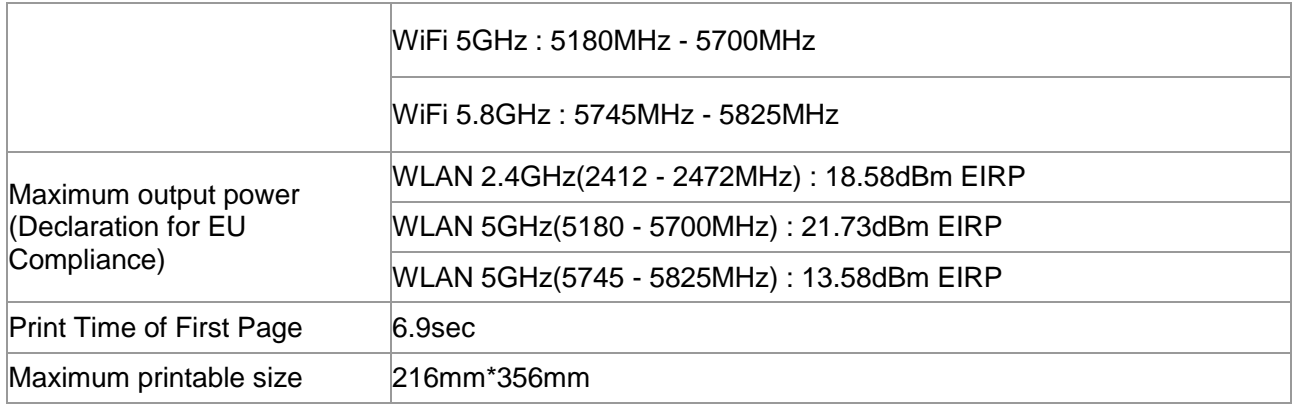

Company Name: Magnell Associate, Inc. ( DBA NEWEGG.COM ) Office address:17560 Rowland St. City of Industry, CA 91748 TEL: (626)271-9700

**USA Only** 

# PANTUM